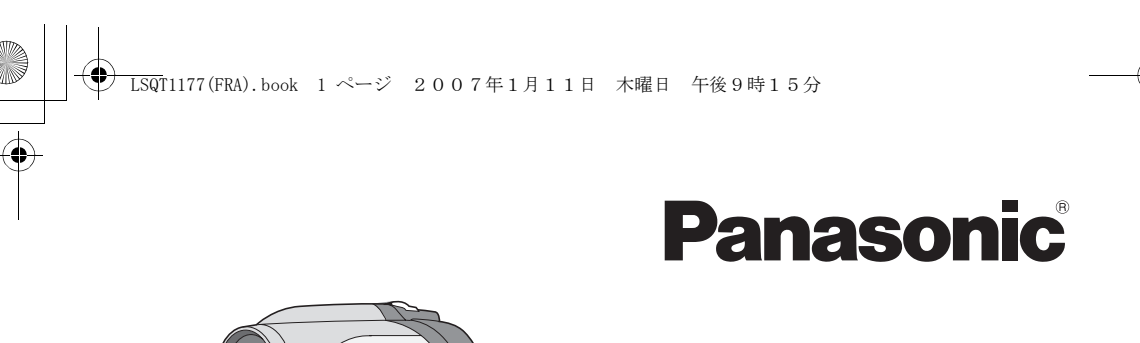

Mode d'emploi DVD Video Camera

## Model No. VDR-D160EF/EG

Lire intégralement ces instructions avant d'utiliser l'appareil.

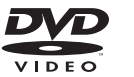

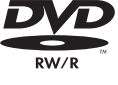

.<br>PirtRride

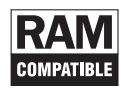

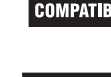

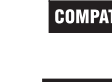

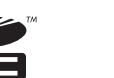

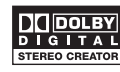

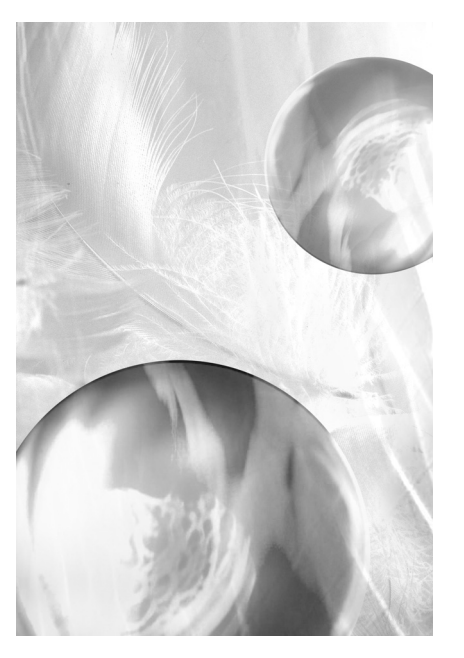

Web Site: http://www.panasonic-europe.com

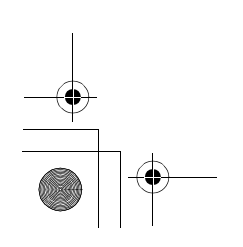

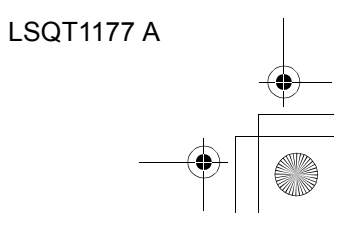

### *Informations pour votre sécurité*

#### **AVERTISSEMENT :**

**POUR RÉDUIRE LES RISQUES D'INCEN-DIE, D'ÉLECTROCUTION OU DE DOMMA-GES AU PRODUIT,**

- ≥ **N'EXPOSEZ PAS CET APPAREIL À LA PLUIE, À L'HUMIDITÉ, À UNE CHUTE DE GOUTTES OU À DES ÉCLABOUS-SURES ET NE PLACEZ AUCUN RÉCI-PIENT CONTENANT UN LIQUIDE TEL QU'UN VASE AU-DESSUS.**
- ≥ **N'UTILISEZ QUE LES ACCESSOIRES RECOMMANDÉS.**
- ≥ **NE RETIREZ PAS LE COUVERCLE (OU L'ARRIÈRE) : IL N'Y A AUCUNE PIÈCE RÉPARABLE PAR L'UTILISATEUR À L'INTÉRIEUR. CONFIEZ TOUTE INTER-VENTION À UN PERSONNEL DE DÉ-PANNAGE QUALIFIÉ.**

#### **AVERTISSEMENT!**

- ≥ **NE PAS INSTALLER NI PLACER L'AP-PAREIL DANS UNE BIBLIOTHÈQUE, UN PLACARD RENFERMÉ NI AUCUN AUTRE ESPACE RÉDUIT DE FAÇON À ASSURER UNE BONNE VENTILATION. VÉRIFIER QU'AUCUN RIDEAU NI AUCUN AUTRE MATÉRIAU NE BLO-QUE LA VENTILATION DE FAÇON À ÉVITER TOUT RISQUE DE CHOC ÉLEC-TRIQUE OU DE FEU DÛ À UNE SUR-CHAUFFE.**
- ≥ **NE BOUCHEZ PAS LES OUVERTURES D'AÉRATION DE L'APPAREIL AVEC DES JOURNAUX, NAPPES, RIDEAUX OU OBJETS SIMILAIRES.**
- ≥ **NE PLACEZ PAS DE SOURCES DE FLAMMES VIVES TELLES QUE BOU-GIES ALLUMÉES SUR L'APPAREIL.**
- ≥ **JETEZ LES PILES D'UNE MANIÈRE COMPATIBLE AVEC L'ENVIRONNE-MENT.**

Veillez à ce que la prise de courant se trouve près de l'équipement et soit facilement accessible.

Vous devez pouvoir débrancher et rebrancher facilement la fiche du cordon d'alimentation secteur.

Pour isoler complètement cet appareil du secteur, débranchez le cordon d'alimentation secteur de la prise de courant.

Le marquage d'identification du produit est placé au bas des unités.

### ∫ **EMC Compatibilité Électrique et magnétique**

Ce symbole (CE) est placé sur la plaque d'évaluation.

#### **Utilisez uniquement les accessoires recommandés.**

- ≥ Utiliser uniquement le câble AV/S fourni avec l'appareil.
- ≥ Si vous utilisez des câbles achetés séparément, assurez-vous d'en utiliser un d'une longueur de moins de 3 mètres.

CLASSE 1 PRODUIT EQUIPE D'UN LASER IEC 60825-1:2001

#### **ATTENTION**

Ce produit contient une diode de laser d'une classe plus élevée que 1. Pour assurer une sécurité permanente, ne jamais retirer les couvercles extérieurs ni essayer d'avoir accès à l'intérieur de l'appareil. Confier les travaux de dépannage à un dépanneur professionnel.

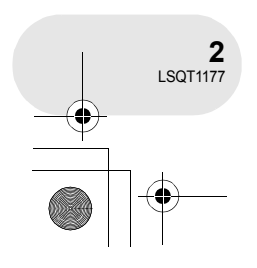

**Informations relatives à l'évacuation des déchets, destinées aux utilisateurs d'appareils électriques et électroniques (appareils ménagers domestiques)**

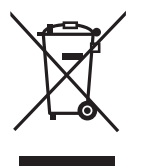

Lorsque ce symbole figure sur les produits et/ou les documents qui les accompagnent, cela signifie que les appareils électriques et électroniques ne doivent pas être jetés avec les ordures ménagères.

Pour que ces produits subissent un traitement, une récupération et un recyclage appropriés, envoyez-les dans les points de collecte désignés, où ils peuvent être déposés gratuitement. Dans certains pays, il est possible de renvoyer les produits au revendeur local en cas d'achat d'un produit équivalent.

En éliminant correctement ce produit, vous contribuerez à la conservation des ressources vitales et à la prévention des éventuels effets négatifs sur l'environnement et la santé humaine qui pourraient survenir dans le cas contraire.

Afin de connaître le point de collecte le plus proche, veuillez contacter vos autorités locales.

Des sanctions peuvent être appliquées en cas d'élimination incorrecte de ces déchets, conformément à la législation nationale.

#### **Utilisateurs professionnels de l'Union européenne**

Pour en savoir plus sur l'élimination des appareils électriques et électroniques, contactez votre revendeur ou fournisseur.

#### **Informations sur l'évacuation des déchets dans les pays ne faisant pas partie de l'Union européenne**

Ce symbole n'est reconnu que dans l'Union européenne.

Pour vous débarrasser de ce produit,

veuillez contacter les autorités locales ou votre revendeur afin de connaître la procédure d'élimination à suivre.

## ■ Indemnisation relative aux con**tenus enregistrés**

Le fabricant ne saurait en aucun cas être tenu pour responsable de la perte d'enregistrements en raison d'un dysfonctionnement ou défaut de cet appareil, de ses accessoires ou d'un média enregistrable.

### ■ Prenez soin de respecter les **lois sur les droits d'auteur**

**L'enregistrement de cassettes ou de disques pré-enregistrés ou d'autres contenus publiés ou diffusés, dans un but autre qu'une utilisation personnelle privée, peut enfreindre les lois sur les droits d'auteur. Même dans le cas d'une utilisation privée, l'enregistrement de certains contenus peut être restreint par la loi.**

- ≥ Le Logo SDHC Logo est une marque déposée.
- Le Logo miniSD est une marque déposée.
- La Movie Camera utilise des technologies protégées par droit d'auteur et des technologies protégées par des brevets et des propriétés intellectuelles du Japon et des Etats-Unis. Pour utiliser ces technologies protégées par droit d'auteur, l'autorisation de Macrovision Company est nécessaire. Il est interdit de démonter ou de modifier la Movie Camera.
- ≥ Fabriqué sous licence de Dolby Laboratories. "Dolby" et le symbole double-D sont des marques de commerce de Dolby Laboratories.
- ≥ Les autres noms de systèmes et de produits mentionnés dans ces instructions sont généralement des marques déposées ou des marques de commerce de leurs fabricants respectifs.

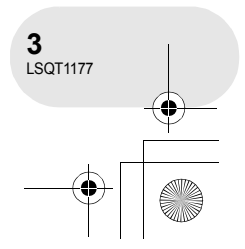

## **Table des matières**

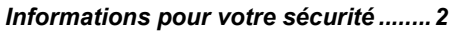

## **Avant d'utiliser l'appareil**

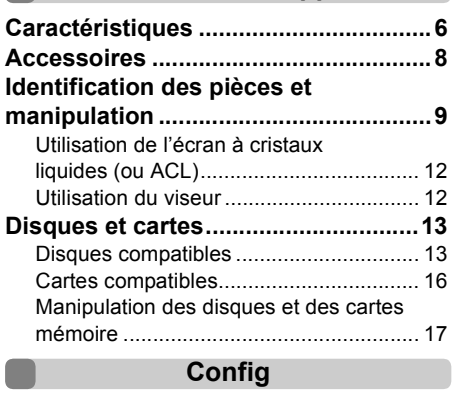

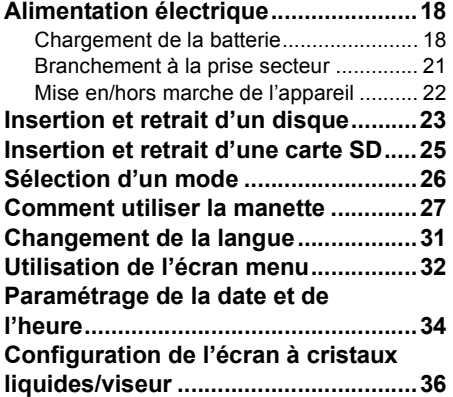

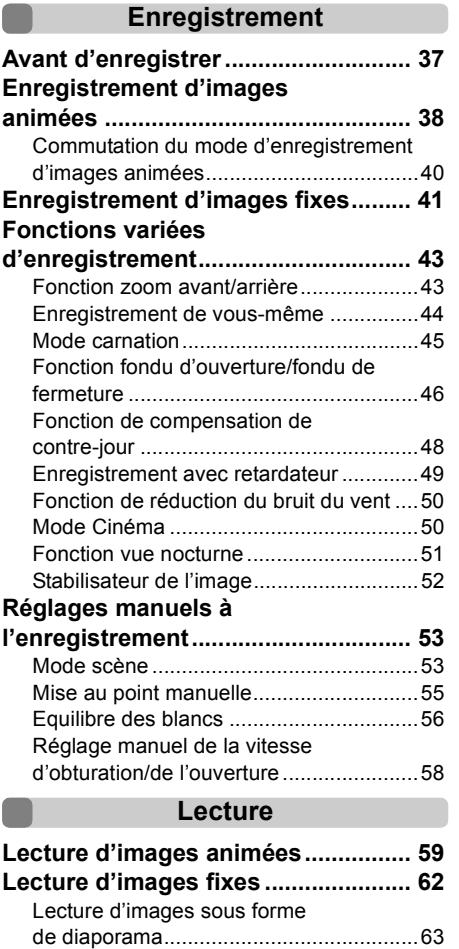

. . . . .

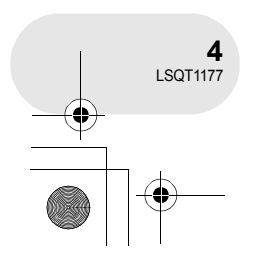

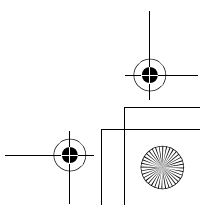

# LSQT1177(FRA).book 5 ページ 2007年1月11日 木曜日 午後9時15分

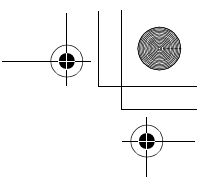

## **Edition**

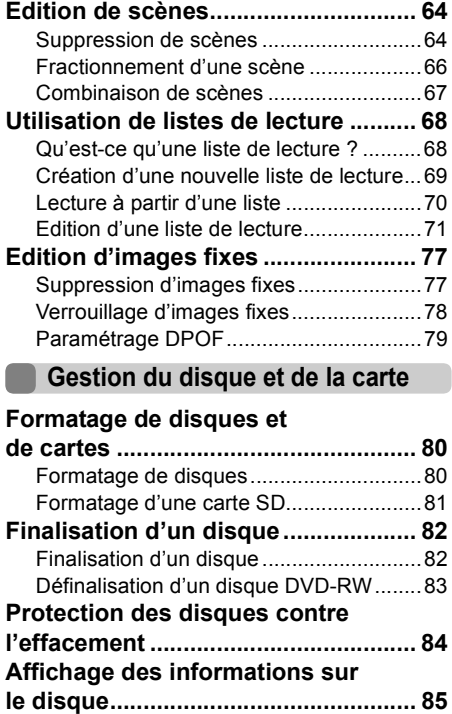

## **Utilisation avec d'autres appareils**

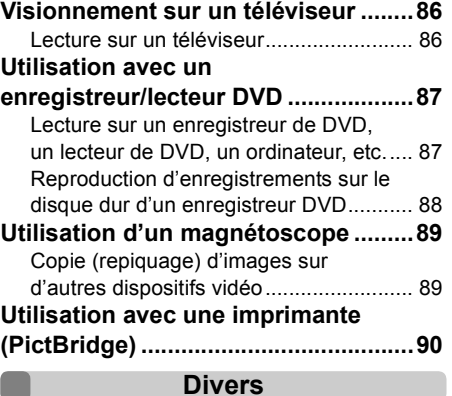

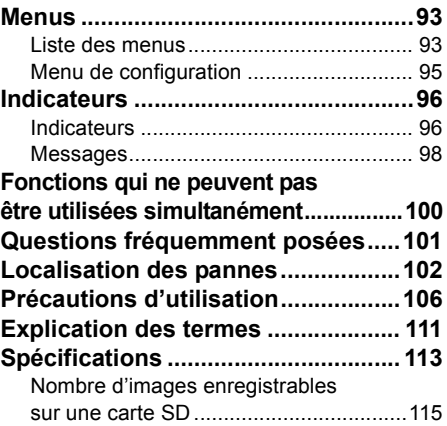

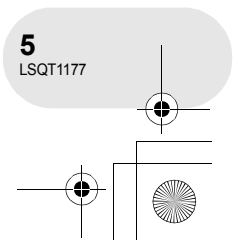

## *Caractéristiques*

## **Caractéristiques**

### ∫ **Enregistrement facile ! (**l **38)**

Il n'est pas nécessaire de rechercher la position de lancement de l'enregistrement. Un nouvel enregistrement ne peut écraser un enregistrement préalable.

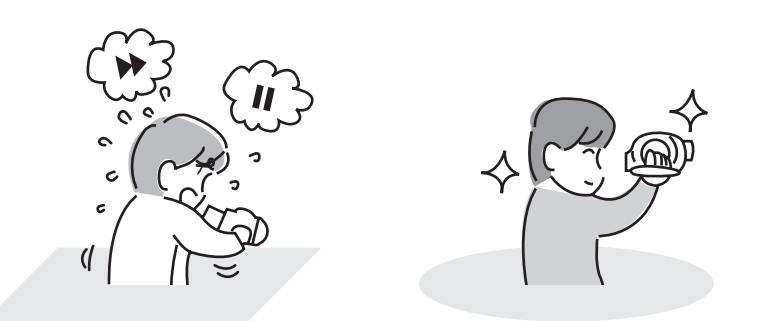

## ∫ **Lecture facile ! (**l **59)**

Les scènes enregistrées sont affichées sous la forme d'imagettes. Il est ainsi extrêmement facile de rechercher les scènes à visionner.

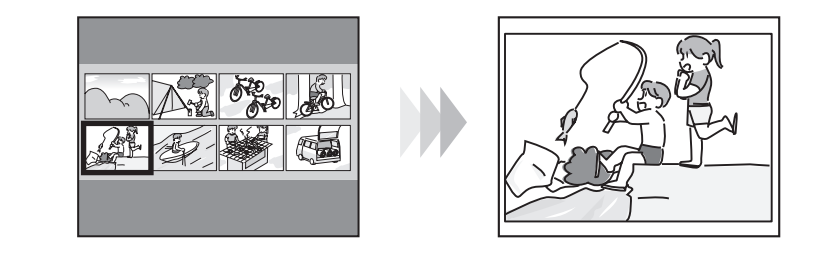

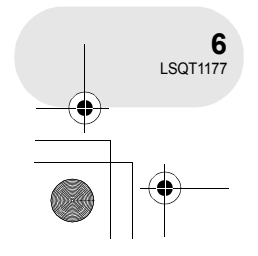

**Avant d'utiliser l'appareil**

Avant d'utiliser l'appareil

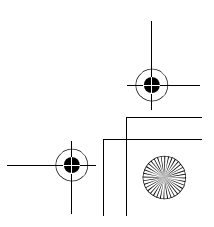

 $\begin{array}{cccccccccccccc} \bullet & \bullet & \bullet & \bullet & \bullet & \bullet & \bullet \end{array}$ 

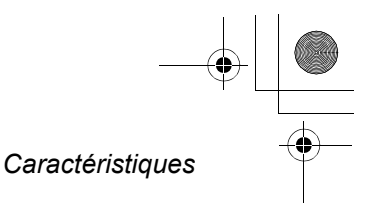

## ■ Edition de scènes ! (→ 64, 68)

Il est possible de créer une vidéo originale (liste de lecture) en rassemblant vos scènes préférées et en les copiant sur un magnétoscope ou sur le disque dur d'un enregistreur de DVD.

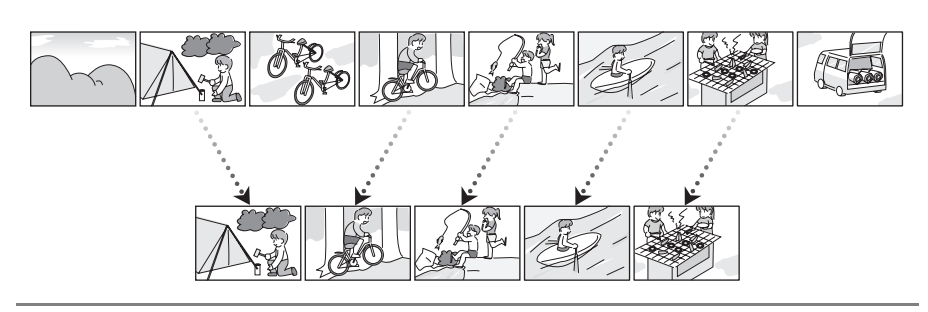

**Si vous insérez un DVD-RW ou un DVD-R, qui a été enregistré sur cet appareil sans être finalisé, dans un autre appareil tel qu'un enregistreur de DVD ou un ordinateur, le disque peut devenir inutilisable.**

**S'assurer d'effectuer la finalisation du disque au moyen de cet appareil avant de l'insérer dans un autre appareil. (→ 82)** 

### ■ Utilisation avec un lecteur/enregistreur DVD ! (→ 87)

Il suffit d'introduire le disque dans un lecteur/enregistreur DVD compatible avec les disques de 8 cm pour effectuer la lecture des scènes enregistrées au moyen du caméscope.

Avec un enregistreur DVD avec disque dur, il est possible de copier les scènes enregistrées sur des DVD-RAM ou DVD-RW (format VR) avec cet appareil sur le disque dur.

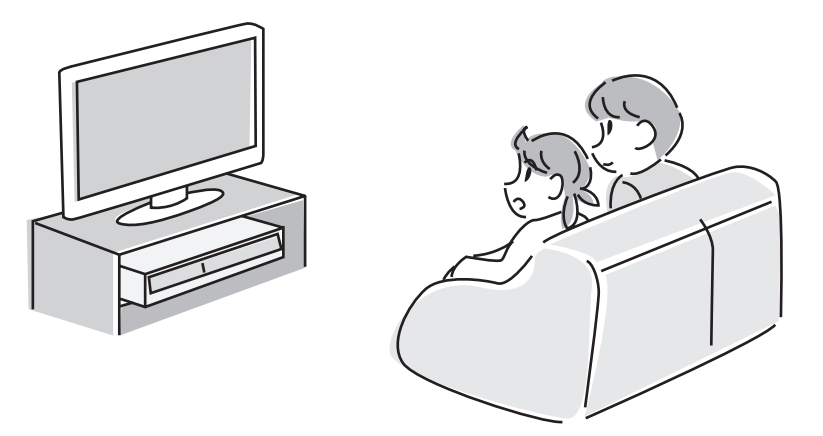

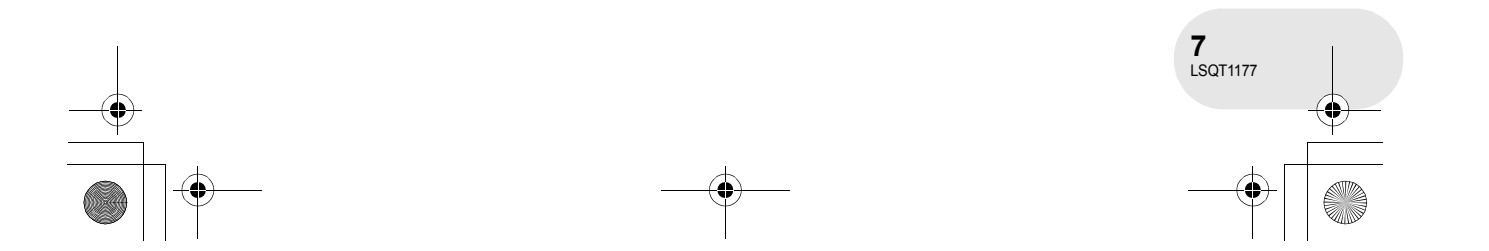

## LSQT1177(FRA).book 8 ページ 2007年1月11日 木曜日 午後9時15分

## *Accessoires*

## **Accessoires**

Vérifier les accessoires avant d'utiliser l'appareil.

#### **Batterie** CGA-DU12

**Adaptateur CA** VSK0651B (DE-974GC)

**Câble CC** K2GJ2DC00015

**Câble CA**

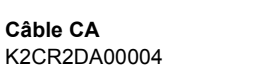

**Câble AV/S** K2KZ9CB00001

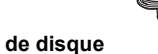

**Tissu de nettoyage de disque** VFC3778-2

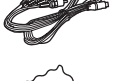

. . . . . . . . . .

Avant d'utiliser l'appareil **Avant d'utiliser l'appareil**

## **Accessoires optionnels**

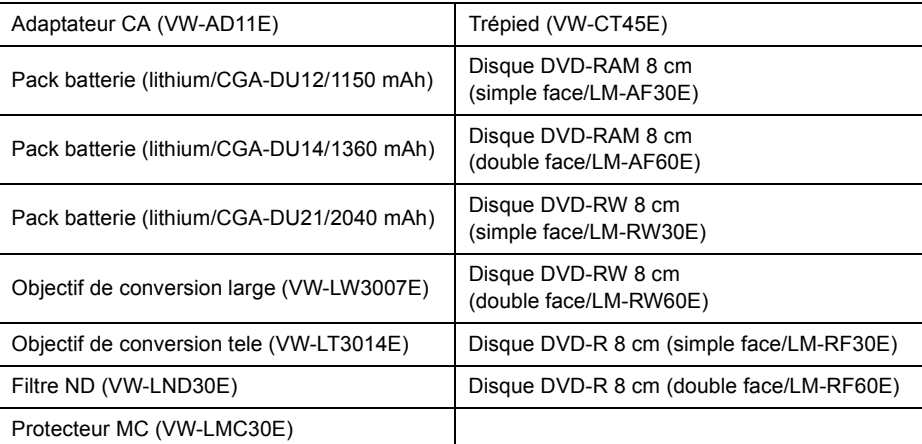

≥ Certains accessoires en option peuvent ne pas être disponibles dans certains pays.

## ∫ **Remarque concernant les batteries et piles**

Les batteries rechargeables ou piles usagées ne peuvent être ajoutées aux déchets ménagers.

Informez-vous auprès de l'autorité locale compétente afin de connaître les endroits où vous pouvez déposer celles-ci.

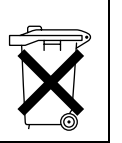

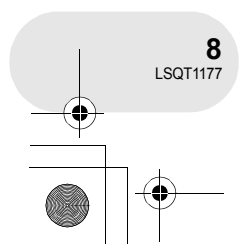

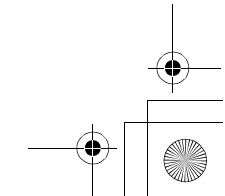

LSQT1177(FRA).book 9 ページ 2007年1月11日 木曜日 午後9時15分

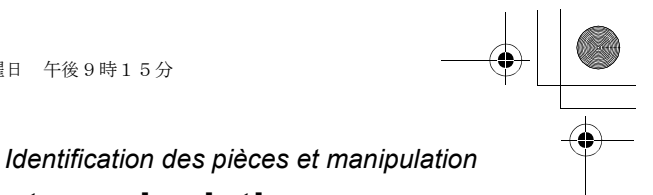

## **Identification des pièces et manipulation**

- **1 Objectif**
- **2 Microphone (incorporé, stéréo)**
- **3 Capteur d'équilibrage des blancs (→ 57)**
- **4 Couvercle du bornier**
- **5 Prise de sortie audio-vidéo [A/V] (→ 86, 89)**
- 6 Port USB  $[\div \div] (\rightarrow 90)$ 
	- Lorsque vous utilisez cette unité avec un ordinateur, nous recommandons que l'environnement de fonctionnement soit à une température inférieure à environ 30 °C et que le temps d'utilisation soit d'environ 30 minutes.
- **7 Viseur (→ 12, 36)**

A cause de la limitation de la technologie des produits ACL, il peut y avoir quelques minuscules taches lumineuses ou sombres sur l'écran du viseur. Cependant, ceci n'est pas un mauvais fonctionnement et cela n'affecte pas les images enregistrées.

- **8 Touche d'ouverture de l'écran ACL [PUSH OPEN] (**l **12)**
- **9 Prise d'alimentation c.c.**  $[DC/C.C. IN] (\rightarrow 21)$
- **10 Touche de lancement/arrêt de l'enregistrement (**l **38)**
- **11 Interrupteur [OFF/ON] (→ 22)**
- 12 Indicateur d'état  $(\rightarrow 22)$
- 13 Molette de sélection de mode  $(\rightarrow 26)$
- 14 Manette de commande  $(\rightarrow 27)$ 
	- ≥ Déplacer vers le haut, le bas, la gauche ou la droite pour sélectionner.
	- Appuyer sur le centre pour confirmer la sélection.
- **15 Touche de suppression [** $\overline{m}$ **] (→ 64, 75, 77)**
- **16 Touche Menu [MENU] (→ 32)**
- **17 Support de batterie (→ 19)**
- **18 Molette de correction de l'oculaire (→ 36)**
- **19 Levier de zoom [W/T] (→ 43)** Levier de réglage du volume [-VOL+] (→ 60)
- **20 Touche de photographie [● ] (→ 41) 21 Voyant d'accès à la carte mémoire (→ 25)**
- **22 Couvercle du logement de la carte mémoire (**l **25)**
- 23 Logement de la carte  $(\rightarrow 25)$
- 24 Réceptacle de trépied (→ 11)
- **25 Touche d'éjection de la batterie**   $[BATTERY RELEASE]$   $($   $\rightarrow$  19)

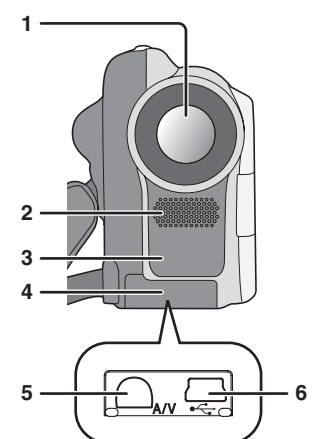

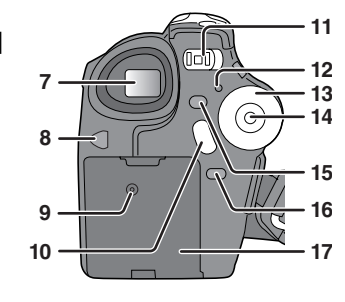

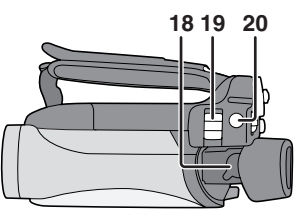

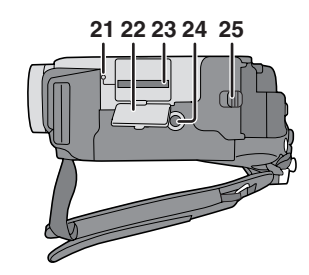

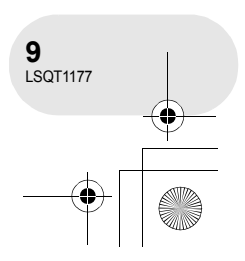

**Avant d'utiliser l'appareil**

Avant d'utiliser l'appareil

## LSQT1177(FRA).book 10 ページ 2007年1月11日 木曜日 午後9時15分

## *Identification des pièces et manipulation*

**26 Touche de réinitialisation [RESET] (→ 105) 27 Ecran ACL (→ 12)** 

A cause de la limitation de la technologie des produits ACL, il peut y avoir quelques minuscules taches lumineuses ou sombres sur l'écran à cristaux liquides. Cependant, ceci n'est pas un mauvais fonctionnement et cela n'affecte pas les images enregistrées.

- **28 Sélecteur de mode [AUTO/MANUAL/FOCUS]**   $(\rightarrow 53)$
- **29 Haut-parleur**
- **30 Levier d'éjection du disque [DISC EJECT]**   $(\rightarrow 23)$
- **31 Voyant d'accès au disque [ACCESS/PC]**   $(\rightarrow 23)$
- **32 Logement du disque (→ 23)**
- **33 Courroie de la poignée (→ en-dessous)**

## **Utilisation de la poignée**

Régler la longueur de la courroie pour l'adapter à votre main.

**Régler la longueur de la courroie et la position du coussinet.**

- 
- $\bullet$  Régler la longueur.
- <sup>3</sup> Fixer la courroie.

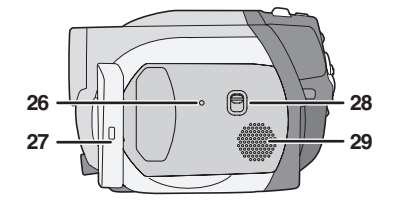

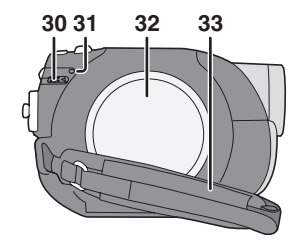

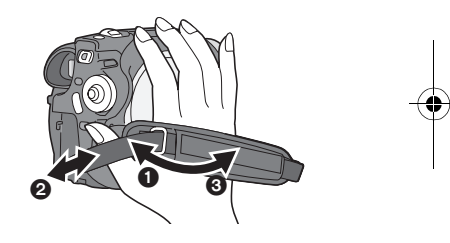

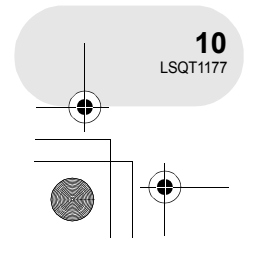

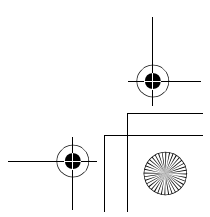

- $\bullet$  Tourner la courroie.
- 
- 

**Avant d'utiliser l'appareil**

Avant d'utiliser l'appareil

C

### LSQT1177(FRA).book 11 ページ 2007年1月11日 木曜日 午後9時15分

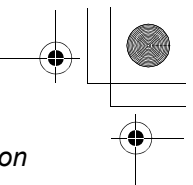

### *Identification des pièces et manipulation*

 $\boldsymbol{\Theta}$ 

### **Fixation du capuchon d'objectif**

Installer le capuchon d'objectif afin de protéger la surface de l'objectif. Le capuchon d'objectif et la cordelette du capuchon sont déjà fixés à la poignée.

 $\bm{\mathsf{o}}$ 

- ≥ Si le capuchon d'objectif n'est pas utilisé, passer la cordelette du capuchon dans la direction de la flèche.  $\bullet$
- ≥ Lorsque l'enregistrement est terminé, s'assurer de recouvrir l'objectif avec le capuchon d'objectif afin de le protéger. <sup>B</sup>
- ≥ Lors du retrait du capuchon d'objectif, appuyer fermement sur les languettes.
- ≥ Si la cordelette du capuchon s'est détachée. Passer la cordelette dans le trou sur le capuchon d'objectif. Passer ensuite le capuchon d'objectif dans la boucle ainsi formée et tirer à fond.

## **Sabot pour trépied**

C'est un trou qui permet de fixer le caméscope au trépied optionnel. (S'assurer de lire attentivement les instructions d'utilisation sur comment fixer le trépied au caméscope.)

≥ Lors de l'utilisation d'un trépied, le couvercle de la fente de la carte mémoire ne peut pas être ouvert. Mettre une carte mémoire SD en place avant de monter le caméscope sur le trépied.  $(\rightarrow 25)$ 

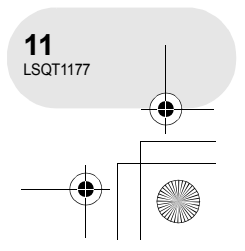

**Avant d'utiliser l'appareil**

Avant d'utiliser l'appareil

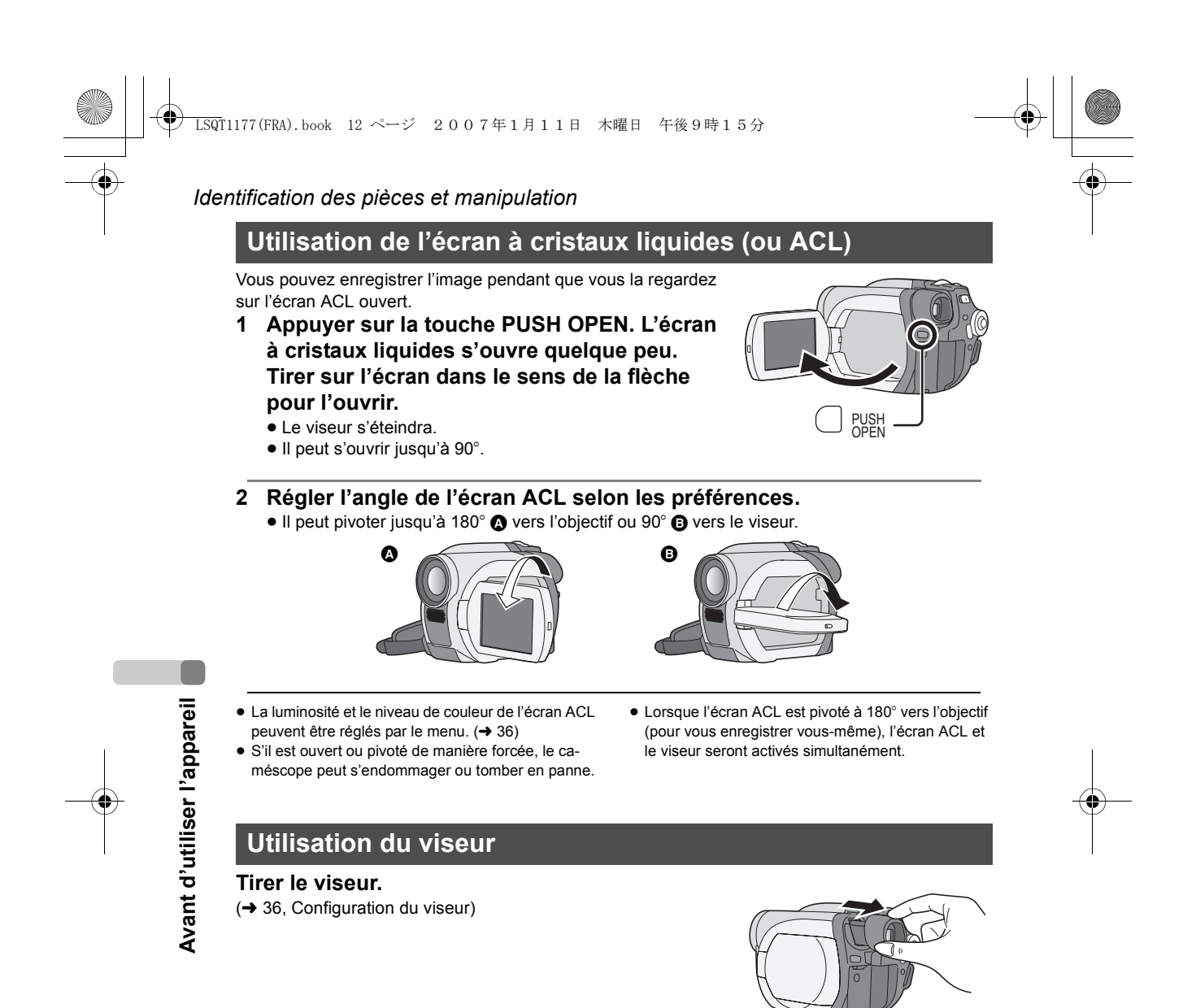

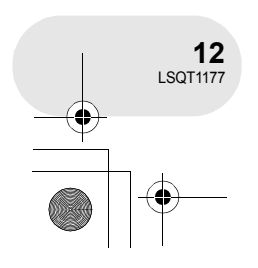

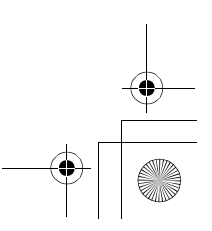

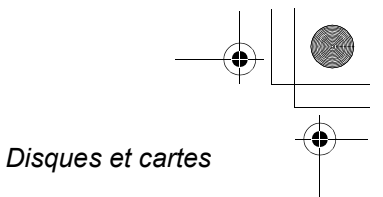

. . . . . . . . .

**Avant d'utiliser l'appareil**

## **Disques et cartes**

## **Disques compatibles**

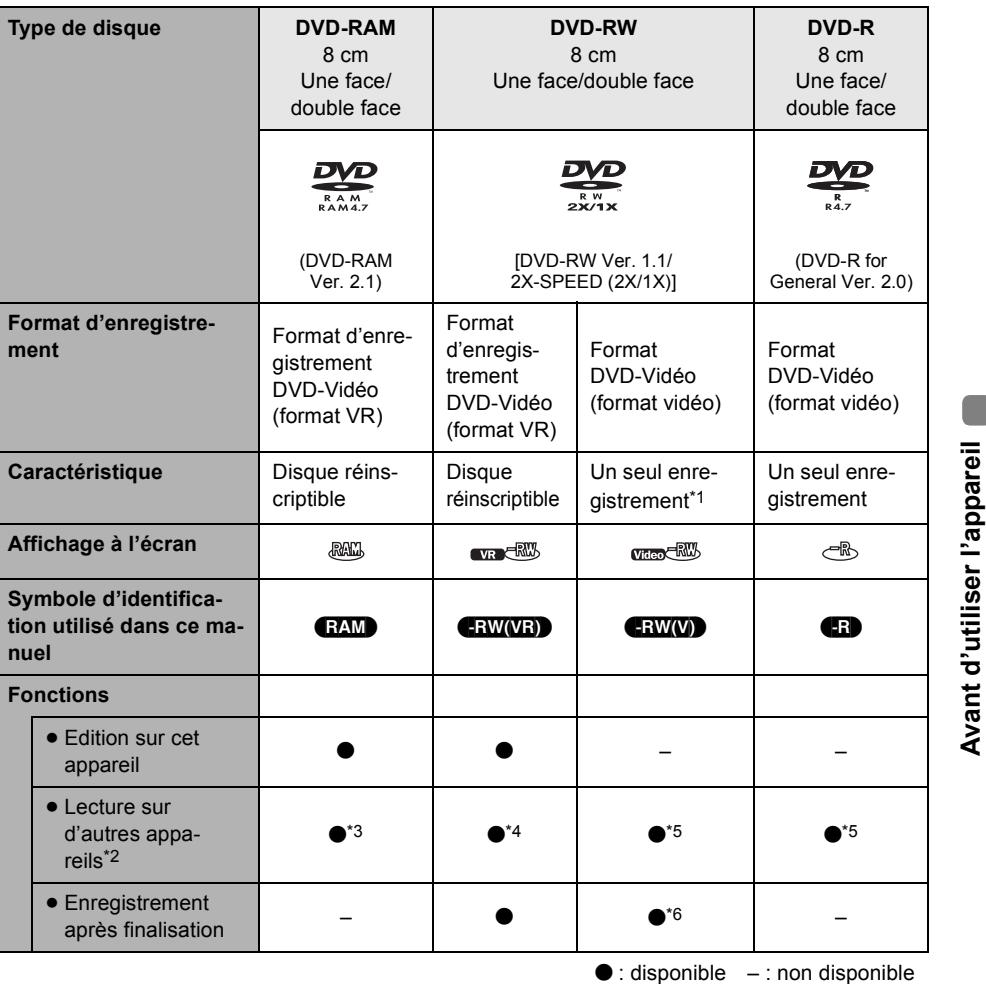

\*1 Après formatage, le disque peut être utilisé à répétition. (→ 80)<br>\*2 Lecteurs DVD et enregistreurs DVD prenant en charge les disques de 8 cm.<br>\*3 La lecture est possible sur des appareils compatibles.

\*4 Le disque doit être finalisé sur cet appareil. (→ 82) La lecture est possible sur des appareils compatibles.

\*5 Le disque doit être finalisé sur cet appareil. (→ 82)<br>\*6 Définaliser le disque. (→ 83)

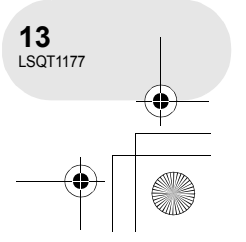

## LSQT1177(FRA).book 14 ページ 2007年1月11日 木曜日 午後9時15分

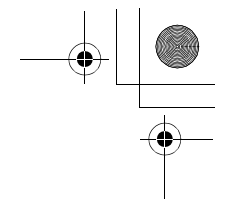

#### *Disques et cartes*

- ≥ **Aucune image fixe ne peut être enregistrée sur un disque au moyen de cet appareil.**
- ≥ Avec des disques double face, il n'est pas possible de lire ni d'enregistrer sans interruption d'une face à l'autre. Il est nécessaire d'éjecter le disque et de le retourner.
- ≥ Les disques logés dans un support, une cartouche ou un étui ne peuvent être utilisés. Toujours retirer les disques de leur contenant avant de les utiliser.
- ≥ Il est recommandé d'utiliser des disques Panasonic. Normalement, les disques compatibles avec la norme DVD peuvent être utilisés pour l'enregistrement et la lecture sans aucun problème. Néanmoins, certains disques disponibles dans le commerce ne correspondent pas à la norme DVD en matière de qualité et de performance. Si vous utilisez l'un de ces disques, vous ne pourrez peut-être pas enregistrer ou lire normalement. (Le message "DVD PANASONIC RECOM-MANDES" apparaît.) Référez-vous au site de support suivant pour obtenir des informations à propos des disques qui ont été certifiés compatibles par Panasonic. http://panasonic.co.jp/pavc/global/cs/e\_cam (Ce site Internet est en anglais uniquement.)
- ≥ **Les disques enregistrés sur ce caméscope pourraient ne pas pouvoir être pris en charge sur d'autres appareils.**
- ≥ L'enregistrement sur DVD-R au format VR n'est pas pris en charge.
- ≥ **Si un DVD-RW ou un DVD-R est utilisé, ne pas effectuer les opérations suivantes car cela pourrait rendre les disques inutilisables.**
	- Enregistrer au moyen d'autres appareils sur un disque contenant des enregistrements effectués au moyen de ce caméscope.
	- Enregistrer au moyen de ce caméscope sur un disque contenant des enregistrements effectués au moyen d'autres appareils.
- Mettre en place un disque définalisé dans d'autres appareils.

#### ∫ **A propos des autres types de formats d'enregistrement**

### **Qu'est-ce que le format d'enregistrement DVD-Vidéo (format VR) ?**

Ce format d'enregistrement sur disques DVD permet des enregistrements répétés sur un même disque ainsi que la création de listes de lecture. Avec cet appareil, il est possible d'enregistrer sur disques DVD-RAM et DVD-RW au format VR.

Après avoir été finalisé, un disque enregistré selon ce format peut être pris en charge par la plupart des lecteurs DVD. Avec cet appareil, il est possible d'enregis-

**Qu'est-ce que le format DVD-Vidéo** 

trer sur disques DVD-RW et DVD-R.

∫ **Disques non compatibles**

- DVD-RAM (2,6 Go) Ver. 1.0 <br>● DVD-R (3,9 Go) Ver. 1.0 → DVD-Vidéo → MD
- DVD-R (3,9 Go) Ver. 1.0
- DVD-R (4,7 Go) for Authoring Ver. 2.0 CD-R iD
- 

**Avant d'utiliser l'appareil**

Avant d'utiliser l'appareil

- 
- ≥ DVD-R DL ≥ LD
- ≥ Disques d'un diamètre autre que 8 cm
- ≥ Disques à double couche
- 
- 

**(format vidéo) ?**

- 
- 
- -
- 

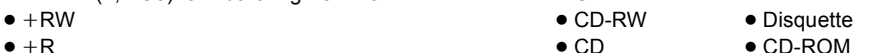

- ≥ iR ≥ CD ≥ CD-ROM
	-

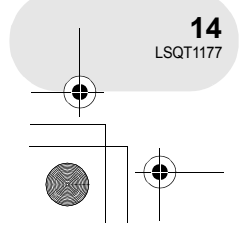

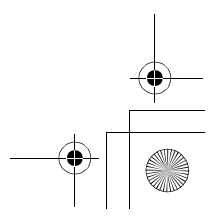

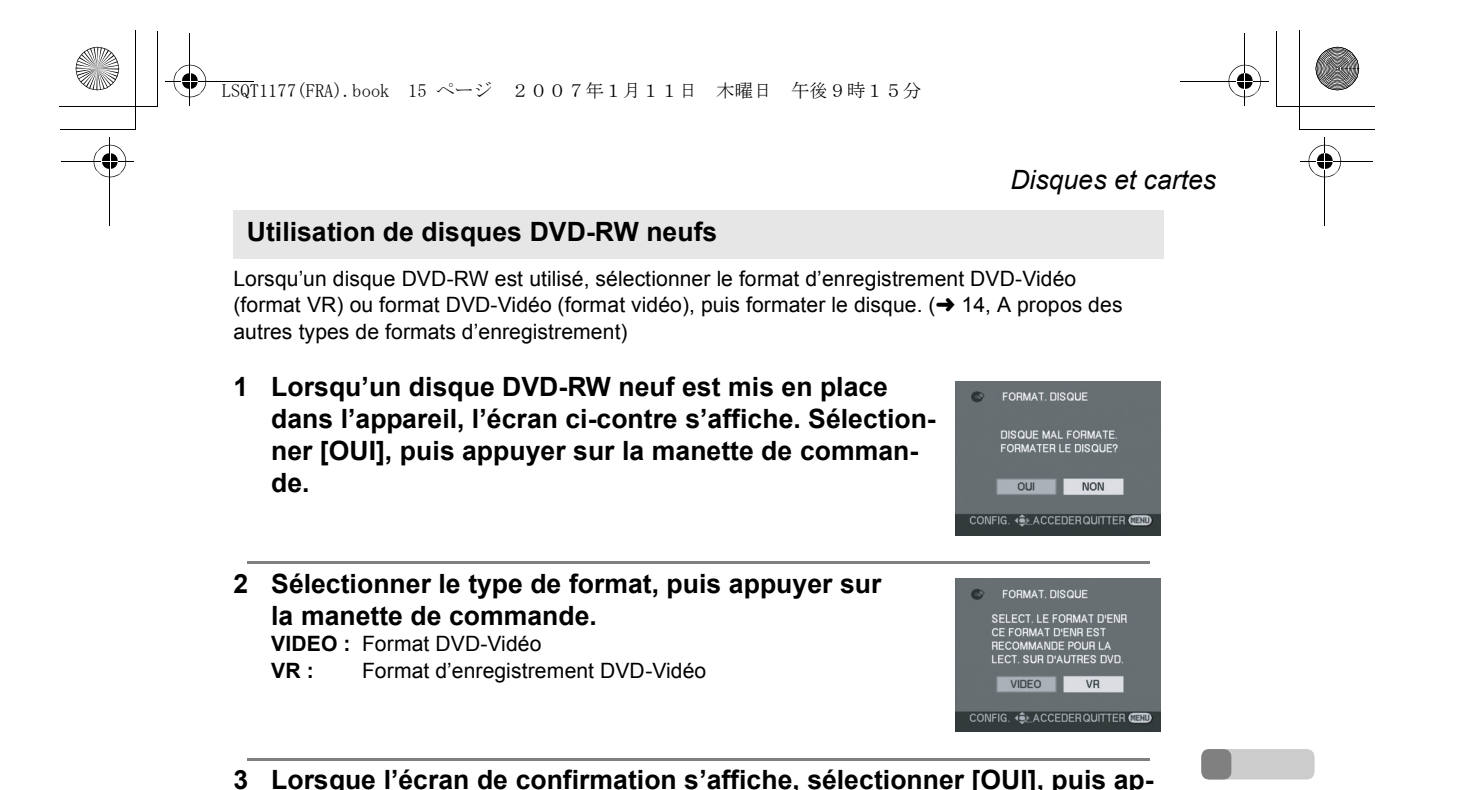

● Pour changer le type de format, reformater le disque.  $(\rightarrow 80)$ 

**puyer sur la manette de commande.**

Si le disque est formaté, toutes les données qui y sont enregistrées seront supprimées.

> **15** LSQT1177

**Avant d'utiliser l'appareil**

Avant d'utiliser l'appareil

## *Disques et cartes*

## **Cartes compatibles**

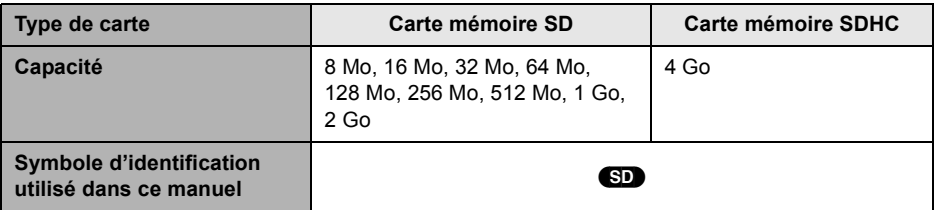

Cet appareil est compatible avec les cartes mémoire SD et SDHC. Les cartes mémoire SDHC ne sont utilisables qu'avec les appareils compatibles. Les appareils uniquement compatibles avec les cartes SD ne reconnaîtront pas les cartes mémoire SDHC. (Avant d'utiliser une carte mémoire SD-HC dans un autre appareil, lire le mode d'emploi de ce dernier.)

- ≥ Pour les besoins du présent manuel, la carte mémoire SD et la carte mémoire SDHC sont toutes deux désignées par l'expression "carte SD".
- ≥ **Il n'est pas possible d'enregistrer des images animées sur une carte SD au moyen de cet appareil.**
- ≥ Prendre connaissance des dernières informations sur le site web suivant. (Ce site est uniquement en anglais.)
- **http://panasonic.co.jp/pavc/global/cs/e\_cam**
- ≥ Cet appareil prend en charge les cartes mémoire SD formatées selon les systèmes FAT12 et FAT16 sur la base des spécifications normalisées de la carte SD, ainsi que les cartes mémoire SDHC formatées selon le système FAT32.
- ≥ Utiliser cet appareil pour formater vos cartes SD. Si une carte SD est formatée sur un autre appareil (tel qu'un ordinateur), le temps nécessaire pour enregistrer pourrait être plus long et la carte SD pourrait ne pas être utilisable.  $(\rightarrow 81)$
- ≥ Il est recommandé d'utiliser une carte SD de marque Panasonic.
- Lorsque le commutateur de prévention d'effacement @ de la carte mémoire SD est en position de verrouillage, il n'y a pas d'enregistrement, de suppression ou d'édition possible sur la carte.

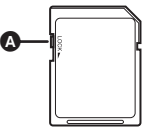

- ≥ Ne pas laisser la carte de mémoire à la portée des enfants, pour éviter qu'ils ne l'avalent.
- ≥ Cet appareil ne peut pas prendre en charge les cartes MultiMediaCard.

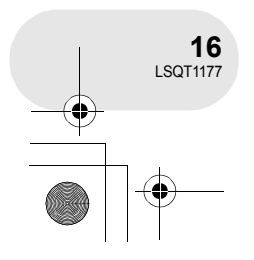

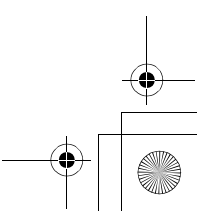

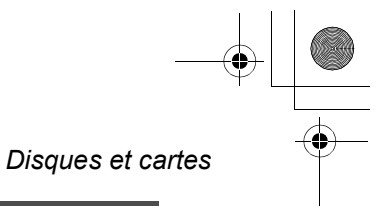

**Avant d'utiliser l'appareil**

Avant d'utiliser l'appareil

## **Manipulation des disques et des cartes mémoire**

∫ **Comment tenir un disque ou une carte mémoire** Ne pas toucher la surface enregistrée ni les contacts de la carte mémoire.

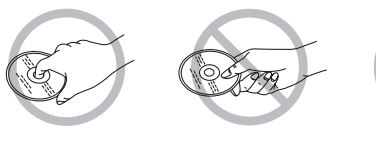

## ∫ **Insertion et retrait d'un disque**

Protéger la face d'enregistrement/de lecture du disque contre les traces de doigt ou la saleté.

- ≥ Si la face d'enregistrement/de lecture du disque est rayée ou sale (ex. : poussière ou traces de doigt), les images ne peuvent pas être enregistrées ou lues normalement, et les phénomènes suivants risquent de se produire :
	- Il devient impossible de lire ou d'enregistrer.
- La lecture des images ou la reproduction du son s'interrompent momentanément.
- Des parasites apparaissent sur les images de lecture.
- Le message "AUCUNE DONNEE" / "VEUILLEZ VERIFIER LE DISQUE." apparaît.

#### ∫ **S'il y a de la saleté sur le disque**

Nettoyez-le avec le chiffon de nettoyage de disque fourni. Essuyez le disque en partant du centre vers les bords pour retirer la saleté. N'appuyez pas trop fort lorsque vous essuyez le disque car cela pourrait l'erafler. De même, n'utilisez pas de solvants (diluant, eau, agent antistatique, détergent, etc.).

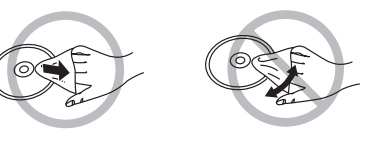

#### ∫ **Précautions de manipulation**

- ≥ Prendre soin à ne pas rayer le disque et à le protéger contre la poussière et la saleté.
- ≥ Ne pas apposer d'étiquettes ni d'autocollants sur les disques. (Cela pourrait entraîner la voilure du disque et une rotation déséquilibrée susceptible de rendre le disque inutilisable.)
- ≥ Écrire sur la surface imprimée du disque avec un crayon feutre à base d'huile. Ne pas utiliser de stylo à bille ou tout autre instrument d'écriture à pointe dure.
- ≥ Ne pas utiliser de nettoyeur en vaporisateur, de benzène, de diluant pour peinture, de liquide de prévention d'électricité statique ni aucun autre solvant.
- ≥ Ne pas utiliser de protecteur ni de couvercle anti-éraflure.
- ≥ Eviter d'exposer les contacts de la carte mémoire à l'eau, aux détritus ou à la poussière.
- ≥ Ne pas échapper, empiler ni heurter les disques. Ne placer aucun objet sur un disque.
- ≥ Ne pas utiliser les disques suivants :
- Disques avec des parties exposées restantes d'autocollants ou d'étiquettes.
- Disques gondolés ou fissurés.
- Disques de forme irrégulière (en forme de cœur par exemple).
- ≥ Ne pas placer les disques dans les endroits suivants :
	- Sous les rayons directs du soleil.
- Dans des lieux très poussiéreux ou humides.
- Près d'une source de chaleur.
- Endroits où peuvent survenir de brusques changements de température (ce qui peut entraîner la formation de condensation).
- En présence d'électricité statique ou d'ondes électromagnétiques.
- ≥ Pour protéger les disques et les cartes, toujours les ranger dans leur étui après usage.

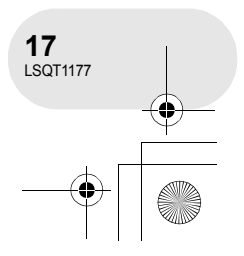

## *Alimentation électrique*

## **Alimentation électrique**

## **Chargement de la batterie**

Lors de l'achat de l'appareil, la batterie n'est pas chargée. Charger la batterie avant d'utiliser l'appareil.

- **1 Brancher le cordon d'alimentation dans l'adaptateur secteur et dans la prise secteur.**
- **2 Mettre la batterie dans son logement en alignant les repères, puis la brancher solidement.**
- ≥ La prise de sortie du câble CA n'est pas complètement insérée dans la prise de l'adaptateur secteur. Comme montré sur  $\Omega$ , il y a un espace.

### ∫ **Voyant de recharge**

Lumière fixe : Recharge en cours Éteint : Recharge terminée

**Config**

Clignotant : La batterie est trop déchargée (recharge excessive). D'ici peu, le voyant s'allumera et la recharge normale commencera.

Lorsque la température de la batterie est excessivement haute ou basse, le voyant CHARGE clignote et le temps de recharge sera plus long que d'habitude.

- $\bullet$  Temps de recharge de la batterie ( $\rightarrow$  20)
- ≥ Il est recommandé d'utiliser des batteries Panasonic.  $($   $\rightarrow$  8)

de cet appareil n'est pas garantie.

≥ Lors de l'utilisation d'une autre batterie, la qualité

≥ Si le câble c.c. est branché dans l'adaptateur secteur, la batterie ne sera pas chargée. Débrancher le câble c.c. de l'adaptateur secteur.

**18** LSQT1177

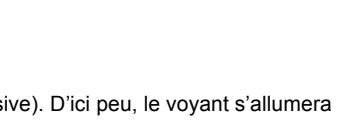

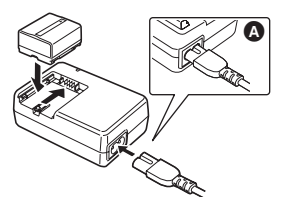

 $\sim$   $\sim$   $\sim$ 

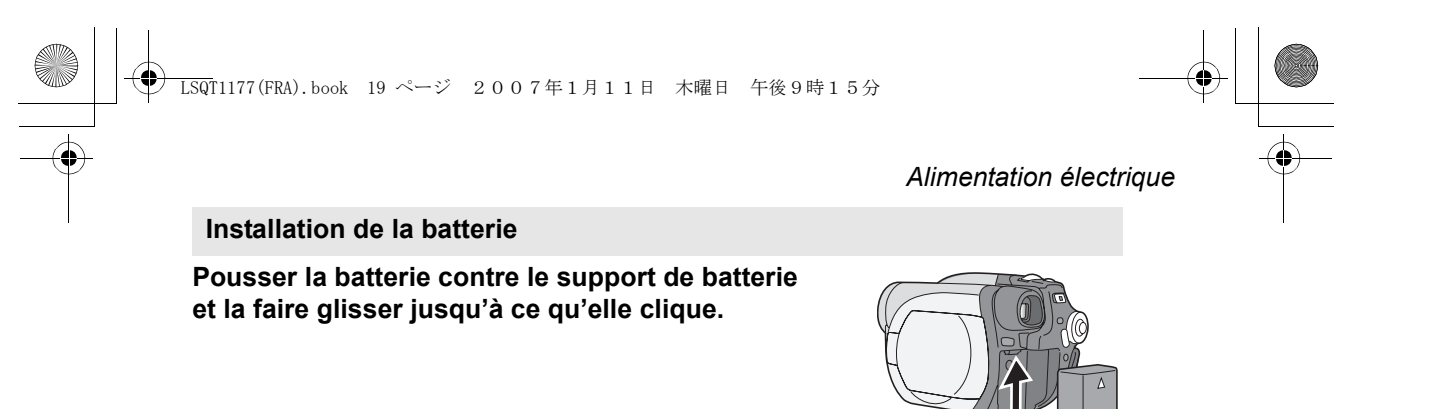

## **Retrait de la batterie**

**Tout en faisant glisser le levier BATTERY RELEASE, faire glisser la batterie pour la retirer.**

≥ Tenir la batterie avec votre main afin qu'elle ne tombe pas.

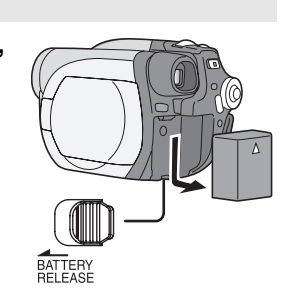

≥ S'assurer de couper le contact sur cet appareil et vérifier que l'indicateur d'état et le témoin d'accès sont éteints avant de retirer la batterie.

## **PRECAUZIONE**

Se la batteria non è sostituita correttamente, potrebbe verificarsi un'esplosione. Per la sostituzione utilizzare solo batterie dello stesso tipo o di tipo equivalente consigliate dal produttore. Per lo smaltimento delle batterie usate attenersi alle istruzioni del produttore.

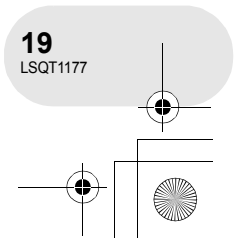

**Config**

## *Alimentation électrique*

#### **Temps de chargement et temps enregistrable**

Les durées indiquées dans le tableau ci-dessous montrent les durées à une température de 25 °C et à une humidité de 60%. Si la température est plus élevée ou plus basse que 25 °C, le temps de recharge sera plus long.

#### ∫ **Temps de chargement**

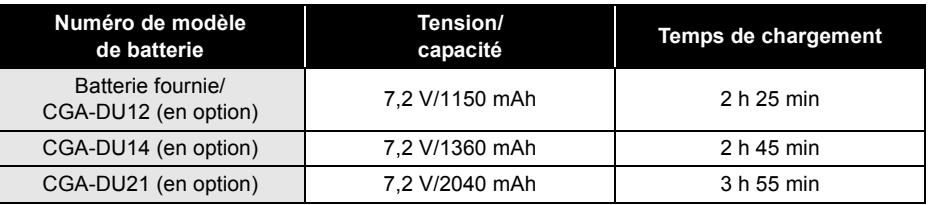

≥ "2 h 25 min" indique 2 heures 25 minutes.

≥ Les temps de chargement indiqués dans ce tableau sont des estimations approximatives.

#### ∫ **Autonomie**

- ≥ Les durées indiquent le temps d'enregistrement lorsque le viseur est utilisé. Les durées entre parenthèses indiquent le temps d'enregistrement lorsque l'écran ACL est utilisé.
- ≥ Le temps d'enregistrement intermittent se réfère au temps d'enregistrement lorsque les opérations d'enregistrement et d'arrêt sont répétées. (Avec un disque DVD-RAM)

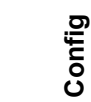

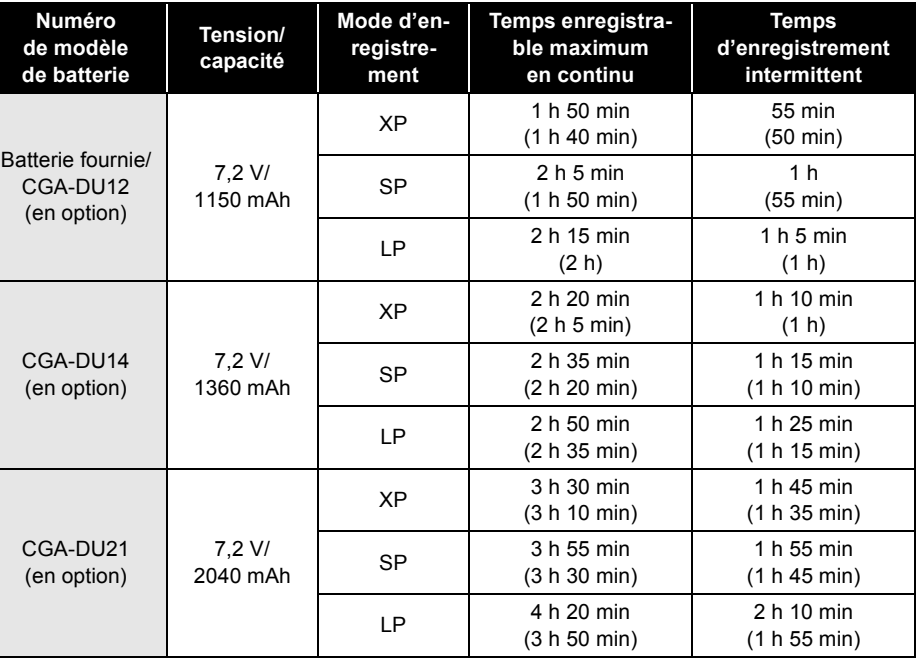

≥ "1 h 50 min" indique 1 heure 50 minutes.

≥ Les temps d'enregistrement indiqués dans ce tableau sont des estimations approximatives.

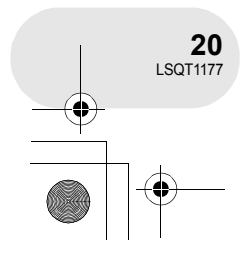

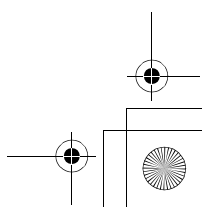

## LSQT1177(FRA).book 21 ページ 2007年1月11日 木曜日 午後9時15分

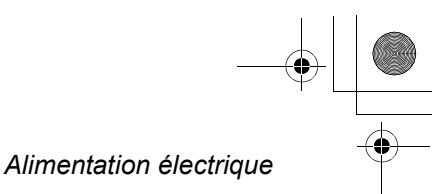

≥ Au fur et à mesure de la réduction de la capacité de la batterie, l'affichage change : #### .

Si la batterie se décharge, ( ( ( ) clignote.

- ≥ L'autonomie est abrégée lorsque le viseur et l'écran à cristaux liquides sont utilisés simultanément, lorsque l'écran à cristaux liquides est pivoté pour effectuer un auto-enregistrement, et ainsi de suite.
- ≥ La batterie dégage de la chaleur après usage ou lors de sa recharge. L'appareil dégage également de la chaleur pendant son utilisation. Cela est tout à fait normal et n'est le signe d'aucune défectuosité.
- ≥ Plus la température est basse, moins l'autonomie de la batterie est grande. Il est recommandé d'avoir sous la main une batterie de remplacement de manière à ne pas être pris de court lors d'un enregistrement.

## **Branchement à la prise secteur**

L'appareil est en mode d'attente quand l'adaptateur secteur est raccordé. Le circuit primaire est toujours "sous tension" tant que l'adaptateur secteur reste branché dans une prise secteur.

- **1 Brancher le cordon d'alimentation dans l'adaptateur secteur et dans la prise secteur.**
- **2 Brancher le cordon d'alimentation c.c. à l'adaptateur secteur.**
- **3 Brancher le cordon d'alimentation c.c. dans la prise d'alimentation du caméscope.**
	- ≥ Ne pas utiliser le câble CA avec un autre appareil puisqu'il est exclusivement conçu pour ce caméscope. Ne pas ultiliser le câble secteur d'un autre appareil avec ce caméscope.

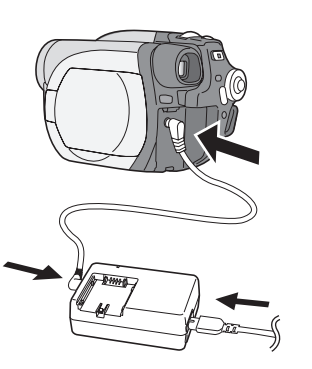

**Config**

≥ Lorsque le cordon d'alimentation c.c. est branché dans l'adaptateur secteur, la batterie ne peut pas être chargée.

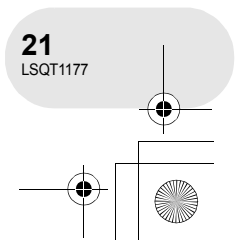

## LSQT1177(FRA).book 22 ページ 2007年1月11日 木曜日 午後9時15分

## *Alimentation électrique*

## **Mise en/hors marche de l'appareil**

≥ Avant de mettre l'appareil en marche en vue d'un enregistrement, retirer le capuchon d'objectif. Si l'appareil est mis en marche avec le capuchon en place, la fonction d'équilibrage automatique des blancs pourrait ne pas fonctionner adéquatement.

#### **Comment mettre sous tension**

### **Tout en appuyant sur la touche**  $\Omega$ **, placer l'interrupteur OFF/ON sur ON.**

L'indicateur d'état **B** s'allume en rouge.

≥ L'affichage de la date et de l'heure clignote. Effectuer le réglage.  $(\rightarrow 34)$ 

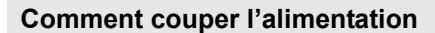

## Tout en appuyant sur la touche **(A**, placer l'interrupteur **OFF/ON sur OFF.**

L'indicateur d'état **a** s'éteint.

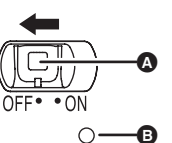

 $\overline{O}$ 

A

B

**Config**

Lorsque l'appareil est mis en marche une première fois après avoir changé le disque ou la batterie, l'appareil effectue une opération de reconnaissance afin de vérifier qu'il n'y a pas de problème avec le disque.

Cela prend environ 25 secondes avec un disque DVD-RAM.

Pour utiliser l'appareil dès la mise sous tension, effectuer les étapes suivantes.

- 1) Mettre l'appareil en marche.
- 2) Après l'affichage du message "LECTURE EN COURS..." à l'écran, éteindre l'appareil.
- Il sera possible d'amorcer l'enregistrement 8 secondes après avoir remis l'appareil en marche.
- ≥ Selon l'état du disque, la durée pourrait être supérieure à celle indiquée.
- ≥ Si l'heure et la date n'ont pas été réglées, cette fonction pourrait ne pas être disponible.

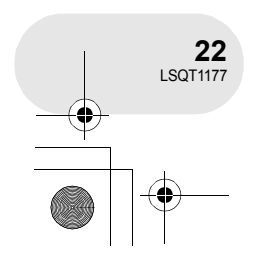

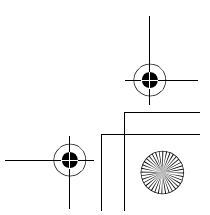

LSQT1177(FRA).book 23 ページ 2007年1月11日 木曜日 午後9時15分

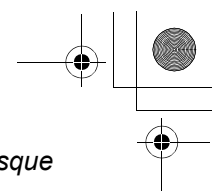

*Insertion et retrait d'un disque*

. . . . . . . . . .

## **Insertion et retrait d'un disque**

Lors de l'insertion ou du retrait d'un disque, mettre en place une batterie chargée dans l'appareil ou y brancher l'adaptateur secteur. Le couvercle du logement du disque ne peut s'ouvrir que si l'appareil est alimenté.

**1 Appuyer une seule fois sur le levier DISC EJECT et le relâcher.** Quelques instants après que l'indicateur ACCESS/

PC ait clignoté, le couvercle du logement du disque s'ouvrira.

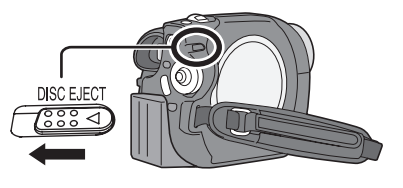

**2 Ouvrir le couvercle du logement du disque avec la main et insérer/retirer le disque.**

#### ∫ **Insertion du disque**

- Positionner le disque sur l'axe central.
- **A** Face d'enregistrement/lecture
- **B** Lentille du bloc de lecture

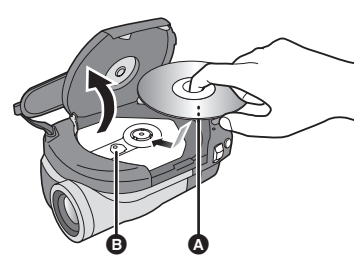

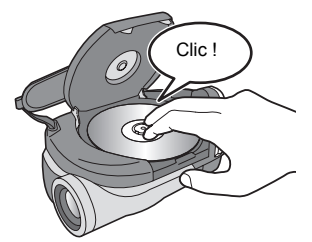

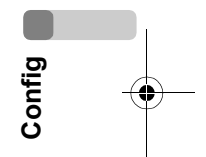

#### ∫ **Retrait du disque**

Tout en appuyant sur l'axe, tenir le disque par son bord puis le soulever doucement.

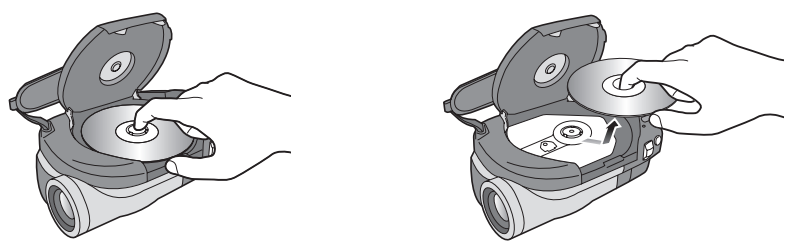

**3 Appuyer sur la section identifiée par "PUSH CLOSE" sur le couvercle du logement du disque pour rabattre le couvercle.**

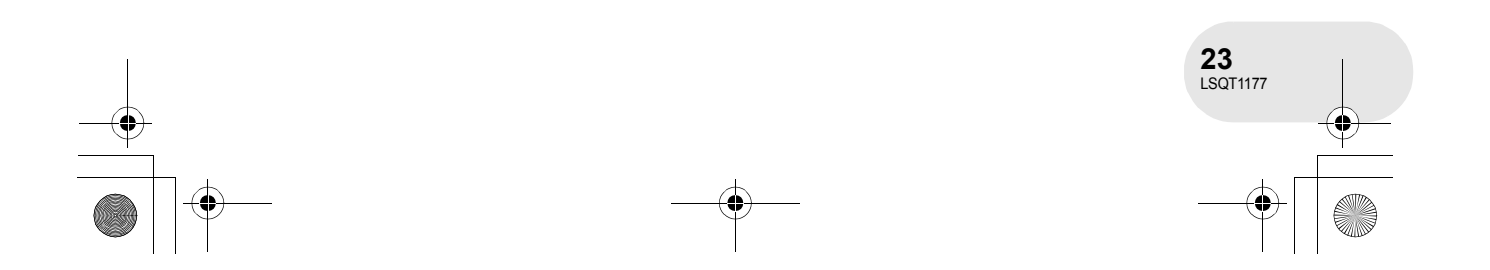

### LSQT1177(FRA).book 24 ページ 2007年1月11日 木曜日 午後9時15分

## *Insertion et retrait d'un disque*

#### ∫ **Identification des faces d'enregistrement/lecture du disque Disque à simple face :**

La face sur laquelle il est possible d'enregistrer est à l'opposé de celle portant l'étiquette.

#### **Disque à double face :**

La face A (SIDE A) d'enregistrement/lecture se trouve à l'opposé de celle marquée "SIDE A". La face B (SIDE B) d'enregistrement/lecture est la face identifiée par "SIDE A".

- Ne pas appliquer une force excessive pour ouvrir le couvercle.
- ≥ Ne pas toucher la lentille ni la surface de lecture du disque.

Cela pourrait affecter la qualité de la lecture et de l'enregistrement.

- ≥ Afin de prévenir tout dommage, introduire le disque avec précaution.
- ≥ Lorsque le couvercle est ouvert, l'indicateur ACCESS/PC clignote en rouge. Ne pas laisser le couvercle ouvert.

≥ Si le couvercle est ouvert, l'appareil ne s'éteindra pas, même si l'interrupteur OFF/ON est réglé sur OFF.

≥ Si le disque n'est pas introduit correctement, le couvercle ne se fermera pas. Ne jamais essayer de fermer le couvercle de force. Ceci risque d'endommager I'appareil. Réintroduire le disque correctement.

- ≥ Si un disque à une face est placé dans l'appareil avec l'étiquette imprimée sur le dessus, un message d'erreur s'affichera. Retirer le disque et le remettre en place avec sa face de lecture/enregistrement sur le dessous.
- ≥ Protéger la surface enregistrée du disque contre la saleté et les rayures.
- ≥ Ne pas retirer la batterie ou débrancher l'adaptateur secteur pendant le retrait du disque ou avant que l'appareil ne soit hors marche. Dans un tel cas, le couvercle ne peut pas s'ouvrir. Si cela devait arriver, remettre la batterie en place ou rebrancher l'adaptateur secteur, appuyer une fois sur le levier DISC EJECT, puis le relâcher. Un message de réparation pourrait être affiché lors de la mise en marche de l'appareil.  $\rightarrow$  99. A propos de la récupération)
- ≥ Ne pas mettre en place d'objet autre qu'un disque DVD-RAM, DVD-RW ou DVD-R de 8 cm dans le logement du disque. Cela pourrait entraîner des problèmes de fonctionnement.
- ≥ Ne pas toucher la lentille ni d'autres pièces à l'intérieur du compartiment du disque. S'assurer de ne pas toucher la zone autour de la lentille car celle-ci chauffe énormément.

#### **Après l'insertion d'un disque/Après la fin de l'enregistrement**

Lorsque l'indicateur ACCESS/PC est allumé, cela signifie que le disque tourne et que les données sur le disque sont en cours d'enregistrement. Toute coupure de l'alimentation pourrait alors rendre le disque inutilisable. Ne pas débrancher l'adaptateur CA ou retirer la batterie. Par ailleurs, protéger l'appareil contre toute secousse ou tout choc.

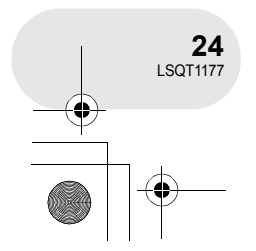

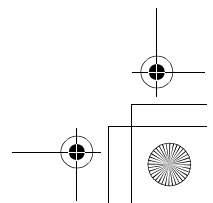

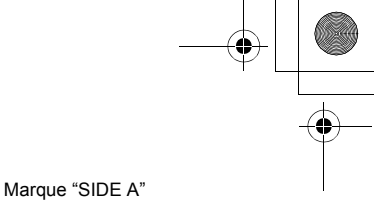

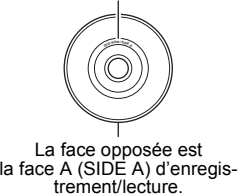

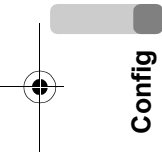

LSQT1177(FRA).book 25 ページ 2007年1月11日 木曜日 午後9時15分

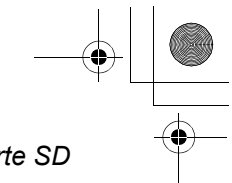

*Insertion et retrait d'une carte SD*

## **Insertion et retrait d'une carte SD**

#### **Avant d'insérer/enlever une carte SD, éteindre l'appareil.**

Si la carte SD est insérée ou retirée quand l'appareil est sous tension, l'appareil pourrait présenter un problème de fonctionnement ou les données enregistrées sur la carte SD pourraient être perdues.

**1 Ouvrir le couvercle du logement de la carte.**

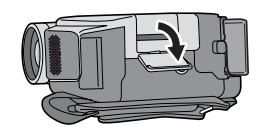

 $\bm{\bm{\circ}}$ 

- **2 Insérer/retirer la carte SD dans le logement de la carte.**
- Mettre la carte SD en place, étiquette ▲ sur le dessus, et appuyer dessus jusqu'à ce qu'elle soit verrouillée en position.
- ≥ Pour retirer la carte SD, appuyer sur sa partie centrale, puis tirer la carte.

### **3 Refermer le couvercle du logement de la carte.**

#### ∫ **À propos de la carte mémoire SD**

≥ Le bruit électrique, l'électricité statique ou toute défaillance de l'appareil ou de la carte SD ellemême peut endommager ou effacer les données sauvegardées sur la carte SD. Il est recommandé de sauvegarder toute donnée importante sur un PC.

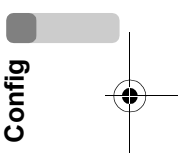

#### ∫ **Voyant d'accès à la carte**

- ≥ Lorsque l'appareil accède à la carte SD (vérification, enregistrement, lecture, effacement etc.), le voyant d'accès s'allume.
- ≥ Si les opérations suivantes sont effectuées lorsque le voyant d'accès est allumé, la carte SD ou les données enregistrées pourraient être endommagées ou l'appareil pourrait ne pas fonctionner correctement.
	- **Insertion et retrait d'une carte SD**
- **Utilisation de l'interrupteur OFF/ON ou de la molette de sélection de mode**

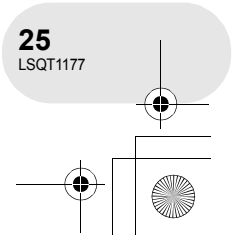

## *Sélection d'un mode*

## **Sélection d'un mode**

La molette de sélection de mode d'opération sert à commuter entre les modes enregistrement et lecture.

Faire tourner la molette de sélection de mode d'opération lentement mais sûrement.

● Ne pas faire tourner la molette avec force.

**Faire tourner la molette de sélection de mode, et régler le pictogramme du mode souhaité sur la position indiquée dans l'illustration.**

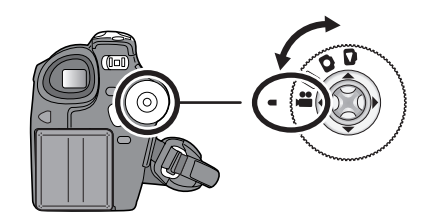

. . . . . . . .

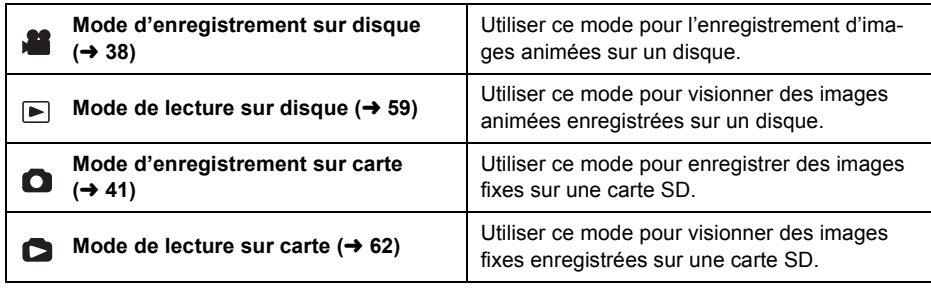

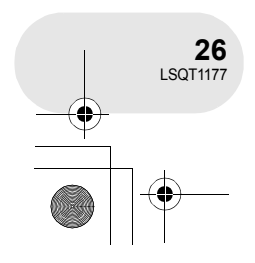

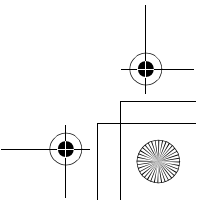

**Config**

LSQT1177(FRA).book 27 ページ 2007年1月11日 木曜日 午後9時15分

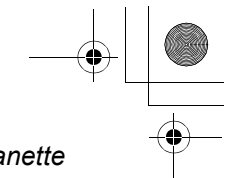

**Config**

*Comment utiliser la manette*

. . . . . . . . . . .

## **Comment utiliser la manette**

L'appareil est doté d'une manette de commande pour sélectionner des fonctions, effectuer des opérations, etc. ; il est donc facile de piloter les fonctions de l'appareil d'une seule main.

### **Opérations de base**

Sélection dans l'écran de menu, sélection de fichiers dans l'écran d'imagettes, etc.

**Déplacer la manette vers le haut, le bas, la gauche ou la droite pour sélectionner une rubrique ou un fichier, puis appuyer sur la manette pour confirmer la sélection.**

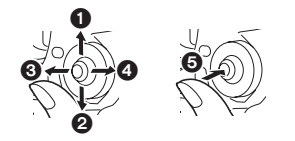

- 1 **Sélection par déplacement vers le haut.**
- 2 **Sélection par déplacement vers le bas.** 3 **Sélection par déplacement vers la gauche.**
- 4 **Sélection par déplacement vers la droite.**
- 5 **Pression sur la manette pour sélectionner la rubrique.**

● Sélections dans l'écran de menu (→ 32)

## **Manette et écran d'affichage**

Appuyer sur le centre de la manette, et les icônes seront affichées à l'écran. Chaque pression commute l'affichage selon les modes suivants.

(Dans les modes de lecture sur disque ou sur carte, les icônes sont automatiquement affichées.)

## **Mode d'enregistrement sur disque**

**(L'interrupteur AUTO/MANUAL/FOCUS est paramétré sur AUTO)**

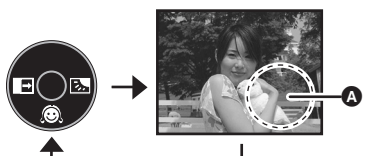

**Icône Direction Fonction Page**  $\bullet$  Mode carnation 45 龙 —  $\blacksquare$  $\triangleleft$  Fondu 46 **图 → Compensation de contre-jour 48** 

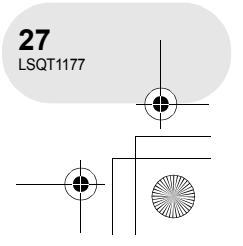

 $\bullet$  : L'icône d'opération est éteinte.

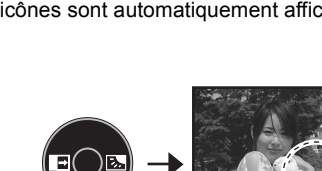

## LSQT1177(FRA).book 28 ページ 2007年1月11日 木曜日 午後9時15分

## *Comment utiliser la manette*

**Mode d'enregistrement sur disque (L'interrupteur AUTO/MANUAL/ FOCUS est paramétré sur MANUAL) O** : L'icône d'opération est éteinte.

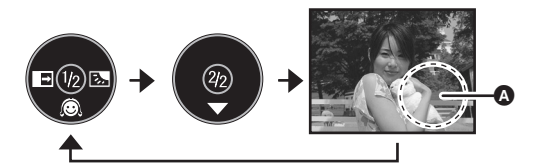

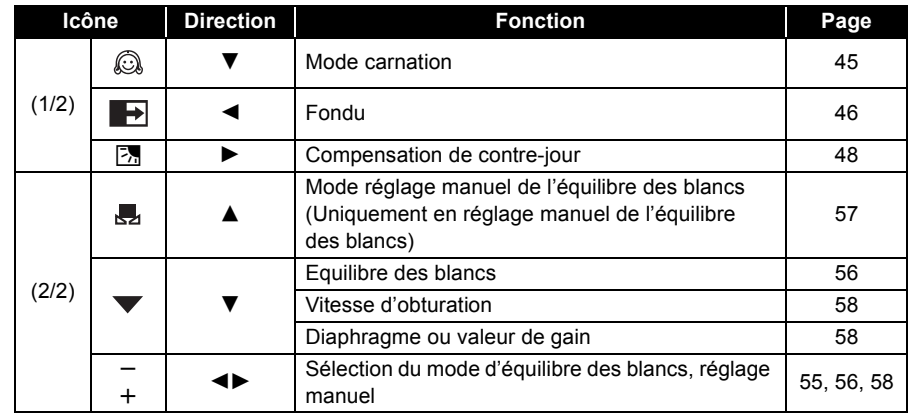

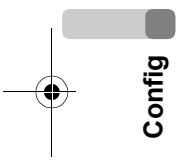

#### **Mode de lecture sur disque**

**O** : L'icône d'opération est éteinte.

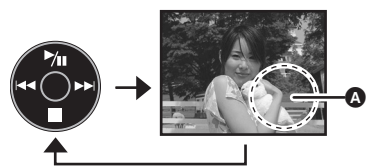

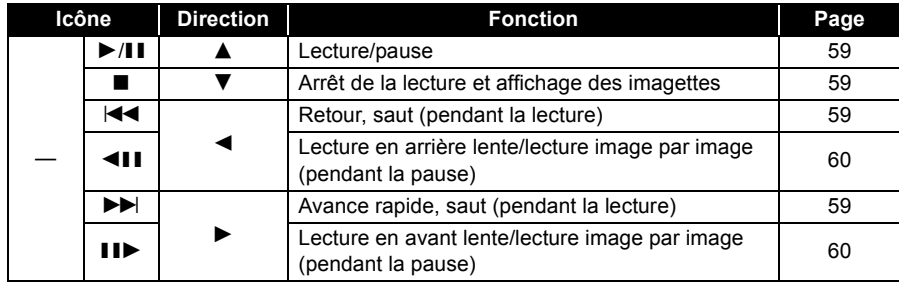

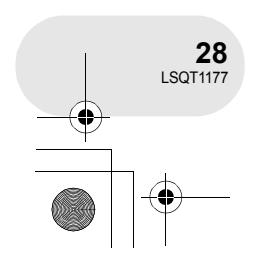

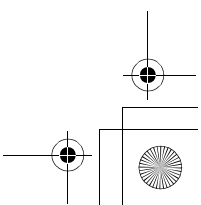

## LSQT1177(FRA).book 29 ページ 2007年1月11日 木曜日 午後9時15分

*Comment utiliser la manette*

#### **Mode d'enregistrement sur carte (L'interrupteur AUTO/MANUAL/FOCUS est reglé**

**sur AUTO)**

 $\bullet$  : L'icône d'opération est éteinte.

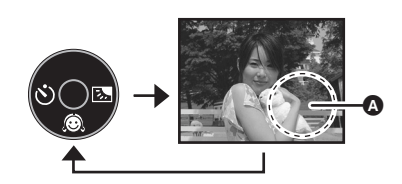

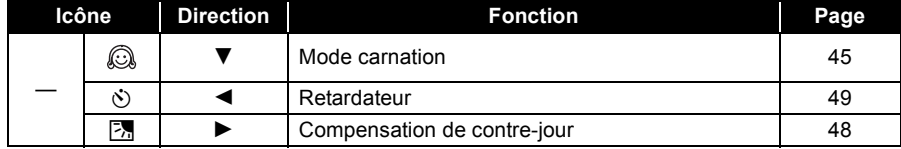

#### **Mode d'enregistrement sur carte (L'interrupteur AUTO/MANUAL/ FOCUS est paramétré sur MANUAL)** A : L'icône d'opération est éteinte.

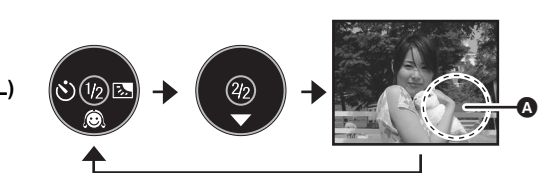

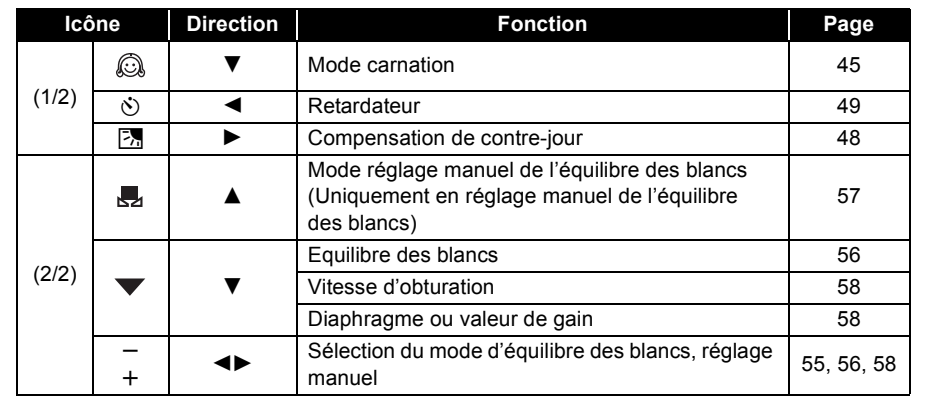

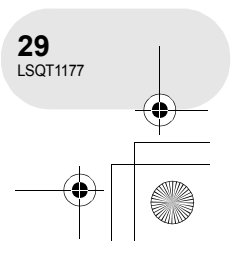

**Config**

l.

## LSQT1177(FRA).book 30 ページ 2007年1月11日 木曜日 午後9時15分

## *Comment utiliser la manette*

## **Mode de lecture sur carte**

- **(Quand [SIMPLE] est sélectionné)**
- **O** : L'icône d'opération est éteinte.

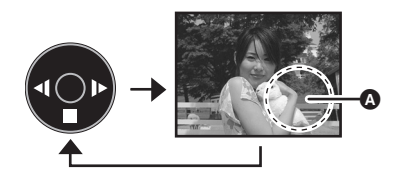

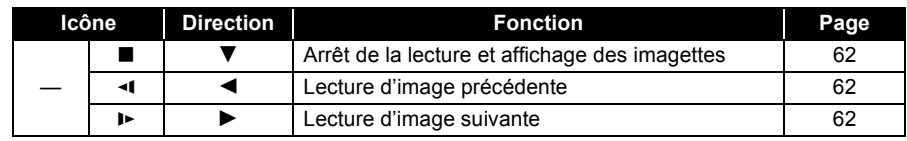

## **Mode de lecture sur carte**

**(Quand [DIAPORAMA] est sélectionné) O** : L'icône d'opération est éteinte.

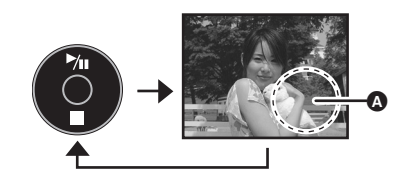

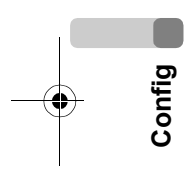

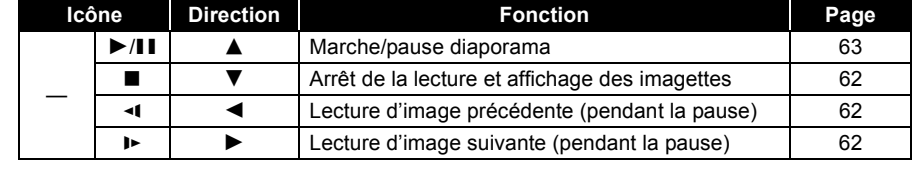

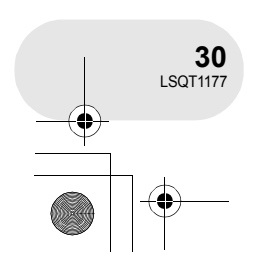

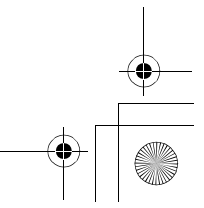

LSQT1177(FRA).book 31 ページ 2007年1月11日 木曜日 午後9時15分

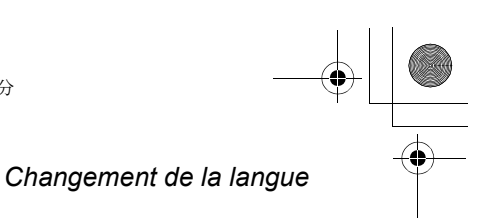

## **Changement de la langue**

Il est possible de changer la langue sur l'écran d'affichage ou l'écran de menu.

**1 Appuyer sur la touche MENU, choisir [ LANGUAGE], puis appuyer sur la manette de commande.**

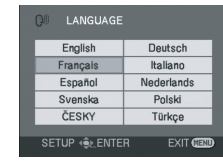

. . . . . . . . . . . . . . . . . .

**2 Sélectionner [Français], puis appuyer sur la manette de commande.**

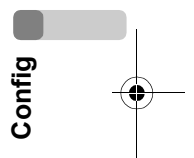

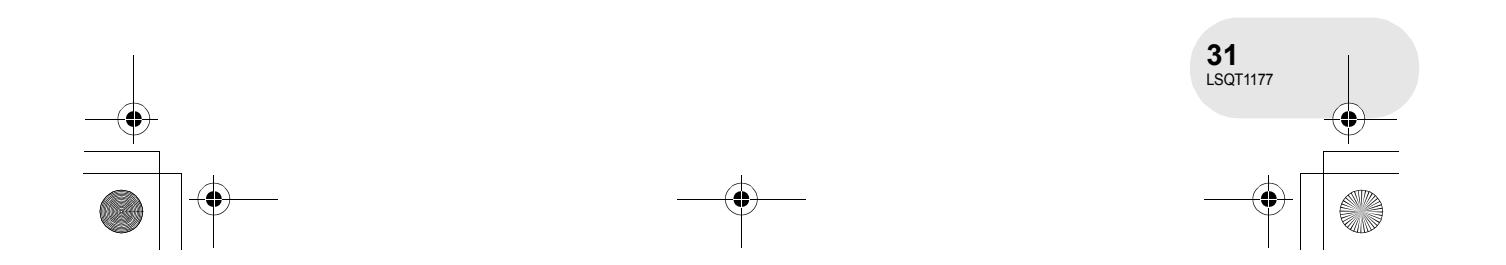

## *Utilisation de l'écran menu*

## **Utilisation de l'écran menu**

Se reporter à "Liste des menus" (+ 93) pour plus d'informations concernant les menus.

#### **1 En mode arrêt, appuyer sur la touche MENU.**

Le menu affiché diffère selon la position de la molette de sélection de mode.

≥ Ne pas commuter la molette de sélection de mode lorsque le menu est affiché.

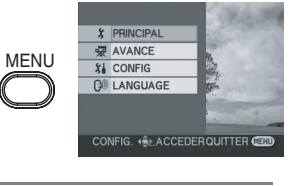

. . . . . . .

 $\boldsymbol{\Omega}$ 

B

**COUPE VEN VITESSE EN**  **G** 

on<br>Se

**2 Déplacer la manette de commande vers le haut ou le bas pour sélectionner le menu désiré** A**.**

**3 Déplacer la manette de commande vers la droite ou appuyer dessus.**

Le sous-menu **B** s'affiche.

VITESSE EN  $R<sub>CD</sub>$ **IG. (A) ACCEDERQUITTER C 4 Déplacer la manette de commande vers** 

**le haut ou le bas pour sélectionner le sousmenu désiré.**

**<sup>O</sup>** Paramètres actuels des menus

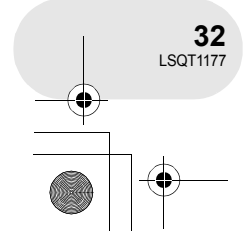

**Config**

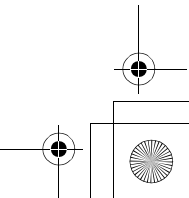

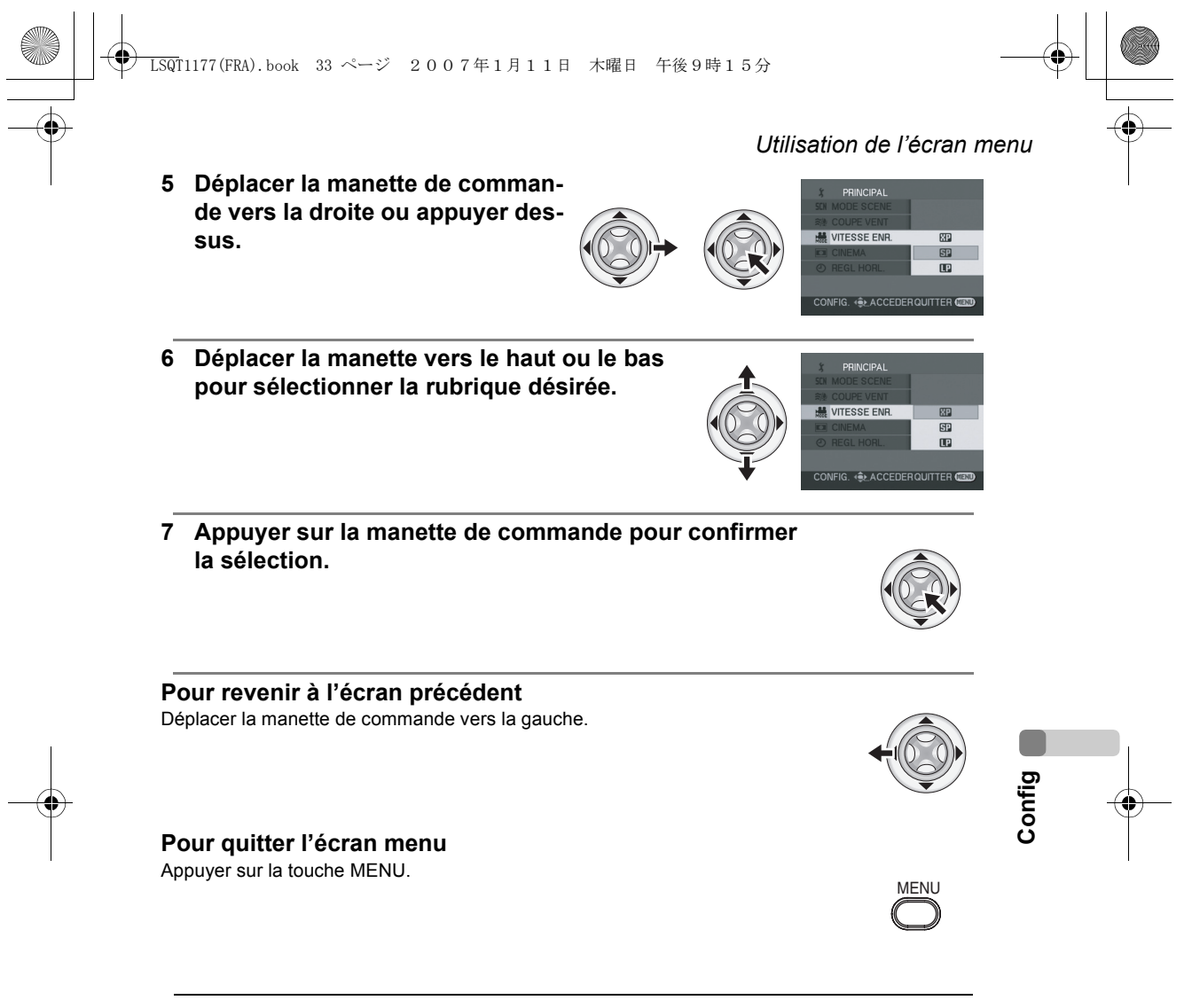

≥ L'écran de menu n'est pas affiché pendant l'enregistrement ou la lecture. Il n'est pas possible de lancer une autre opération lorsque l'écran de menu est affiché.

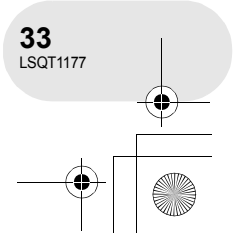

LSQT1177(FRA).book 34 ページ 2007年1月11日 木曜日 午後9時15分

*Paramétrage de la date et de l'heure*

## **Paramétrage de la date et de l'heure**

L'horloge n'est pas paramétrée au moment de l'achat.

- $\Diamond$  Faire tourner la molette de sélection de mode pour sélectionner **is ou 0**.
- **1 Appuyer sur la touche MENU, puis sélectionner [**  $\cancel{i}$  PRINCIPAL] → **[** $\odot$  REGL HORL.] → **[OUI]**, puis **appuyer sur la manette de commande.**
- **2 Déplacer la manette de commande vers la gauche ou la droite pour sélectionner la rubrique désirée. Déplacer ensuite la manette vers le haut ou le bas pour régler la valeur désirée.**

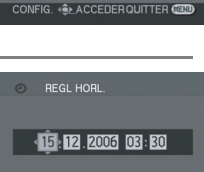

**NON** 

- ≥ L'année changera de la façon suivante : 2000, 2001, ..., 2099, 2000, ...
- ≥ Le système horaire de 24 heures est utilisé pour afficher l'heure.
- **3 Appuyer sur la manette de commande pour confirmer le réglage.** ≥ Après avoir appuyé sur la touche MENU pour finir le paramètre, vérifier l'affichage de la date et de l'heure.
	- La fonction horloge commence à [00] seconde.

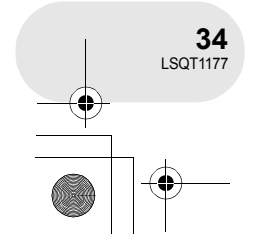

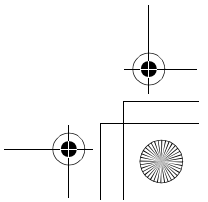

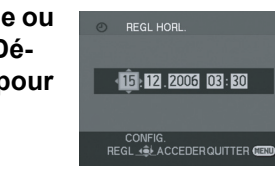

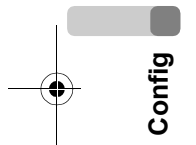

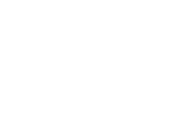

## ∫ **Modification du style d'affichage**

Appuyer sur la touche MENU, puis sélectionner [  $\iiint$  CONFIG]  $\rightarrow$ **[ FORMAT DATE]** # **format d'affichage de la date voulu puis appuyer sur la manette de commande.**

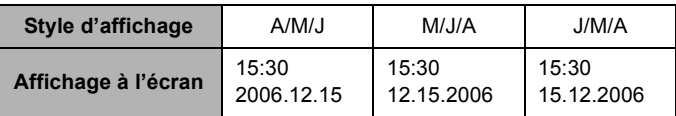

∫ **Modification du style d'affichage de la date et de l'heure** Appuyer sur la touche MENU, puis sélectionner [  $\mathbf{I}$  **CONFIG**]  $\rightarrow$ **[ DATE/HEURE]** # **format d'affichage de la date voulu puis appuyer sur la manette de commande.**

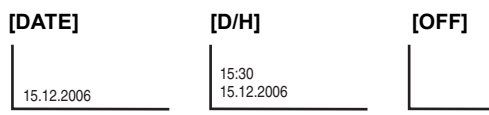

≥ La durée d'enregistrement n'est pas affiché en mode de lecture de disque.

≥ Les fonctions de la date et de l'heure sont alimentées par une batterie au lithium intégrée.

- ≥ Vérifier l'heure avant l'enregistrement.
- ≥ Si [0] ou [- -] est indiqué lorsque l'appareil est sous tension, cela signifie que la batterie au lithium est déchargée. Après avoir chargé la batterie en suivant les opérations ci-dessous, paramétrer l'horloge.

Brancher l'adaptateur secteur à l'appareil ou placer la batterie sur l'appareil, et la batterie au lithium intégrée sera rechargée. Laisser l'appareil tel quel pendant environ 24 heures, et la batterie maintiendra la date et l'heure pendant environ 6 mois. (Même si l'interrupteur OFF/ON est réglé sur OFF, la batterie est tout de même rechargée.)

*Paramétrage de la date et de l'heure*

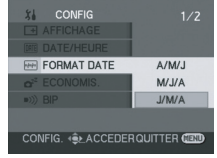

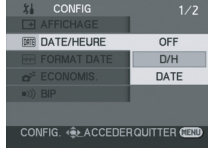

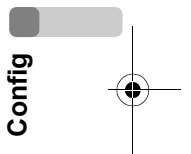

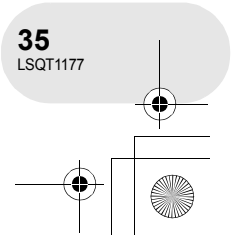

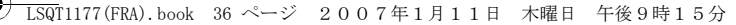

*Configuration de l'écran à cristaux liquides/ viseur*

## **Configuration de l'écran à cristaux liquides/ viseur**

Paramétrage de la luminosité et du niveau de la couleur.

- **1 Appuyer sur la touche MENU, puis sélectionner [ ぱ CONFIG] → [** $\Box$  **REGL LCD] ou [ 淼 REGL VISEUR]**  $\rightarrow$  [OUI] puis appuyer sur la manette de commande.
- **2 Déplacer la manette de commande vers le haut ou le bas pour sélectionner le réglage. Déplacer ensuite la manette de commande vers la gauche ou la droite pour effectuer le réglage.**

#### L'affichage de la barre se déplace.

**[ REGL LCD]**

**Config**

- $\mathbf{\ddot{x}}$ : Luminosité de l'écran à cristaux liquides
- $\circledR$ : Niveau de chrominance de l'écran à cristaux liquides

#### **[ REGL VISEUR] EVF**

- : Luminosité du viseur **EVF**
- Afin de régler la luminosité dans le viseur, fermer l'écran ACL, et le viseur sera activé.
- ≥ Lorsque l'écran ACL est pivoté à 180° vers l'objectif, la luminosité de l'écran ACL ne peut pas être réglée.
- Ces réglages n'affecteront pas les images enregistrées.

## **Réglage du champ de vision**

## **Régler la mise au point en faisant coulisser le bouton de correction de l'oculaire.**

≥ Il est possible de régler la luminosité du viseur par le menu.  $\leftrightarrow$  au-dessus)

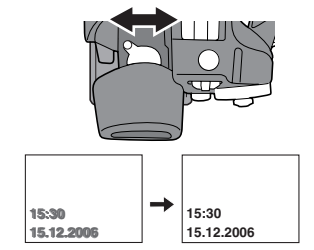

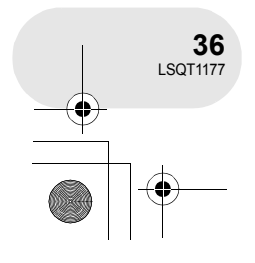

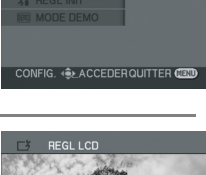

ou **NON** 

**二 REGL LCI** 

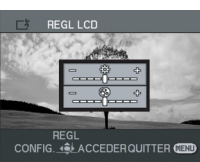
LSQT1177(FRA).book 37 ページ 2007年1月11日 木曜日 午後9時15分

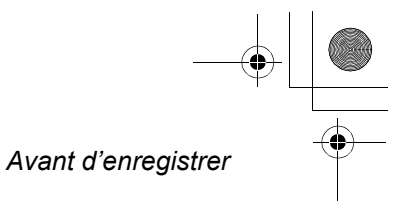

. . . . . .

# **Avant d'enregistrer**

#### **Manipulation élémentaire du caméscope**

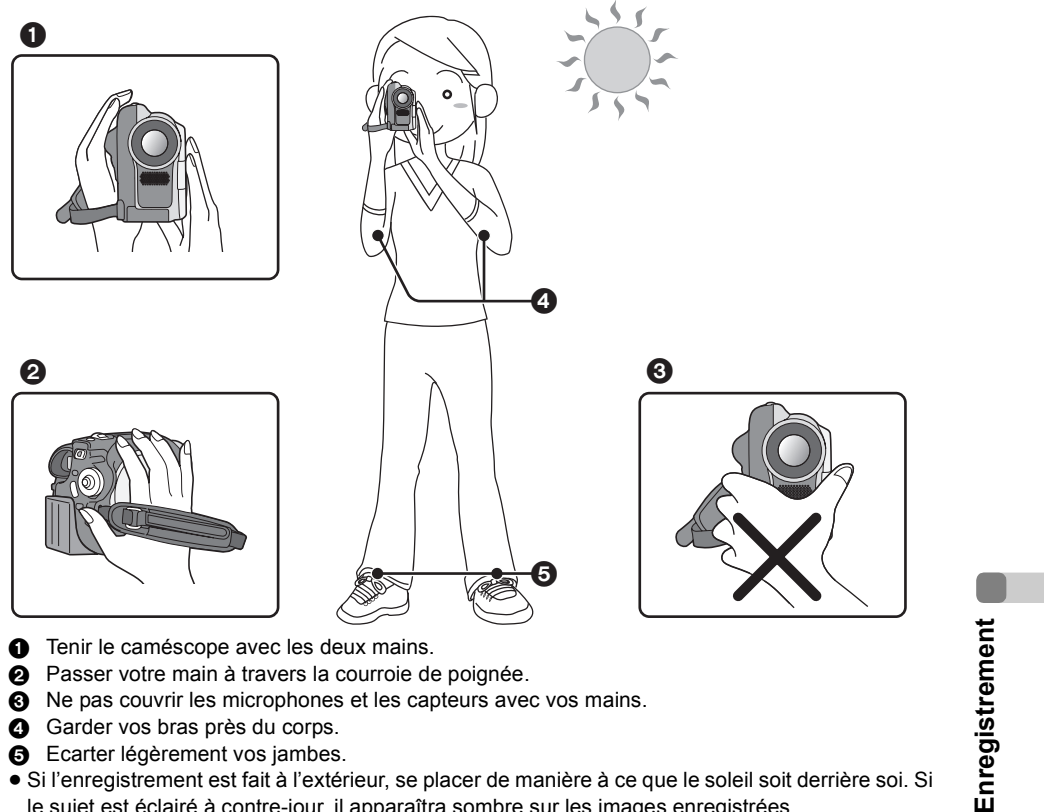

3 Ne pas couvrir les microphones et les capteurs avec vos mains.

- 4 Garder vos bras près du corps.
- **6** Ecarter légèrement vos jambes.
- ≥ Si l'enregistrement est fait à l'extérieur, se placer de manière à ce que le soleil soit derrière soi. Si le sujet est éclairé à contre-jour, il apparaîtra sombre sur les images enregistrées.
- ≥ Au moment d'enregistrer, s'assurer d'avoir le pied ferme et vérifier qu'il n'y a pas danger de collision avec une autre personne, une balle, etc.

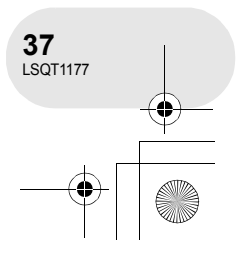

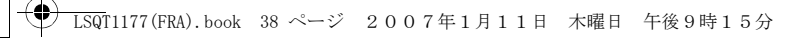

*Enregistrement d'images animées*

# **Enregistrement d'images animées**

(RAM) (-RW‹VR›) (-RW‹V›) (-R)

Enregistrer les images animées sur un disque.

- **1 Retirer le capuchon d'objectif, puis mettre le caméscope en marche.** Si l'appareil est mis en marche avec le capuchon en place, la fonction d'équilibrage automatique des blancs pourrait ne pas fonctionner adéquatement.
- **2 Faire tourner la molette de sélection de mode pour sélectionner .**

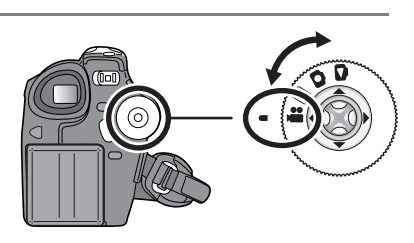

**3 Appuyer sur la touche de marche/ arrêt d'enregistrement pour commencer l'enregistrement.**

**Pour terminer l'enregistrement**

ment. Ne pas bouger l'appareil tant que [II]

**Enregistrement**

Enregistrement

en pause.

n'est pas vert.

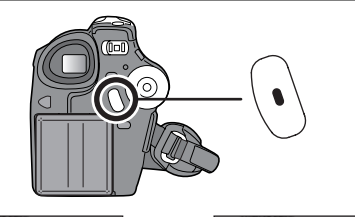

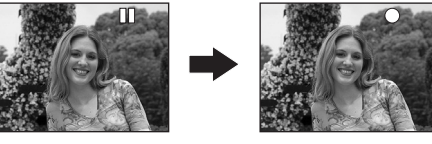

# Appuyer sur la touche de marche/arrêt d'enregistrement à nouveau pour mettre l'enregistrement ● [ $\bigcirc$ ] et [II] sont rouges pendant l'enregistre-

- 
- ≥ Les images enregistrées entre le moment où la touche de marche/arrêt d'enregistrement est appuyée une première fois pour lancer l'enregistrement et une seconde fois pour l'arrêter constituent une scène.
- ≥ Après environ 5 minutes d'inactivité, l'appareil s'éteint automatiquement afin de prévenir l'affaiblissement indu de la batterie. Pour poursuivre l'opération en cours, remettre l'appareil en marche.

Ce réglage peut également être réglé sur [OFF]. (+ 95, ECONOMIS.)

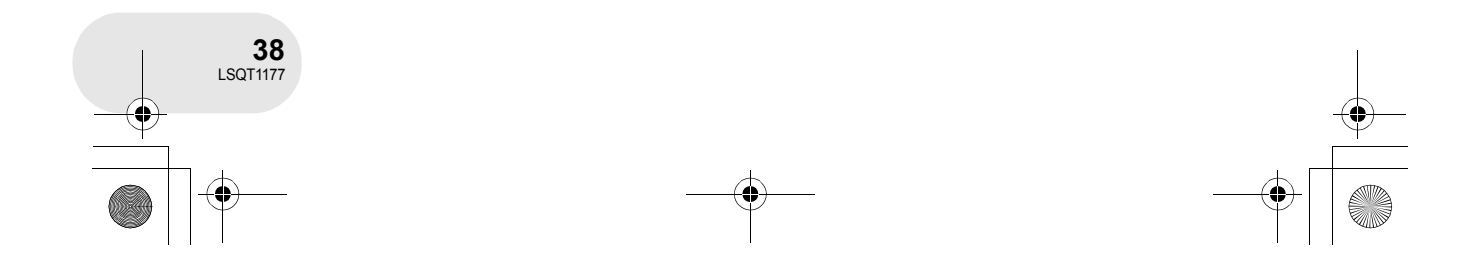

#### LSQT1177(FRA).book 39 ページ 2007年1月11日 木曜日 午後9時15分

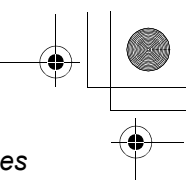

#### *Enregistrement d'images animées*

- ≥ Il n'est pas possible d'enregistrer plus de scènes sur la même face d'un disque. 999 (Même s'il reste de la place d'enregistrement (sur un disque), vous ne pourrez peut-être pas enregistrer 999 scènes.)
- Afin de ne pas endommager le disque, ne pas débrancher le cordon d'alimentation et ne pas retirer la batterie durant l'affichage du message "ECRITURE EN COURS.".
- ≥ Le son est enregistré au format Dolby Digital au moyen du microphone stéréo situé sur le devant de l'appareil. Prendre soin de ne pas obstruer le micro.
- ≥ Chaque fois que l'appareil passe dans le mode pause à l'enregistrement, le compteur est remis à "0h00m00s".

#### **Affichages à l'écran dans le mode d'enregistrement sur disque**

#### A **Temps d'enregistrement restant**

- (Lorsque le temps disponible est inférieur à 1 minute, l'indication [R 0h00m] clignote en rouge.)
- B **Mode d'enregistrement**
- C **Temps d'enregistrement écoulé**

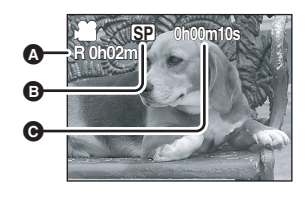

≥ Pendant l'enregistrement d'images animées, ne pas retirer la batterie ou débrancher l'adaptateur secteur ; autrement, un message indiquant que le disque doit être réparé pourrait s'afficher lors de la remise en marche. (→ 99, A propos de la récupération)

Immédiatement après la fin de l'enregistrement, le voyant ACCESS/PC s'allume. Cela indique que le disque tourne et que les informations sur le disque sont en cours d'enregistrement. Si l'appareil devait être secoué ou bougé, les images enregistrées pourraient subir une distorsion ; il est donc fortement recommandé de s'abstenir de secouer l'appareil et de le protéger contre les chocs.

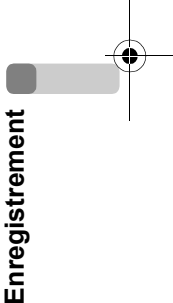

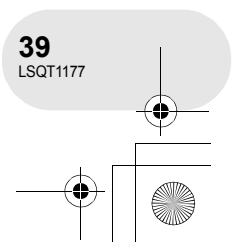

# *Enregistrement d'images animées*

# **Commutation du mode d'enregistrement d'images animées**

**Appuyer sur la touche MENU, puis sélectionner [**  $\check{y}$  PRINCIPAL] → [ ... VITESSE ENR.] → mode désiré **puis appuyer sur la manette de commande.**

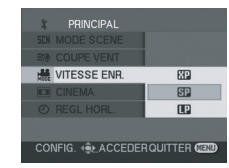

#### **Modes d'enregistrement et durées d'enregistrement disponibles pour images animées**

L'appareil enregistre en mode VBR. VBR est une abréviation de Variable Bit Rate (débit binaire variable). L'enregistrement en VBR varie automatiquement le débit binaire (quantité de données dans un temps donné) selon le sujet enregistré. Ainsi, lors de l'enregistrement d'un sujet avec mouvements rapides, la durée d'enregistrement est réduite.

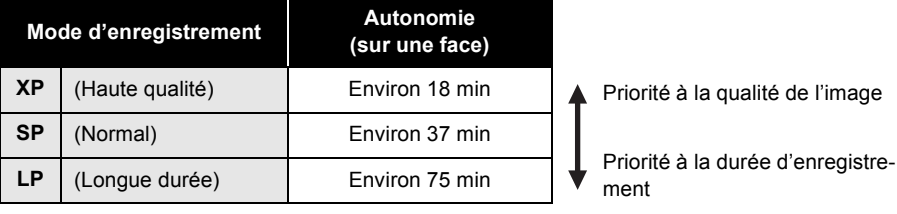

- ≥ Un bruit en forme de mosaïque pourrait apparaître lors de la lecture des images dans les cas suivants.
	- Lorsqu'il y a une structure compliquée en arrière-
	- plan
	- Lorsque l'appareil est trop déplacé ou déplacé trop rapidement
- Lorsqu'un sujet avec des mouvements brusques a été enregistré
- (Notamment si [ VITESSE ENR.] était para-
- métré sur [<sup>1</sup>] pendant l'enregistrement.)

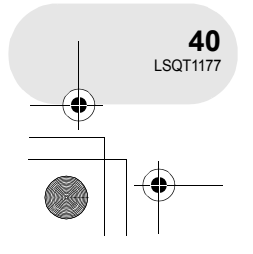

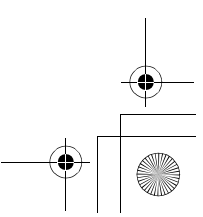

LSQT1177(FRA).book 41 ページ 2007年1月11日 木曜日 午後9時15分

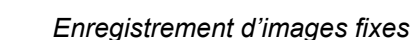

(SD)

. . . . . . .

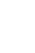

**Enregistrement d'images fixes**

Enregistrer les images fixes sur une carte SD.

- **1 Retirer le capuchon d'objectif, puis mettre le caméscope en marche.** Si l'appareil est mis en marche avec le capuchon en place, la fonction d'équilibrage automatique des blancs pourrait ne pas fonctionner adéquatement.
- **2 Faire tourner la molette de sélection**  de mode pour sélectionner **o**.

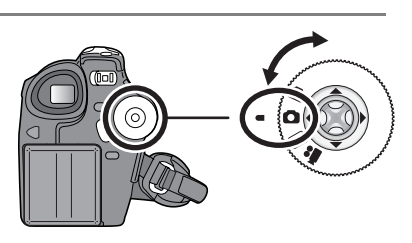

#### **3 Appuyer sur la touche Q.**

La mise au point sur le sujet, au centre de l'écran, se fait automatiquement (lorsque la fonction de mise au point automatique a été activée).

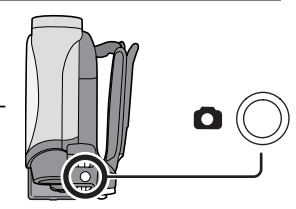

- Taille des images : 640×480 pixels
- ≥ Pour des informations sur le nombre d'images fixes qu'il est possible d'enregistrer sur une carte SD  $(\rightarrow 115)$
- ≥ Le son ne peut pas être enregistré.
- ≥ Si le commutateur de verrouillage de la carte SD est paramétré sur LOCK, l'appareil ne peut pas être utilisé pour l'enregistrement.
- Si vous paramétrez [QUALITE IMAGE] à  $\rightarrow$  [ $\pm$ ], une déformation en forme de mosaïque pourrait apparaître à la lecture des images selon le contenu des images.

#### ∫ **Pour enregistrer des images fixes clairement**

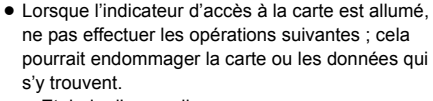

- Eteindre l'appareil.
- Insérer ou retirer la carte SD.
- Tourner la molette de sélection.
- ≥ Un autre produit pourrait dégrader ou ne pas lire les données enregistrées sur l'appareil.

Enregistrement **Enregistrement**

Lors d'un zoom avant avec facteur de grossissement de 4× plus, il est difficile de contrer les secousses si l'appareil est tenu à la main. Il est donc recommandé soit de réduire le facteur de grossissement et de se rapprocher du sujet, soit d'utiliser un trépied.

Il est possible d'enregistrer des images stables sans bouger en utilisant un trépied.

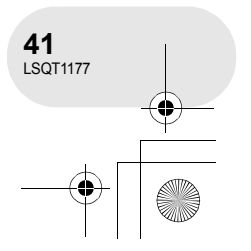

LSQT1177(FRA).book 42 ページ 2007年1月11日 木曜日 午後9時15分

### *Enregistrement d'images fixes*

#### **Indications à l'écran en mode d'enregistrement sur carte**

- A **Nombre restant d'images fixes**
- (Clignote en rouge lorsque [R 0] apparaît.)
- B **Taille d'images fixes**
- C **Qualité d'images fixes**

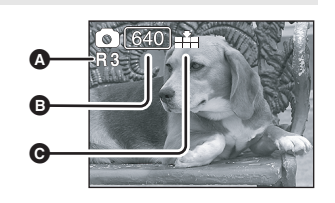

#### **Fonction de balayage progressif**

Il est possible d'enregistrer des images fixes avec une plus haute qualité d'image et de photogrammes. (Il n'est pas possible d'activer/désactiver la fonction PhotoShot progressif.)

≥ Il se pourrait que la fonction de balayage progressif soit désactivée selon les autres fonctions qui sont utilisées.  $\left(\rightarrow 100\right)$ 

#### **Qualité des images fixes**

**Appuyer sur la touche MENU, puis sélectionner [**  $\textbf{i}$  PRINCIPAL] → [ $\textbf{H}$  QUALITE IMAGE] → mode désiré **puis appuyer sur la manette de commande.**

- **E** : Des images fixes avec une haute qualité d'image d'image sont enregistrées.
- **fo**: La priorité est donnée au nombre d'images fixes enregistrées. Des images fixes sont enregistrées en qualité d'image normale.

#### **Enregistrement avec un son de fonctionnement d'obturateur simulé**

Il est possible d'ajouter un son de fonctionnement d'obturateur simulé.

**Appuyer sur la touche MENU, puis sélectionner**   $\overline{[} \overline{M}$  AVANCE]  $\rightarrow$  [ $\infty$  EFF. DIAPH]  $\rightarrow$  [ON] puis appuyer **sur la manette de commande.**

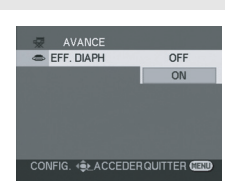

≥ Le paramètre par défaut de cette fonction est [ON].

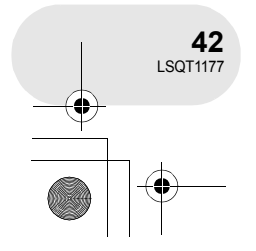

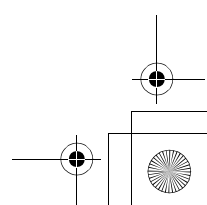

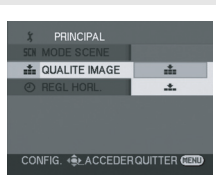

 $\boxed{P}$ 

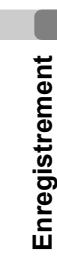

LSQT1177(FRA).book 43 ページ 2007年1月11日 木曜日 午後9時15分

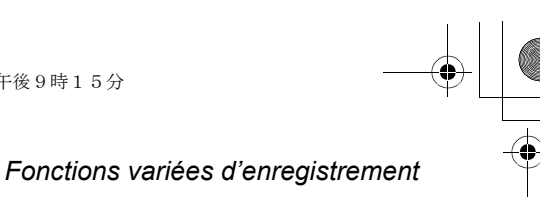

. . . . . .

 $-$  VOL  $+$ 

Ŵ

# **Fonctions variées d'enregistrement**

#### **Fonction zoom avant/arrière**

(RAM) (-RW‹VR›) (-RW‹V›) (-R) (SD) Il est possible d'obtenir un grossissement jusqu'à  $30 \times$  en zoom optique.

**◯Faire tourner la molette de sélection de mode pour sélectionner et ou O.** 

#### **Déplacer le levier de zoom.**

- **Côté T :** Pour faire apparaître les personnes ou objets éloignés plus proches lors de l'enregistrement (zoom avant)
- **Côté W :** Pour effectuer des prises de vue plus distantes lors de l'enregistrement (zoom arrière)

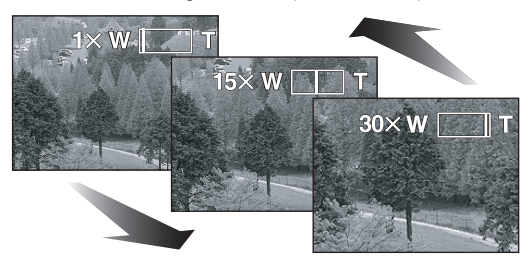

- ≥ Lors d'un zoom en tenant l'appareil d'une main, il est recommandé d'utiliser la fonction du stabilisa-
- teur optique de l'image.  $(\rightarrow 52)$ ≥ Lorsque des sujets éloignés sont rapprochés, la mise au point se fait à environ 1,3 m ou plus.
- ≥ Lorsque le grossissement zoom est de 1k, l'appareil peut effectuer la mise au point sur un sujet éloigné d'environ 2 cm de la lentille. (Fonction macro)
- ≥ La vitesse du zoom dépend de l'amplitude de mouvement du levier du zoom.
- ≥ Lorsque la vitesse du zoom est élevée, le sujet peut ne pas être mis au point facilement.

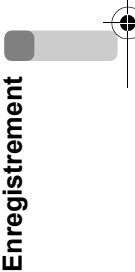

#### **Fonction zoom numérique**

#### (RAM) (-RW‹VR›) (-RW‹V›) (-R)

**FT ZOOM NUM** 

 $\overline{OF}$ 1000

.<br>●LACCEDERQUITTER ©

Si le grossissement du zoom est supérieur à  $30 \times$ , la fonction zoom numérique s'active. Le grossissement maximum fourni par le zoom numérique peut être commuté.

¬**Faire tourner la molette de sélection de mode pour sélectionner .**

**Appuyer sur la touche MENU, puis sélectionner**  [  $\overline{\mathcal{R}}$  AVANCE] → [**□** ZOOM NUM] → mode désiré puis **appuyer sur la manette de commande.**

 $[OFF]$ : Zoom optique uniquement (Jusqu'à  $30\times$ )  $[50\times]$ : Jusqu'à 50 $\times$  $[1000\times]$ : Jusqu'à 1000 $\times$ 

- ≥ Plus le grossissement du zoom numérique est important, plus la qualité de l'image se dégrade.
- ≥ Cette fonction ne peut pas être utilisée en mode d'enregistrement sur carte.

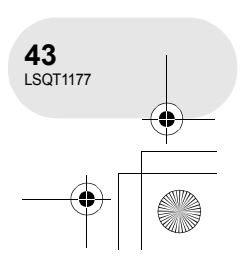

# *Fonctions variées d'enregistrement*

#### **Pour utiliser la fonction zoom microphone**

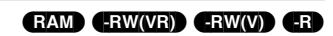

Enclenché avec les opérations de zoom, le microphone collectera les sons lointains clairement avec la prise de vue télé ou les sons proches avec la prise de vue grand-angle.

¬**Faire tourner la molette de sélection de mode pour sélectionner .**

**Appuyer sur la touche MENU, puis sélectionner**  [ <a> *{* **AVANCE] → [**  $\frac{0}{2000}$  **ZOOM MIC] → [ON] puis appuyer sur la manette de commande.**

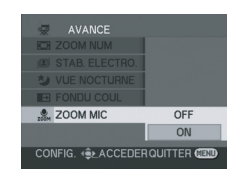

### **Enregistrement de vous-même**

#### (RAM) (-RW‹VR›) (-RW‹V›) (-R) (SD)

Vous pouvez vous enregistrer vous-même tout en visualisant l'écran ACL. Vous pouvez enregistrer des personnes devant le caméscope tout en leur présentant leur image. L'image est inversée horizontalement comme si vous regardiez dans un miroir.

(Toutefois, l'image enregistrée est comme lors d'un enregistrement normal.)

#### $\Diamond$  Faire tourner la molette de sélection de mode pour sélectionner **al de la C**. **Tourner l'écran ACL du côté de l'objectif.**

- ≥ Lorsque l'écran à cristaux liquides (ACL) est ouvert, le viseur est automatiquement désactivé. Toutefois, si l'écran est pivoté vers l'objectif, le viseur sera activé.
- 
- ≥ Si l'écran ACL est tourné du côté de l'objectif, l'icône ne sera pas affichée même lors d'une pression sur la manette de commande.
- ≥ Seulement certaines indications apparaissent à l'écran. Lors de l'affichage de [[]], remettre l'écran ACL en position normale et vérifier les indications de mise en garde.  $(\rightarrow 98)$

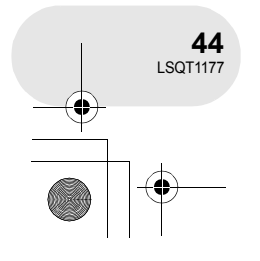

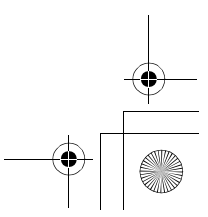

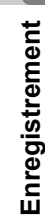

LSQT1177(FRA).book 45 ページ 2007年1月11日 木曜日 午後9時15分

#### *Fonctions variées d'enregistrement*

### **Mode carnation**

**Cela permet de faire apparaître les couleurs de la peau plus douces pour obtenir une apparence plus attrayante.**

#### (RAM) (-RW‹VR›) (-RW‹V›) (-R) (SD)

Cela est plus efficace lors d'enregistrement d'image en buste d'une personne.

- ¬**Faire tourner la molette de sélection de mode pour sélec**tionner  $\mathbf{r}$  ou  $\mathbf{\Omega}$ .
- **1 Appuyer sur la manette de commande pour afficher l'icône montrée dans l'illustration ci-contre.**
- **2 Déplacer la manette vers le bas pour sélectionner [ ].**

#### **Pour désactiver le mode carnation** Sélectionner [ <a>[</a> de nouveau.

≥ Si les couleurs de l'arrière-plan ou d'un autre élément de la scène sont similaires à celles de la peau,

≥ Si la luminosité est insuffisante, l'effet peut ne pas

elles seront également adoucies.

être net.

≥ À l'enregistrement d'une personne lointaine, le visage risque de ne pas être clairement visible. Il convient alors d'annuler le mode carnation ou d'effectuer un zoom avant sur le visage.

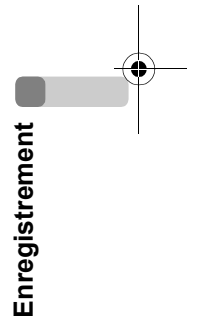

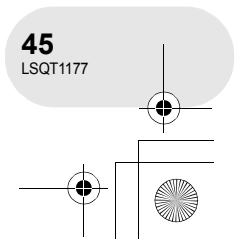

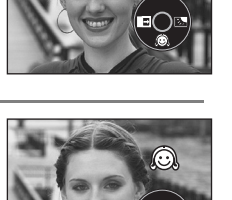

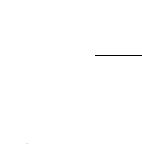

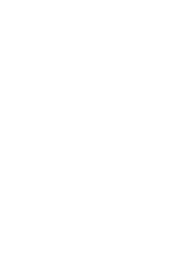

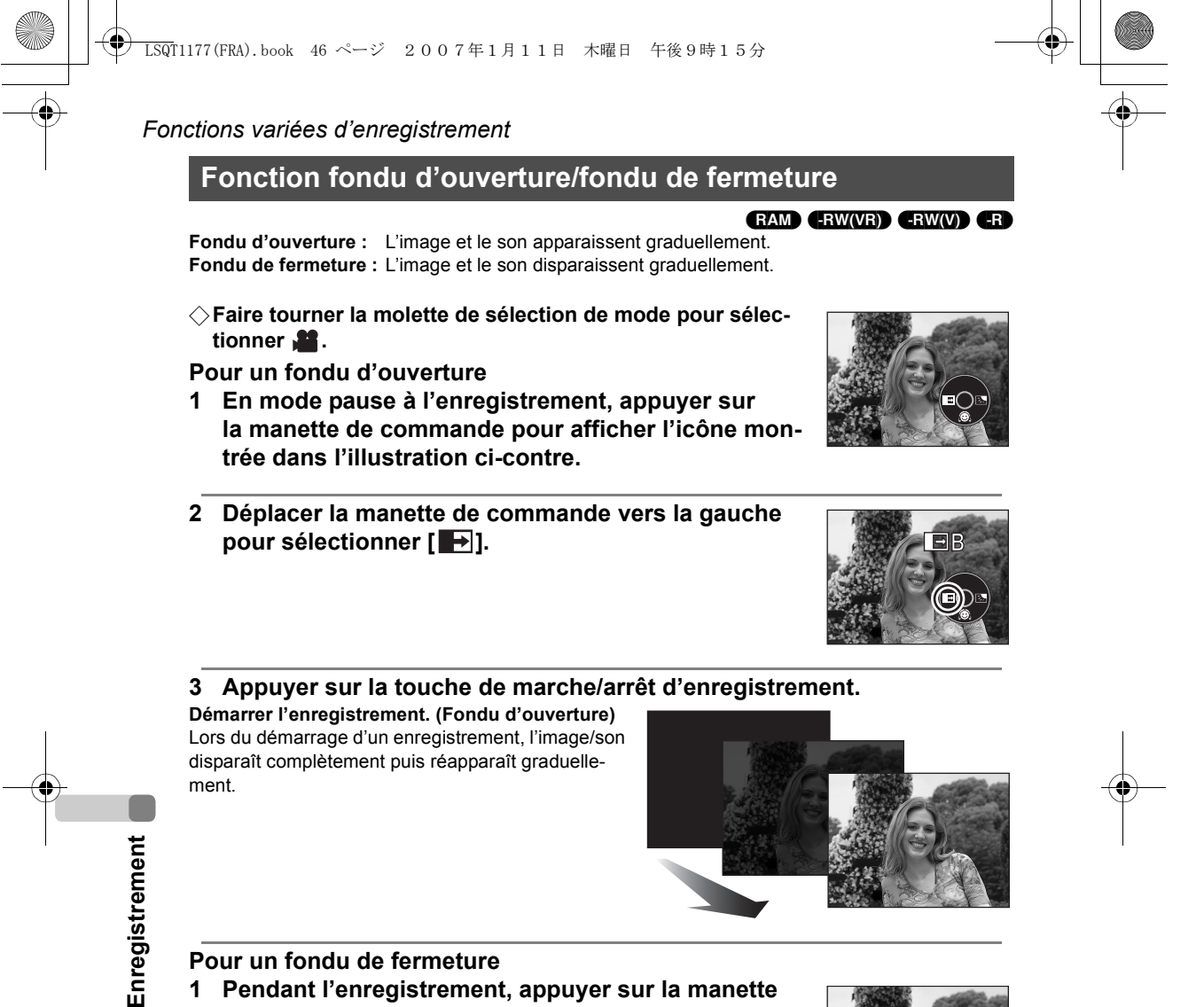

**1 Pendant l'enregistrement, appuyer sur la manette de commande pour afficher l'icône montrée dans l'illustration ci-contre.**

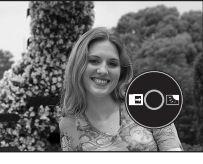

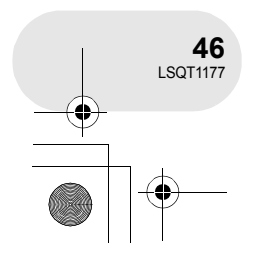

#### *Fonctions variées d'enregistrement*

**2 Déplacer la manette de commande vers la gauche**  pour sélectionner [ $\rightarrow$ ].

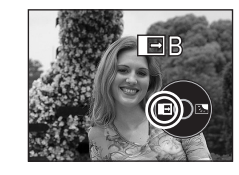

#### **3 Appuyer sur la touche de marche/arrêt d'enregistrement.**

**Pause d'enregistrement. (Fondu de fermeture)** L'image/son disparaît graduellement. Après la disparition complète de l'image/son, l'enregistrement s'arrête.

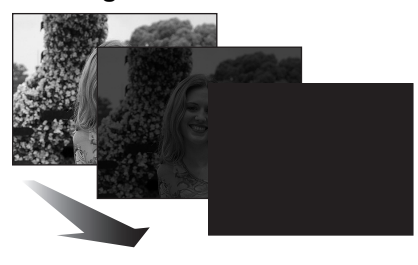

# **Pour annuler le fondu**

Sélectionner [<sup>1</sup>→1] de nouveau.

**Pour sélectionner la couleur du fondu d'ouverture/de fermeture** La couleur qui apparaît sur les images en fondu peut être sélectionnée. Appuyer sur la touche MENU, puis sélectionner [ R AVANCE] → [  $\rightarrow$  **FONDU COUL]** → **[BLANC] ou [NOIR] puis appuyer sur la manette de commande.**

- ≥ La fonction de fondu d'ouverture/fondu de fermeture est annulée lors de l'utilisation de l'interrupteur OFF/ON.
- ≥ Les imagettes de scènes enregistrées avec le fondu d'ouverture deviennent noires (ou blanches).
- ≥ Durant la sélection de la fonction de fondu d'ouverture/fermeture, cela prend plusieurs secondes pour afficher l'image lors du démarrage d'enregistrement des images. De plus, cela prend aussi plusieurs secondes pour mettre l'enregistrement en pause.

**47** LSQT1177

**Enregistrement**

Enregistrement

# *Fonctions variées d'enregistrement*

**Fonction de compensation de contre-jour Ceci évite à un sujet en contre-jour d'être obscurci.**

#### (RAM) (-RW‹VR›) (-RW‹V›) (-R) (SD)

Utiliser cette fonction lorsque la lumière émane de derrière le sujet et que le sujet apparaît sombre.

- ¬**Faire tourner la molette de sélection de mode pour sélec**tionner  $\blacksquare$  ou  $\blacksquare$ .
- **1 Appuyer sur la manette de commande pour afficher l'icône montrée dans l'illustration ci-contre.**
- **2 Déplacer la manette de commande vers la droite pour sélectionner [**ª**].**

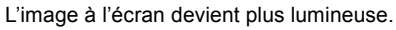

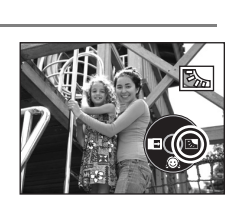

#### **Pour revenir dans le mode d'enregistrement normal** Sélectionner [7] de nouveau.

≥ La fonction de compensation de contre-jour est annulée lors de l'utilisation de l'interrupteur OFF/ON ou de la molette de sélection de mode.

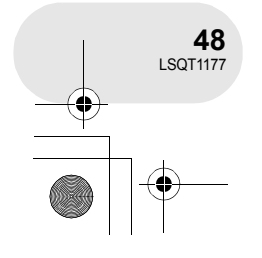

**Enregistrement**

Enregistrement

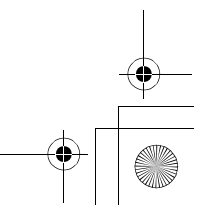

LSQT1177(FRA).book 49 ページ 2007年1月11日 木曜日 午後9時15分

**Enregistrement avec retardateur Utiliser le retardateur pour prendre des photos de soi.**

Il est possible d'enregistrer des images fixes sur une carte SD en utilisant le retardateur.

- ¬**Faire tourner la molette de sélection de mode pour sélec**tionner  $\bullet$ .
- **1 Appuyer sur la manette de commande pour afficher l'icône montrée dans l'illustration ci-contre.**

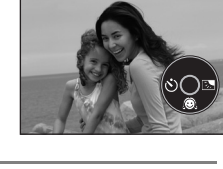

**2 Déplacer la manette de commande vers la gauche pour sélectionner [**Ø**].** Chaque déplacement vers la gauche commute les modes :

 $[\ddot{\lozenge}_{10}] \rightarrow [\ddot{\lozenge}_{2}] \rightarrow$  paramètre supprimé

- $\mathcal{O}_{10}$ : Lancement de l'enregistrement après un délai de 10 secondes
- $\mathcal{O}_2$ : Lancement de l'enregistrement après un délai de 2 secondes

#### **3** Appuyer sur la touche **0**.

Après que l'icône [ $\circlearrowright_{10}$ ] ou [ $\circlearrowright_{2}$ ] ait clignoté pendant le laps de temps sélectionné, une image fixe est prise.

≥ La photo prise, le réglage du retardateur est annulé.

#### **Pour désactiver le retardateur à mi-course**

Appuyer sur la touche MENU. (Le réglage du retardateur est annulé.)

- ≥ La fonction de minuterie automatique de mode de veille est annulée lors de l'utilisation de l'interrupteur OFF/ON.
- Selon le temps mis pour faire le point sur le sujet, l'enregistrement pourrait mettre plus de temps que le temps paramétré pour démarrer.
- Le fait de régler le retardateur sur [O2] est un bon moyen de prévenir les secousses provoquées par l'enfoncement de la touche colorsque l'appareil est monté sur un trépied, etc.

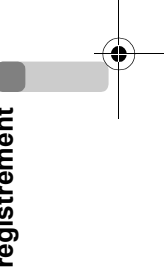

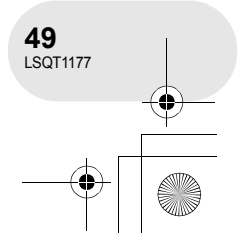

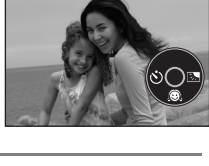

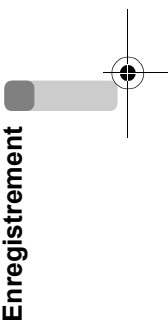

(SD)

*Fonctions variées d'enregistrement*

# *Fonctions variées d'enregistrement*

**Fonction de réduction du bruit du vent Ceci réduit le bruit du vent passant sur le microphone pendant l'enregistrement.**

(RAM) (-RW‹VR›) (-RW‹V›) (-R)

¬**Faire tourner la molette de sélection de mode pour sélectionner .**

**Appuyer sur la touche MENU, puis sélectionner**  [  $\sharp$  PRINCIPAL] → [ $\sharp\sharp$  COUPE VENT] → [ON] puis ap**puyer sur la manette de commande.**

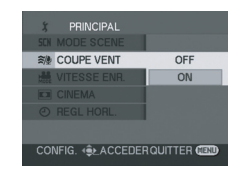

#### **Pour désactiver la fonction de réduction du bruit du vent**

Appuyer sur la touche MENU, puis sélectionner  $\lceil \int \Gamma \cdot P$ RINCIPAL]  $\rightarrow \lceil \frac{2}{\pi} \rceil$  COUPE VENT]  $\rightarrow$  [OFF] puis appuyer sur la manette de commande.

≥ Le paramètre par défaut de cette fonction est [ON]. ≥ Réduire le bruit selon la force du vent.

**Mode Cinéma**

(Si cette fonction est activée par vent fort, l'effet stéréo peut être réduit. Lorsque le vent s'allège, l'effet stéréo sera restauré.)

# Enregistrement **Enregistrement**

(RAM) (-RW‹VR›) (-RW‹V›) (-R) Les images sont enregistrées avec une bande noire apparaissant en haut et en bas de l'écran de sorte qu'elles ressemblent à un film de cinéma. **grand écran.**

**Ceci vous permet d'enregistrer des images compatibles avec un téléviseur à** 

¬**Faire tourner la molette de sélection de mode pour sélectionner .**

#### **Appuyer sur la touche MENU, puis sélectionner [**  $\textbf{i}$  PRINCIPAL] → **[** $\textbf{□}$  CINEMA] → [ON] puis appuyer **sur la manette de commande.**

#### **Pour désactiver le mode Cinéma**

Appuyer sur la touche MENU, puis sélectionner  $\lceil \int \text{PRINCIPAL} \rceil \rightarrow \lceil \text{CINEMA} \rceil \rightarrow \lceil \text{OFF} \rceil$  puis appuyer sur la manette de commande.

- Les images lues varient selon le téléviseur connecté. Se référer aux instructions d'utilisation du téléviseur.
- ≥ Selon le téléviseur, la qualité de l'image peut être détériorée.
- Lorsque les images sont visionnées sur un écran de télévision, l'affichage de la date peut être supprimé dans certains cas.
- Lorsqu'une image cinéma est importée sur un ordinateur, l'image importée peut ne pas être affichée correctement, selon le logiciel utilisé.

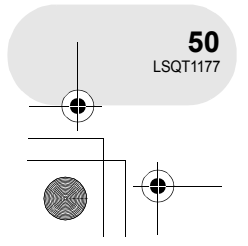

LSQT1177(FRA).book 51 ページ 2007年1月11日 木曜日 午後9時15分

#### *Fonctions variées d'enregistrement*

#### **Fonction vue nocturne Cela permet d'enregistrer dans des endroits sombres.**

#### (RAM) (ERW(VR) (ERW(V) (ER)

Cette fonction vous permet d'enregistrer des sujets en couleur dans des endroits sombres pour les faire ressortir sur l'arrière-plan.

- Fixer l'appareil sur un trépied pour enregistrer des images sans vibrations.
- ≥ Éclairage minimum requis : environ 2 lx
- ≥ La scène enregistrée est vue comme si des photogrammes manquaient.
- ¬**Faire tourner la molette de sélection de mode pour sélectionner .**

#### **Appuyer sur la touche MENU, puis sélectionner [ AVANCE]** # **[ VUE NOCTURNE]** # **[ON] puis appuyer sur la manette de commande.**

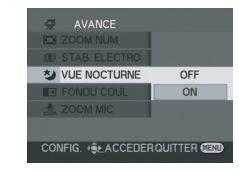

Après avoir quitté l'écran de menu, l'appareil se trouve dans le mode

de mise au point manuelle. Déplacer la manette de commande vers la gauche ou la droite pour effectuer la mise au point.  $(\rightarrow 55)$ 

≥ Si l'indication de mise au point manuelle n'apparaît pas, appuyer à deux reprises sur la manette de commande pour appeler l'affichage de l'indicateur de mise au point, puis effectuer la mise au point.

#### **Désactivation de la fonction vue nocturne**

Appuyer sur la touche MENU, puis sélectionner [  $\frac{1}{27}$  AVANCE]  $\rightarrow$  [ $\blacktriangleright$  VUE NOCTURNE]  $\rightarrow$  [OFF] puis appuyer sur la manette de commande.

- La fonction vue nocturne rend le temps de charge du signal du CCD environ 25× plus long que d'habitude, de sorte que les scènes sombres invisibles à l'oeil nu puissent être enregistrées correctement. Pour cette raison, des points lumineux qui sont habituellement invisibles pourraient apparaître, mais cela n'est pas un dysfonctionnement.
- ≥ La fonction vue nocturne est annulée lors de l'utilisation de l'interrupteur OFF/ON ou de la molette de sélection de mode.
- ≥ S'il est placé dans un endroit brillant, l'écran peut devenir blanchâtre durant un moment.

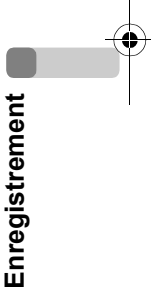

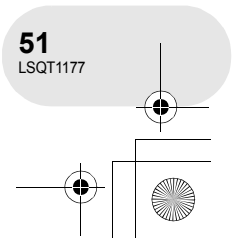

# LSQT1177(FRA).book 52 ページ 2007年1月11日 木曜日 午後9時15分

### *Fonctions variées d'enregistrement*

# **Stabilisateur de l'image**

**Réduit les mouvements de l'image pendant l'enregistrement.**

#### (RAM) (-RW‹VR›) (-RW‹V›) (-R)

Réduit la secousse des images provoquée par le mouvement des mains pendant un enregistrement.

¬**Faire tourner la molette de sélection de mode pour sélectionner .**

**Appuyer sur la touche MENU, puis sélectionner**  [ $\overline{\mathcal{R}}$  AVANCE] → [*a*] STAB. ELECTRO.] → [ON] puis ap**puyer sur la manette de commande.**

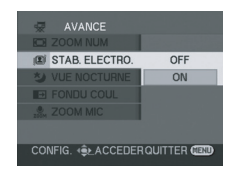

#### **Désactivation du stabilisateur de l'image**

Appuyer sur la touche MENU, puis sélectionner  $\lceil \frac{1}{28} AVARCE \rceil \rightarrow \lceil \frac{1}{28} SLAB.$  ELECTRO.]  $\rightarrow$  [OFF] puis appuyer sur la manette de commande.

- ≥ Lorsque l'on utilise un trépied, il est conseillé de désactiver la fonction du stabilisateur optique de l'image.
- ≥ Dans les situations suivantes, le stabilisateur de l'image pourrait ne pas fonctionner adéquatement.
	- Lorsque le zoom numérique est utilisé
	- Lorsque le caméscope est fortement secoué
	- Lors d'un enregistrement d'un sujet se déplaçant tout en le suivant

Enregistrement **Enregistrement**

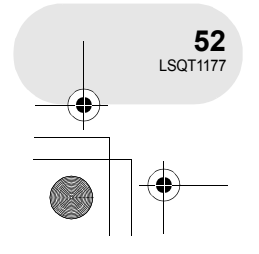

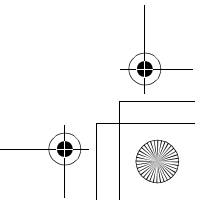

LSQT1177(FRA).book 53 ページ 2007年1月11日 木曜日 午後9時15分

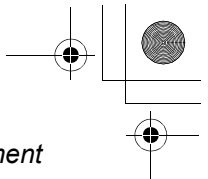

*Réglages manuels à l'enregistrement*

# **Réglages manuels à l'enregistrement**

Lorsque le commutateur AUTO/MANUAL/FOCUS est réglé sur AUTO, l'appareil règle automatiquement les paramètres suivants.

- Equilibrage des blancs
- ≥ Vitesse d'obturation
- Valeur de l'iris/gain
- ≥ Mise au point

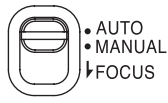

 $\bullet\bullet\bullet\bullet$ 

Les paramètres indiqués ci-dessus pourraient ne pas pouvoir être réglés automatiquement selon les sources de lumière et la scène. Dans une telle éventualité effectuer les réglages manuellement.

# **Mode scène**

**Enregistrer dans une variété de situations.**

#### (RAM) (-RW‹VR›) (-RW‹V›) (-R) (SD)

Lors d'enregistrement des images dans des situations différentes, ce mode règle automatiquement les vitesses d'obturation et d'ouverture optimales.

- $\Diamond$  Faire tourner la molette de sélection de mode pour sélectionner **ou Q**.
- **1 Régler le sélecteur AUTO/MANUAL/ FOCUS sur MANUAL.**

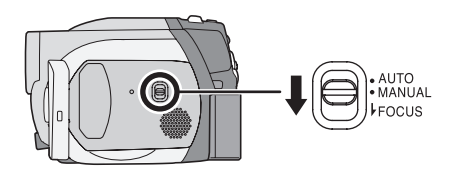

**2 Appuyer sur la touche MENU, puis sélectionner**   $\overline{A}$   $\overline{B}$  **PRINCIPAL** $\overline{A}$   $\rightarrow$  [SCN MODE SCENE]  $\rightarrow$  mode dési**ré puis appuyer sur la manette de commande.**

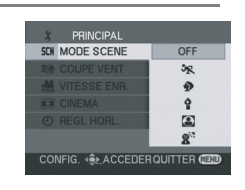

Enregistrement **Enregistrement**

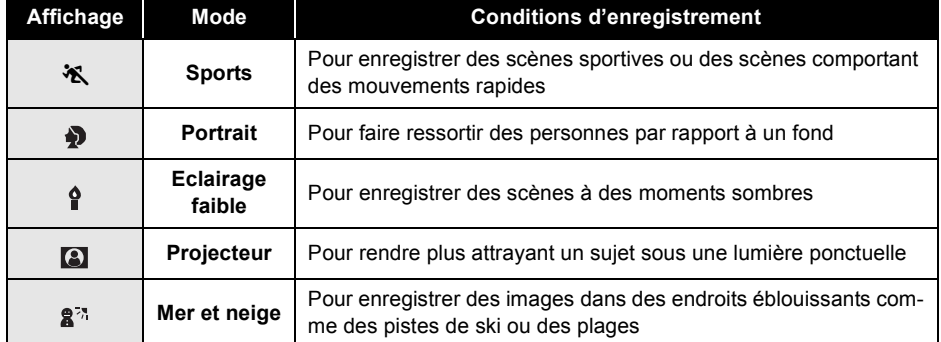

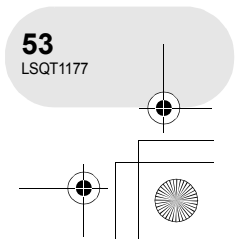

# LSQT1177(FRA).book 54 ページ 2007年1月11日 木曜日 午後9時15分

#### *Réglages manuels à l'enregistrement*

#### **Pour désactiver le mode scène**

Appuyer sur la touche MENU, puis sélectionner [  $\check{J}$  PRINCIPAL]  $\rightarrow$  [SCN MODE SCENE]  $\rightarrow$  [OFF] puis appuyer sur la manette de commande.

≥ Il est également possible de désactiver la fonction de mode scène en paramétrant le commutateur AUTO/MANUAL/FOCUS sur AUTO.

#### **Mode sports**

**Enregistrement**

Enregistrement

**54** LSQT1177

- ≥ Pour la lecture au ralenti ou la pause à la lecture des images enregistrées, ce mode est exempt de secousse.
- Pendant la lecture normale, le mouvement des images peut ne pas sembler régulier.
- ≥ Eviter les enregistrements sous une lumière fluorescente, lumière au mercure ou lumière au sodium parce que la couleur et la luminosité à la lecture de l'image peut changer.
- ≥ Lors d'enregistrement d'un sujet éclairé par une forte lumière ou d'un sujet hautement réfléchissant, des traits de lumière verticaux peuvent apparaître.
- ≥ Si l'éclairage est trop faible, le mode sports ne pourra être utilisé. Dans un tel cas, l'icône [※] clignote.
- ≥ Si ce mode est utilisé à l'intérieur, l'écran peut trembler.

#### **Mode portrait**

- ≥ Si ce mode est utilisé à l'intérieur, l'écran peut trembler. Dans ce cas, changer le réglage du mode scène en le mettant sur [OFF]. **Mode éclairage faible**
- ≥ Les scènes extrêmement sombres peuvent ne pas être enregistrées nettement.

#### **Mode projecteur**

≥ Si le sujet enregistré est extrêmement éclairé, l'image enregistrée peut devenir blanchâtre et le contour de l'image enregistrée très sombre.

#### **Mode mer et neige**

≥ Si le sujet enregistré est extrêmement éclairé, l'image enregistrée peut devenir blanchâtre.

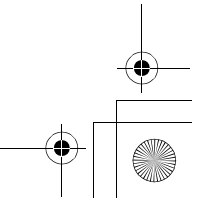

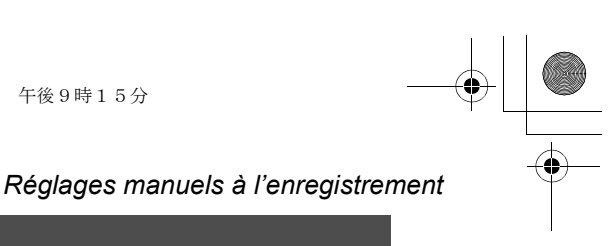

# **Mise au point manuelle**

#### (RAM) (ERW(VR) (ERW(V) (ER) (SD)

Si la mise au point automatique est difficile à cause des conditions, alors la mise au point manuelle est disponible.

#### $\Diamond$  Faire tourner la molette de sélection de mode pour sélectionner **al de la C**.

**1 Régler le sélecteur AUTO/MANUAL/ FOCUS sur MANUAL.**

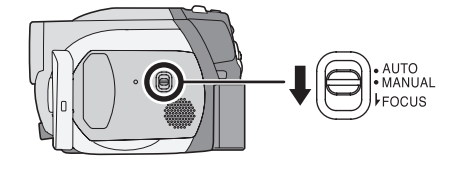

**2 Déplacer le commutateur vers le bas en position FOCUS.**

L'indication de mise au point manuelle [ $\blacktriangleright$  MF] s'affichera.

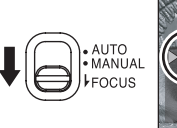

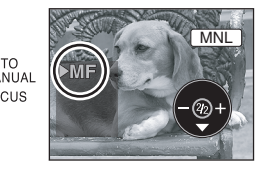

- **3 Déplacer la manette de commande vers la gauche ou la droite pour effectuer la mise au point.**
- ≥ Lorsque la mise au point à grand-angle est faite sur un sujet, celui-ci peut ne pas être mis au point avec la fonction zoom. Utiliser la fonction zoom en premier, puis ensuite faire la mise au point du sujet.

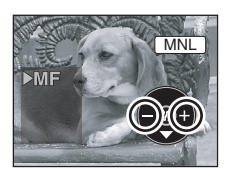

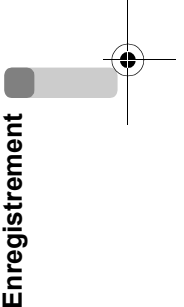

#### **Pour restaurer le réglage automatique**

Déplacer le commutateur AUTO/MANUAL/FOCUS vers le bas de nouveau en position FOCUS.

≥ Il est également possible de restaurer la mise au point automatique en paramétrant le commutateur AUTO/MANUAL/FOCUS sur AUTO.

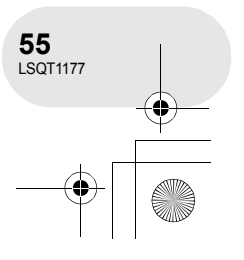

### LSQT1177(FRA).book 56 ページ 2007年1月11日 木曜日 午後9時15分

#### *Réglages manuels à l'enregistrement*

# **Equilibre des blancs**

**Ceci permet d'enregistrer dans des couleurs naturelles.**

### (RAM) (-RW‹VR›) (-RW‹V›) (-R) (SD)

La fonction d'équilibre des blancs automatique peut ne pas reproduire les couleurs naturelles selon les scènes et les conditions d'éclairage. Dans ce cas, il est possible de régler l'équilibre des blancs manuellement.

- ¬**Faire tourner la molette de sélection de mode pour sélec**tionner **in** ou **O**.
- **1 Régler le sélecteur AUTO/MANUAL/FOCUS sur MANUAL.**

L'icône montrée dans l'illustration s'affiche automatiquement.

- **2 Déplacer la manette de commande vers le bas pour sélectionner l'affichage de l'équilibre des blancs**  (tel que **AWB**).
- **3 Déplacer la manette de commande vers la gauche ou la droite pour sélectionner le mode d'équilibre des blancs.**

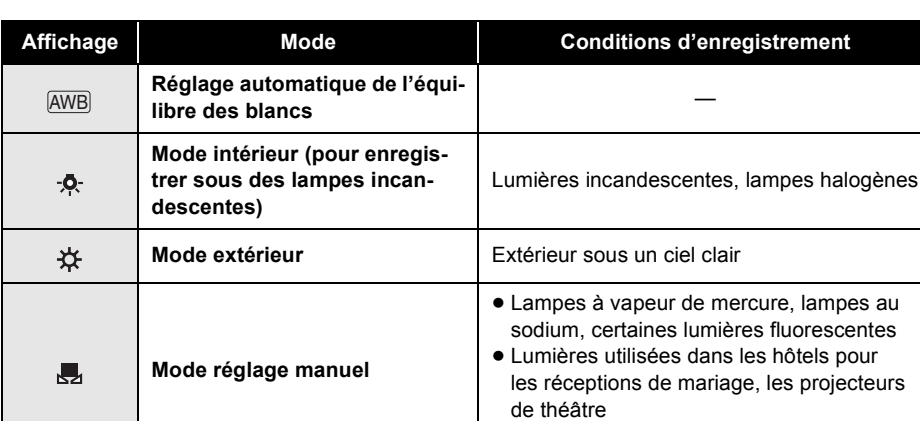

● A l'aube, au crépuscule

#### **Pour restaurer le réglage automatique**

Paramétrer le mode d'équilibre des blancs sur [AWB].

≥ Il est également possible de restaurer le réglage automatique en réglant le commutateur AUTO/ MANUAL/FOCUS sur AUTO.

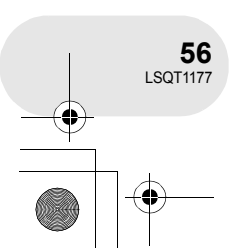

**Enregistrement**

Enregistrement

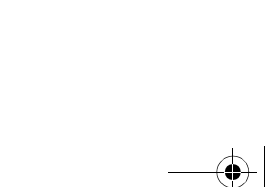

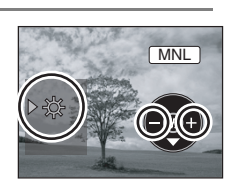

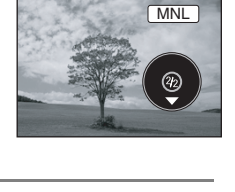

**MNL** 

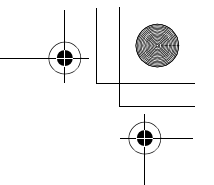

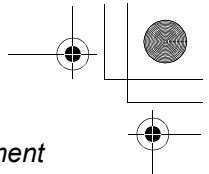

#### *Réglages manuels à l'enregistrement*

MNL

#### **Pour paramétrer l'équilibre des blancs manuellement**

#### **Sélectionner le mode [ ], remplir l'écran d'un sujet blanc puis déplacer la manette de commande vers le haut pour sélectionner [** $\blacksquare$ ].

Lorsque l'affichage [ ] passe de clignotant à fixe, le paramétrage est terminé.

● Lorsque l'icône [ J] continue de clignoter en vert, il n'est pas possible d'effectuer l'équilibre des blancs en raison du trop faible éclairage, etc. Dans une telle éventualité, utiliser l'équilibre des blancs automatique.

#### ∫ **A propos du capteur de l'équilibre des blancs** A

Le capteur de l'équilibre des blancs détecte le type de la source lumineuse durant l'enregistrement. Ne pas couvrir le capteur de l'équilibre des blancs pendant l'enregistrement, ou il pourrait ne pas fonctionner correctement.

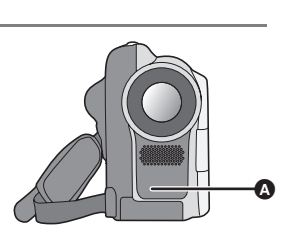

● Lorsque l'icône [ ] clignote en blanc, l'équilibre des blancs effectué manuellement est mis en mémoire.

Chaque fois que les conditions d'enregistrement changent, re-sélectionner l'équilibre des blancs pour un réglage correct.

- ≥ Lorsque le caméscope est allumé avec le capuchon d'objectif installé, le réglage de la balance de blancs automatique peut ne pas fonctionner correctement. Allumer le caméscope après le retrait du protège objectif.
- ≥ Lors du réglage combiné de l'équilibre des blancs et du diaphragme/valeur de gain, paramétrer l'équilibre des blancs d'abord.

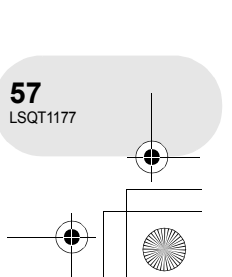

**Enregistrement**

Enregistrement

#### *Réglages manuels à l'enregistrement*

# **Réglage manuel de la vitesse d'obturation/de l'ouverture**

#### (RAM) (ERW(VR)) (ERW(V) (ER) (SD)

**Vitesse d'obturation :** La régler pour enregistrer des sujets à mouvements rapides. **Réglage de l'ouverture :** La régler lorsque l'écran est trop lumineux ou trop foncé.

- ¬**Faire tourner la molette de sélection de mode pour sélec**tionner **ou O**.
- **1 Régler le sélecteur AUTO/MANUAL/FOCUS sur MANUAL.**

L'icône montrée dans l'illustration s'affiche automatiquement.

- **2 Déplacer la manette de commande plusieurs fois vers le bas et sélectionner l'indication de la vitesse d'obturation (tel que 1/100) ou l'indication de la valeur d'iris/gain (tel que F2.4, 0dB).**
- **3 Déplacer la manette de commande vers la gauche ou la droite pour effectuer le réglage.**
- **C** Vitesse d'obturation :<br> $\frac{1}{2}$  1/50 à 1/8000
	- 1/50 à 1/8000
	- Ā 1/50 à 1/500

B **Valeur du diaphragme/gain :**

- $CLOSE \rightarrow (F16 \land F2.0) \rightarrow OPEN \rightarrow 0dB \rightarrow 18dB$
- ≥ La valeur plus proche de [CLOSE] assombrit l'image.
- ≥ La valeur plus proche de [18dB] éclaircit l'image.
- Les valeurs avec [dB] sont les valeurs du gain.

#### **Pour restaurer le réglage automatique**

Régler le sélecteur AUTO/MANUAL/FOCUS sur AUTO.

≥ Lors du paramétrage combiné de la vitesse d'obturation et de la valeur de diaphragme/de gain, paramétrer la vitesse d'obturation puis la valeur de diaphragme/de gain.

#### ∫ **Réglage manuel de la vitesse d'obturation**

- ≥ Eviter les enregistrements sous une lumière fluorescente, lumière au mercure ou lumière au sodium parce que la couleur et la luminosité à la lecture de l'image peut changer.
- ≥ Si la vitesse d'obturation est augmentée manuellement, la sensibilité s'abaisse et parce que la valeur du gain augmente automatiquement, ceci peut provoquer des parasites à l'écran.
- ≥ Il est possible de voir des traits de lumière verticaux en lecture d'image d'un sujet brillant ou d'un sujet hautement réfléchissant, mais ce n'est pas un mauvais fonctionnement.
- ≥ Pendant la lecture normale, le mouvement des images peut ne pas sembler régulier.
- ≥ Lors d'enregistrement dans des endroits très lumineux, la couleur de l'écran pourrait changer ou perdre en intensité. Si c'est le cas, régler la vitesse d'obturation manuellement sur [1/50] ou [1/100].
- Réglage manuel de la valeur du diaphrag**me/du gain**
- ≥ Si la valeur du gain est augmentée, les parasites à l'écran augmentent.
- ≥ Selon l'agrandissement du zoom, il y a des valeurs de diaphragme qui ne sont pas affichées.

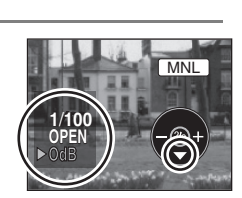

MNL

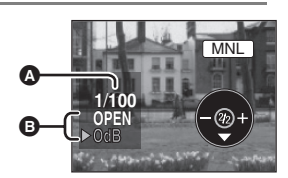

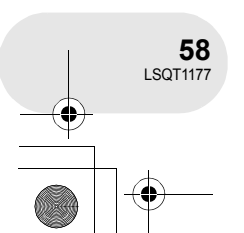

**Enregistrement**

Enregistrement

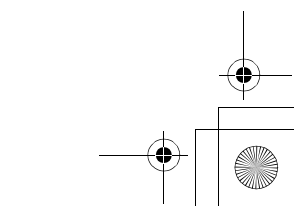

<sup>≥</sup> La vitesse de l'obturateur plus proche de 1/8000 (1/500) est plus rapide.

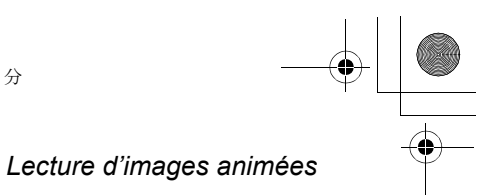

**Lecture d'images animées**

# **1 Faire tourner la molette de sélection**  de mode pour sélectionner **▶**.

Les images animées enregistrées sur le disque sont affichées sous la forme d'imagettes.

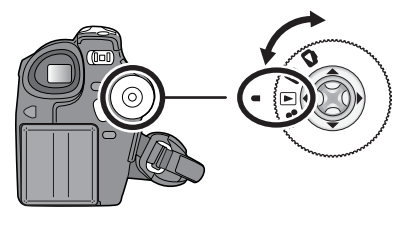

(RAM) (-RW‹VR›) (-RW‹V›) (-R)

. . . . . . . .

A

#### **2 Sélectionner la scène à visionner.**

- A Numéro de la scène
- **B** Graphique à barre
- La scène sélectionnée sera entourée d'un cadre rouge.
- ≥ Lorsque 9 scènes ou plus ont été enregistrées, la page suivante (ou précédente) est affichée sur déplacement de la manette de commande.
- ≥ Si la manette de commande est déplacée et maintenue vers le haut ou le bas, il est possible d'avancer jusqu'à 8 scènes à la fois. L'écran demeure le même mais les numéros des scènes et le graphique à barre changent ; aussi convient-il de relâcher la manette de commande après avoir atteint la page contenant la scène recherchée.

#### **3 Appuyer sur la manette de commande.**

La scène sélectionnée est affichée en plein écran. L'icône d'opération s'affiche automatiquement.

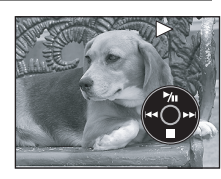

B

**Lecture**

#### **4 Déplacer la manette de commande pour opérer.**

#### I: Lecture/pause

- : (Déplacer) : Saut (marche arrière)
- : (Déplacer et enfoncer) : Révision (marche arrière)
- 9 (Déplacer) : Saut (avance)
- 9 (Déplacer et enfoncer) : Repérage
- : Interruption de la lecture et affichage d'imagettes.

≥ Aucun son ne sera entendu sauf pendant la lecture dans le mode normal.

- ≥ Si l'appareil est laissé dans le mode de pause plus de 5 minutes, l'affichage d'imagettes revient à l'écran.
- ≥ Si une scène est excessivement courte, il est possible qu'elle ne puisse être visionnée.
- ≥ Les imagettes de séquences ne pouvant être lues sont affichées dans des tons de bleu et de blanc.

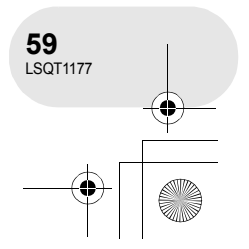

#### *Lecture d'images animées*

#### **Pour afficher la date d'enregistrement pendant la lecture**

**Appuyer sur la touche MENU, puis sélectionner [ CONFIG]** # **[ DATE]** # **[ON] puis appuyer sur la manette de commande.**

≥ Pendant la lecture, la durée d'enregistrement n'est pas affichée à l'écran.

#### **Lecture au ralenti**

- **1 Déplacer la manette de commande vers le haut pour interrompre momentanément (pause) la lecture.**
- **2 Déplacer la manette de commande vers la droite et la maintenir dans cette position. (Si la manette de commande est déplacée vers la gauche et maintenue dans cette position, les images animées sont lues au ralenti, en marche arrière.)**

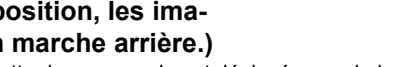

≥ La lecture normale est rétablie lorsque la manette de commande est déplacée vers le haut.

#### **Lecture image par image**

Les images animées avancent d'une image à la fois.

**1 Déplacer la manette de commande vers le haut pour interrompre momentanément (pause) la lecture.**

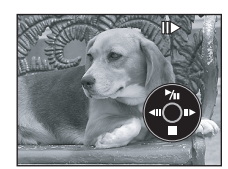

 $= 1 - 9$ 

- **2 Déplacer la manette de commande vers la droite. (Les images s'affichent une à la fois en marche ar**
	- **rière lorsque la manette de commande est déplacée vers la gauche.)** ≥ La lecture normale est rétablie lorsque la manette de commande est déplacée vers le haut.
	-

#### **Pour régler le volume**

Régler le volume sur les haut-parleurs pendant la lecture.

#### **Déplacer le levier du volume pour modifier le niveau du volume.**

**Vers "+"** : augmente le volume **Vers "-"** : diminue le volume

- Plus l'indicateur [ [ ] est déplacé vers la droite (vers "+"), plus le volume est élevé.
- ≥ Le réglage terminé, l'affichage du niveau de volume disparaît.

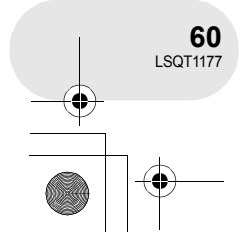

**Lecture**

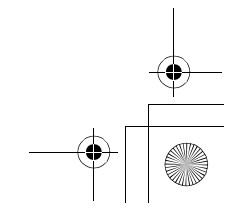

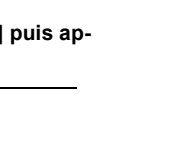

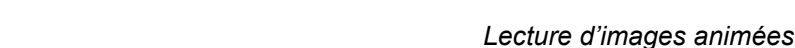

#### **Lecture d'images animées par date**

Les scènes enregistrées sont regroupées par date.

- Les scènes enregistrées le même jour peuvent être lues en séquence. **1 Appuyer sur la touche MENU, puis sélectionner [ PREPARATIFS] → [**  $\blacksquare$  **MODE LECTURE] → [PROGRAMME], puis appuyer sur la manette de commande.**
	- ≥ Lorsque [MODE LECTURE] est paramétré sur [TOUS], toutes les images animées enregistrées seront affichées en succession.  $([P|ALL]$  s'affiche.)
- **2 Sélectionner les scènes par date, puis appuyer sur la manette de commande.**

Les scènes enregistrées durant la même journée sont affichées sous la forme d'imagettes.

#### **3 Sélectionner la scène à visionner.**

- ≥ Même si les scènes ont été enregistrées le même jour, elles sont groupées séparément dans les situations suivantes.
	- Lorsque le nombre de scènes est supérieur à 99 **(RAM) (ERWA) (-R)**
	- Après retrait du disque (-RW‹V›) (-R)
	- Lorsque le disque doit être réparé (RWW) (R)
	- $-$  Lorsque la molette de sélection de mode est tournée  $\Box$
	- $-$  Après la mise hors tension  $\bullet$

#### **Poursuite de la lecture précédente**

#### **Appuyer sur la touche MENU, puis sélectionner [F PREPARATIFS]**  $\rightarrow$  **[**  $\gg$  **REPRISE LECT.]**  $\rightarrow$ **[ON], puis appuyer sur la manette de commande.**

Si la lecture d'une scène d'images animées est interrompue, l'indication [R] s'affiche sur l'imagette représentant la scène dont la lecture a été interrompue.

≥ Si la lecture est arrêtée à n'importe quel point pendant des images animées alors que [REPRISE LECT.] est paramétré sur [OFF], la prochaine fois que des images animées sont affichées, ce sera depuis le début.

≥ La position de poursuite en mémoire est effacée lors de la mise hors tension de l'appareil mais le réglage du menu n'est pas effacé.

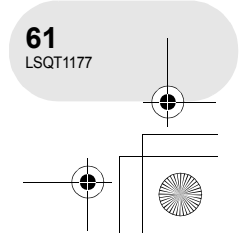

# **DOCOA DA TICH** E LECT OF CONFIG. ଏକ୍≥ACCEDERQUITTER **GE**

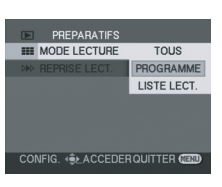

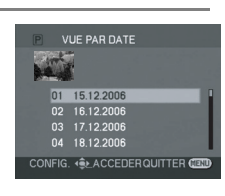

**Lecture**

# *Lecture d'images fixes*

# **Lecture d'images fixes**

#### **1 Faire tourner la molette de sélection**  de mode pour sélectionner **D**. Les images fixes enregistrées sur une carte SD sont af-

fichées sous la forme d'imagettes.

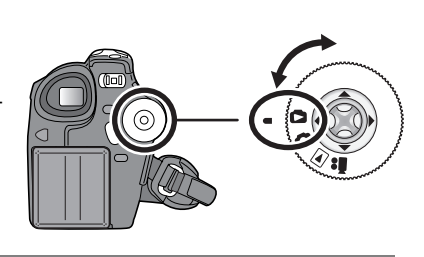

 $\Omega$ 

(SD)

#### **2 Sélectionner le fichier à visionner.**

- **A** Numéro de fichier
- **B** Graphique à barre
- Le fichier sélectionné sera entouré d'un cadre rouge.
- ≥ Lorsque 9 fichiers ou plus ont été enregistrés, la page suivante (ou précédente) est affichée sur déplacement de la manette de commande.
- ≥ Si la manette de commande est déplacée et maintenue vers le haut ou le bas, il est possible d'avancer jusqu'à 8 fichiers à la fois. L'écran demeure le même mais les numéros des fichiers et le graphique à barre changent ; aussi convient-il de relâcher la manette de commande après avoir atteint la page contenant le fichier recherché.

# **3 Appuyer sur la manette de commande.**

Le fichier sélectionné est affiché plein écran. L'icône d'opération s'affiche automatiquement.

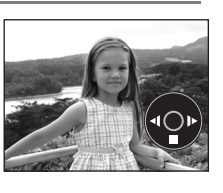

B

# **Lecture**

#### **4 Déplacer la manette de commande pour opérer.**

- 1**/**; : Diaporama (lecture des images sur la carte SD par ordre numérique) début/pause.
- E : Lecture de l'image précédente.
- D: Lecture de l'image suivante.<br>
Fig. in Arrête la lecture, et affiche le
- Arrête la lecture, et affiche les imagettes.

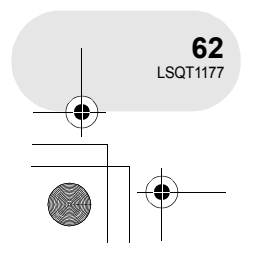

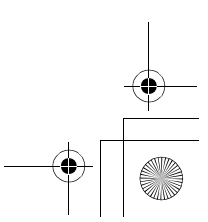

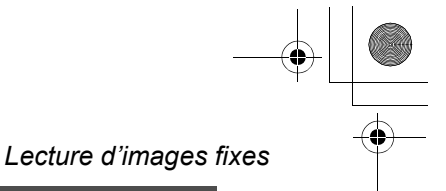

# **Lecture d'images sous forme de diaporama**

**Appuyer sur la touche MENU, puis sélectionner [** $\blacksquare$ PREPARATIFS]  $\rightarrow$  [ $\blacksquare$  MODE LECTURE]  $\rightarrow$ **[DIAPORAMA] puis appuyer sur la manette de commande.**

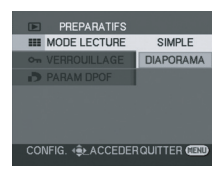

#### ∫ **Au sujet de la compatibilité des images fixes**

- ≥ L'appareil est conforme à la norme unifiée DCF (Design rule for Camera File system) établi par JEITA (Japan Electronics and Information Technology Industries Association).
- ≥ Le format de fichier supporté par l'appareil est JPEG. (Pas tous les fichiers JPEG formatés sont lus.)
- ≥ Si un fichier ne correspondant pas aux spécifications est lu, il se pourrait que le numéro du dossier/fichier ne soit pas affiché.
- ≥ L'appareil peut détériorer ou ne pas lire les données enregistrées ou créées sur un autre appareil. De même, un autre appareil peut détériorer ou ne pas lire les données enregistrées sur cet appareil.
- ≥ Ne pas utiliser la molette de sélection mode pendant le diaporama.
- ≥ Lorsque le voyant d'accès est allumé, ne pas insérer ou enlever une carte SD.
- ≥ Le délai d'affichage d'un fichier varie en fonction du nombre de pixels que le fichier comporte.
- ≥ Si le fichier dont la lecture est demandée a été enregistré sous un format différent ou que ses données sont endommagées, l'affichage devient grisâtre et un message d'erreur peut s'afficher.
- ≥ Si le fichier a été enregistré sur un autre appareil, la date et l'heure affichées seront différentes de celles indiquées au moment de l'enregistrement.
- ≥ Si le fichier visionné a été enregistré sur un autre appareil, sa taille de même que les dimensions de l'affichage de l'appareil peuvent être différentes.  $\left(\rightarrow 97\right)$

**Lecture**

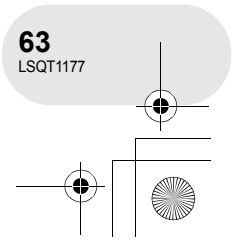

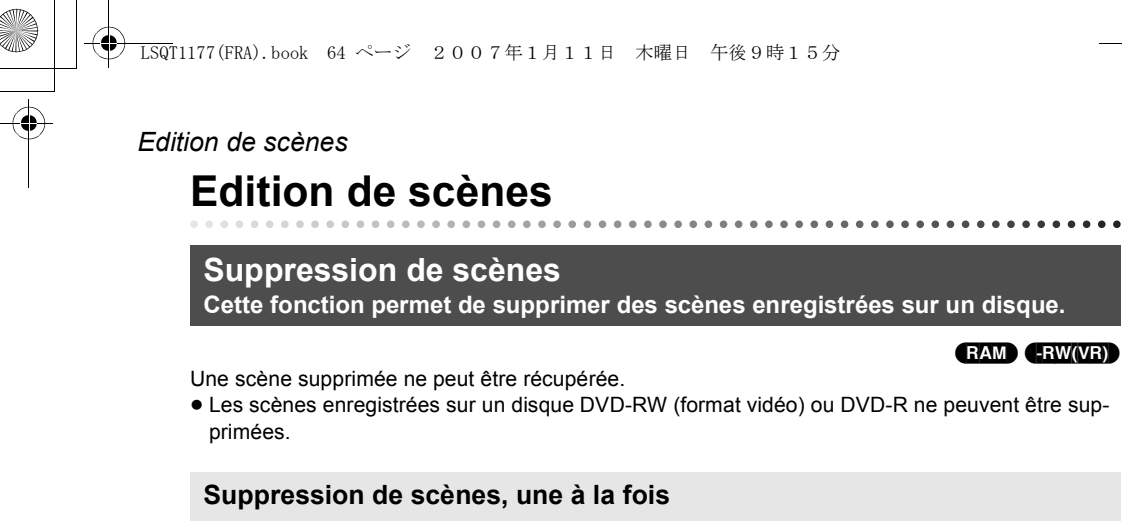

¬**Faire tourner la molette de sélection de mode pour**  sélectionner  $\blacktriangleright$ .

1 Appuyer sur la touche  $\overline{m}$  pendant la lecture.

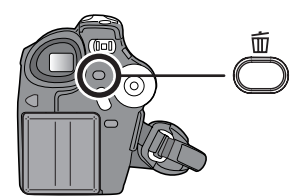

**2 Après l'affichage du message de confirmation, sélectionner [OUI], puis appuyer sur la manette de commande.**

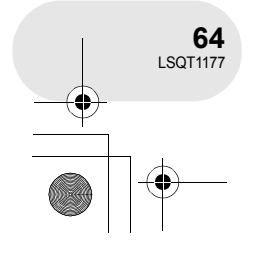

**Edition**

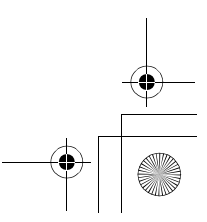

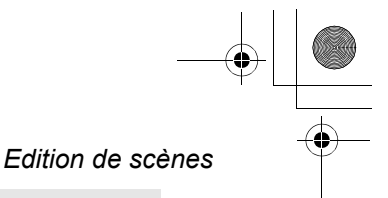

#### **Suppression de plusieurs scènes sur un écran d'imagettes**

- ¬**Faire tourner la molette de sélection de mode pour sélec**tionner  $\boxed{\blacktriangleright}$ .
- **1 Appuyer sur la touche MENU, puis sélectionner [面SUPPR.] → [銜SELECTIONNER] ou [僧 TOUS], puis appuyer sur la manette de commande.**
- ≥ Lorsque [TOUS] a été sélectionné, les scènes suivantes sont supprimées. Passer à l'étape 4.
- Lorsque [MODE LECTURE] est réglé sur [TOUS] : toutes les scènes sur le disque
- Lorsque [MODE LECTURE] est réglé sur [PROGRAMME] : toutes les scènes sélectionnées par date
- **2** (Uniquement lorsque [SELECTIONNER] a été sélectionné à l'étape 1) **Sélectionner la scène devant être supprimée, puis appuyer sur la manette de commande.** La scène sélectionnée est entourée d'un cadre jaune.
- ≥ Une autre pression de la manette de commande a pour effet de supprimer la scène.
- ≥ Il est possible de sélectionner jusqu'à 8 scènes à la fois.
- **3** (Uniquement lorsque [SELECTIONNER] a été sélectionné à l'étape 1) Appuyer sur la touche  $\overline{m}$ .
- **4 Après l'affichage du message de confirmation, sélectionner [OUI], puis appuyer sur la manette de commande.**

(Uniquement lorsque [SELECTIONNER] a été sélectionné à l'étape 1) **Pour supprimer d'autres scènes** Recommencer les étapes 2 à 4.

#### **Pour terminer l'édition**

Appuyer sur la touche MENU.

- ≥ Pour supprimer une partie d'une scène, segmenter d'abord la scène, puis supprimer la partie non désirée.  $(466)$
- ≥ Si le mode [TOUS] a été sélectionné, la suppression peut prendre un certain temps selon le nombre de scènes qui se trouvent sur le disque.
- 
- ≥ Ne pas éteindre l'appareil en cours de suppression. ≥ Lors de la suppression d'images, utiliser une batte-
- rie suffisamment chargée ou un adaptateur secteur. ≥ Il peut ne pas être possible de supprimer des scè-
- nes qui ont fait l'objet d'un fractionnement. Combiner les scènes fractionnées, puis les supprimer.

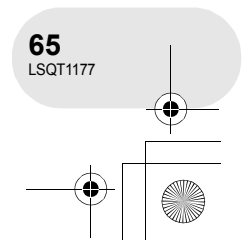

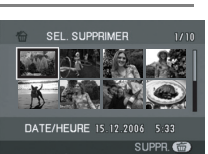

CONFIG. ♦ ACCEDERQUITTER C

**Edition**

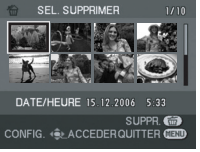

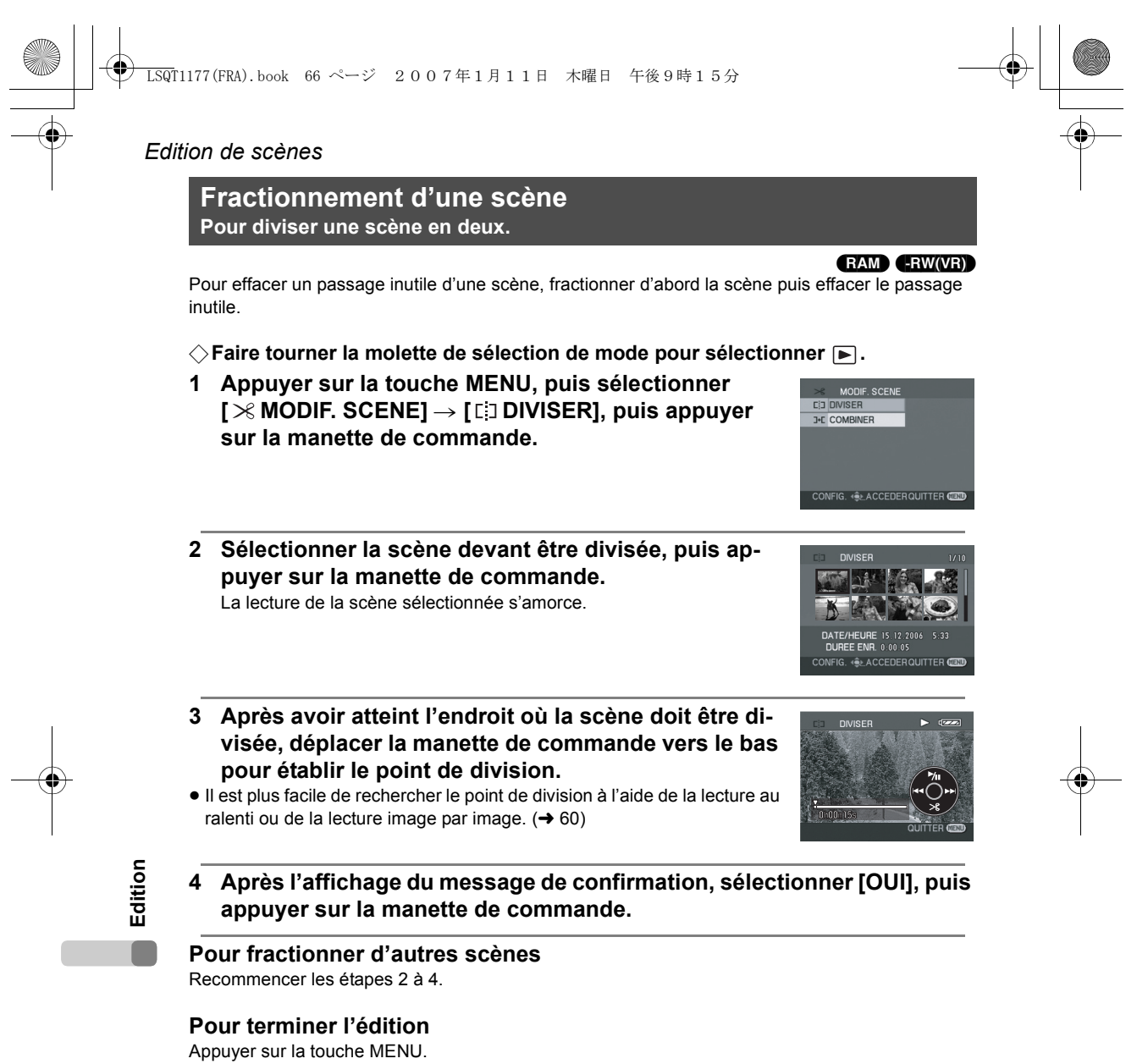

 $\bigoplus$ 

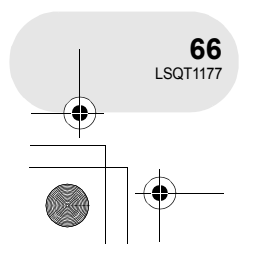

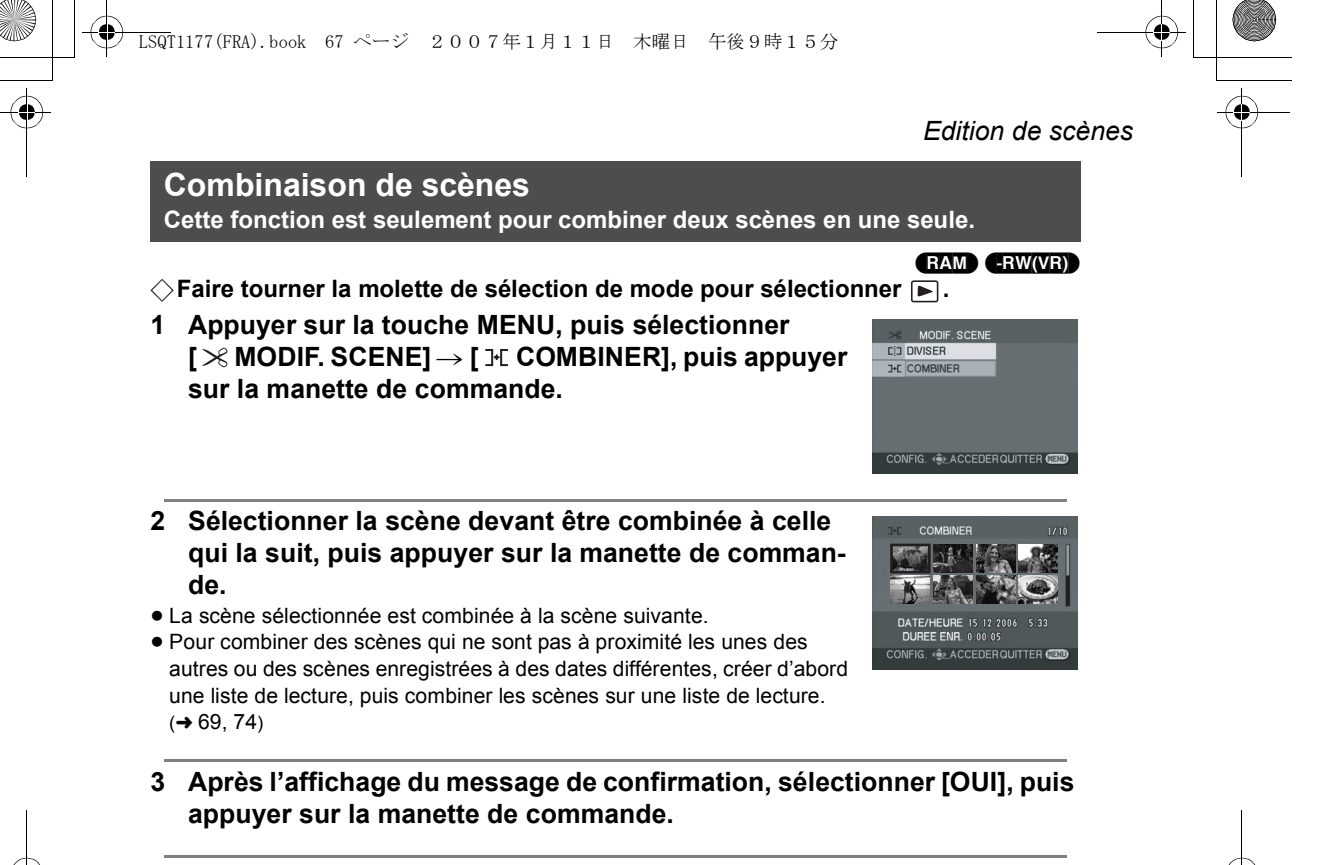

**Pour combiner d'autres scènes** Recommencer les étapes 2 et 3.

#### **Pour terminer l'édition**

Appuyer sur la touche MENU.

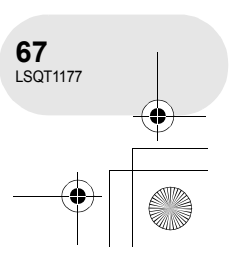

**Edition**

# *Utilisation de listes de lecture*

# **Utilisation de listes de lecture**

# **Qu'est-ce qu'une liste de lecture ?**

Il est possible de créer une liste de lecture en regroupant vos scènes préférées parmi celles enregistrées.

Du fait que la liste de lecture n'est pas créée en copiant des données, la création d'une liste de lecture accapare très peu de la capacité du disque.

≥ La création ou la suppression de listes de lecture ne modifie d'aucune façon les scènes originales. L'édition de scènes sur une liste de lecture n'affecte d'aucune façon les scènes originales.

#### **Scènes enregistrées**

**Liste de lecture**

- ≥ Nombre maximum de listes et de scènes sur un disque (par face)
- Listes de lecture : 99
- Listes de lecture de scènes : 999
- Si des scènes originales sont supprimées, la portion des listes créée à partir de ces scènes est également supprimée.

 $\ddot{\bullet}$ 

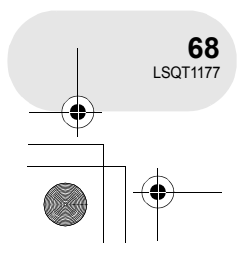

**Edition**

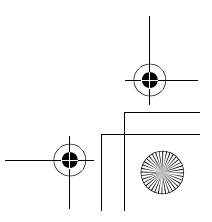

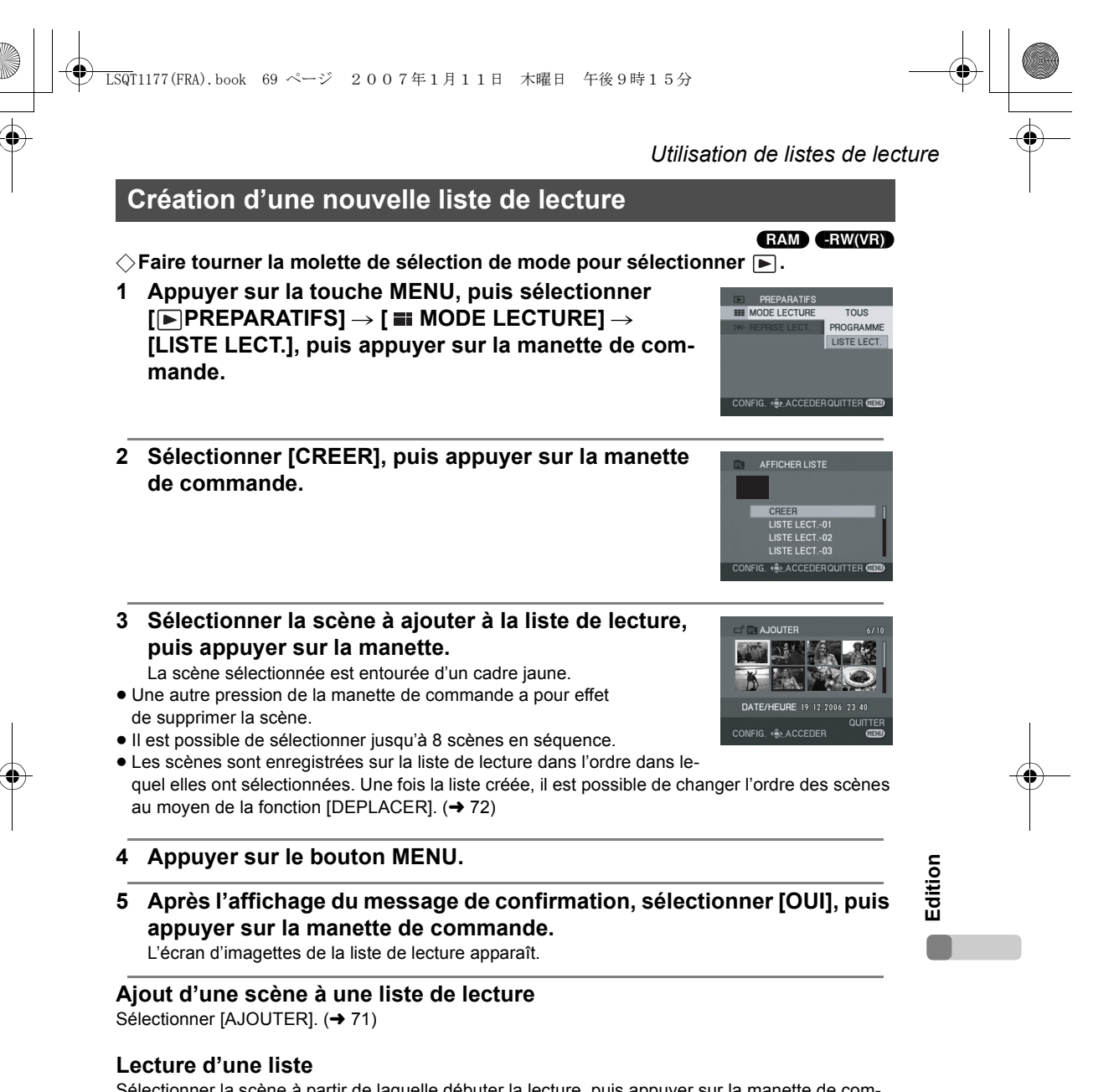

Sélectionner la scène à partir de laquelle débuter la lecture, puis appuyer sur la manette de commande.

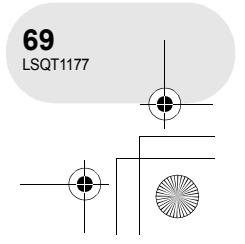

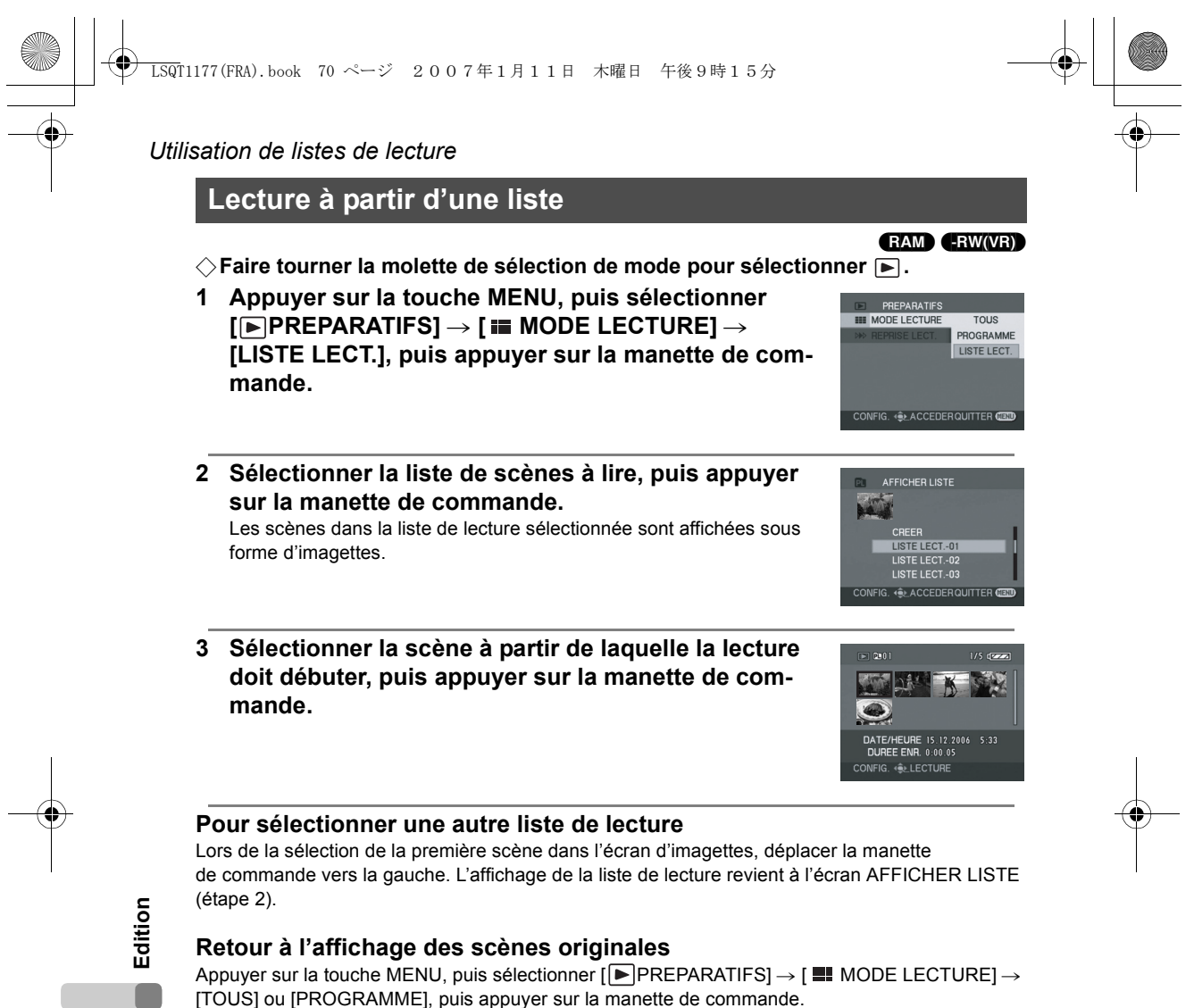

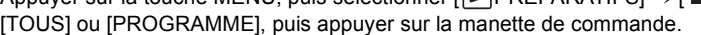

O

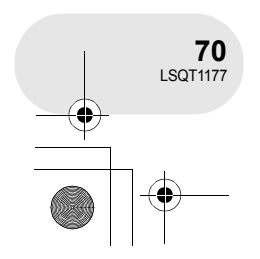

LSQT1177(FRA).book 71 ページ 2007年1月11日 木曜日 午後9時15分

*Utilisation de listes de lecture* **Edition d'une liste de lecture** (RAM) (-RW‹VR›) L'édition de scènes sur une liste de lecture n'affecte d'aucune façon les scènes originales. **Ajout de scènes à une liste de lecture ◯Sélectionner le mode de lecture de liste. (→ 70, étapes 1 et 2) 1 Appuyer sur la touche MENU, puis sélectionner [ MODIF. LISTES] et appuyer sur la manette E** PREPARATIFS **8 MODIF. LISTES de commande. X** CONFIG<br>**B** LANGUAGE **IG. (\*) ACCEDERQUITTER 2 Sélectionner la liste de lecture devant être modifiée, MODIF. LISTES puis appuyer sur la manette de commande. LISTE LECT-0** -<br>ISTE LECT.-02<br>LISTE LECT.-03 **ACCEDERQUITTER 3 Sélectionner [ AJOUTER], puis appuyer sur MODIF. LISTES la manette de commande.** DEPLACER CD DIVISER COMBINER **而 SUPPR IG 46 ACCEDER QUITTER 6 Edition 4 Sélectionner la scène à ajouter, puis appuyer sur la manette de commande.** La scène sélectionnée est entourée d'un cadre jaune. ≥ Une autre pression de la manette de commande a pour effet de supprimer la scène. ≥ Il est possible de sélectionner jusqu'à 8 scènes en séquence. ≥ Les scènes sont ajoutées à la liste de lecture dans l'ordre dans lequel elles ont été sélectionnées. L'ordre des scènes sur la liste de lecture peut être modifié au moyen de la fonction [DEPLACER].  $(\rightarrow$  72) **5 Appuyer sur le bouton MENU.**

**6 Après l'affichage du message de confirmation, sélectionner [OUI], puis appuyer sur la manette de commande.**

L'affichage sous forme d'imagettes de la liste de lecture à laquelle des scènes ont été ajoutées apparaît.

#### **Ajout d'autres scènes à la liste de lecture** Recommencer les étapes 1 à 6.

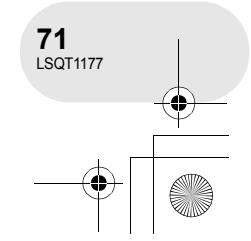

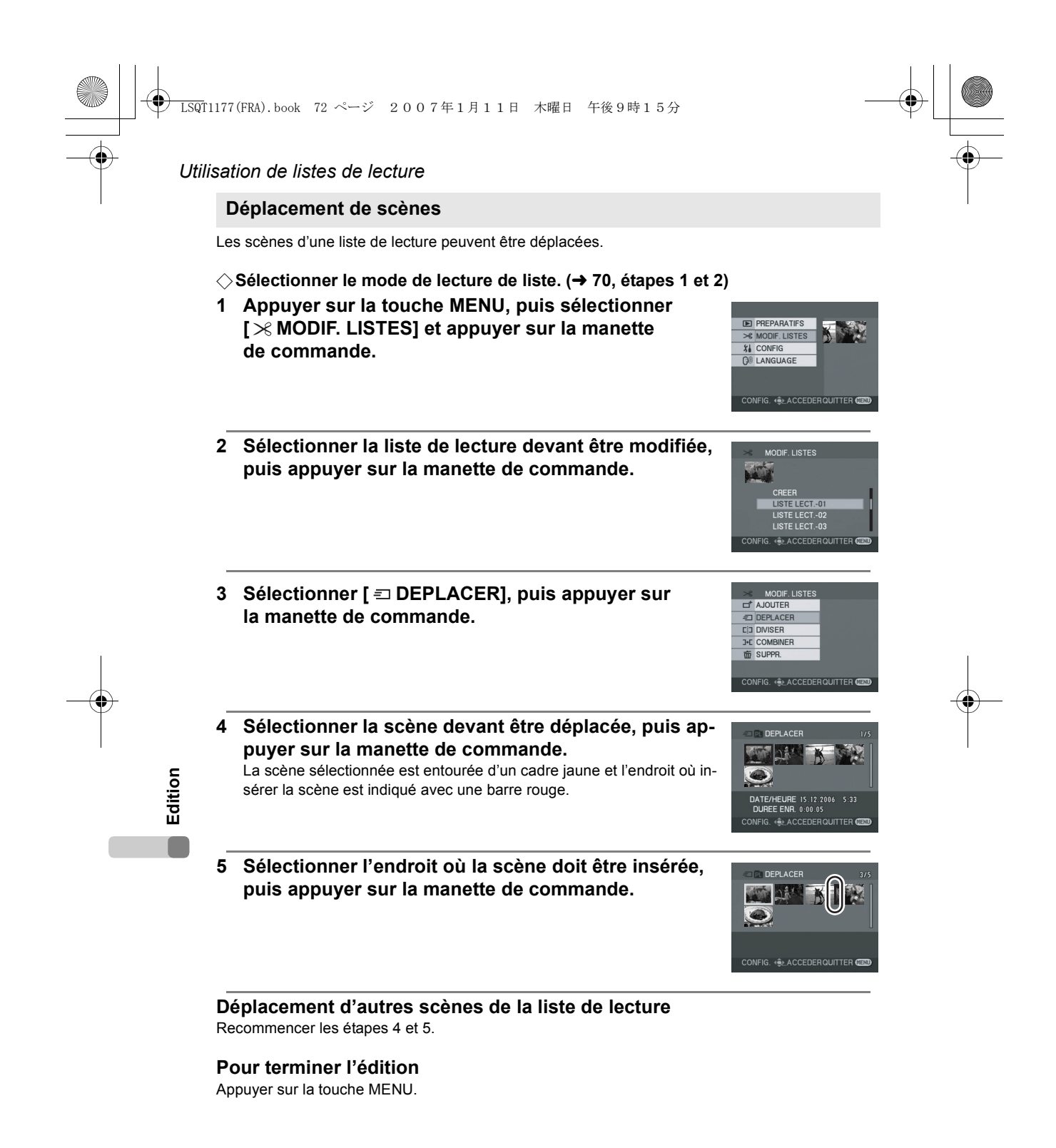

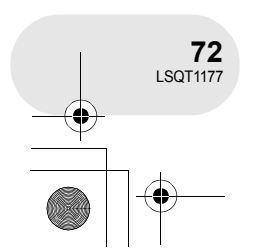
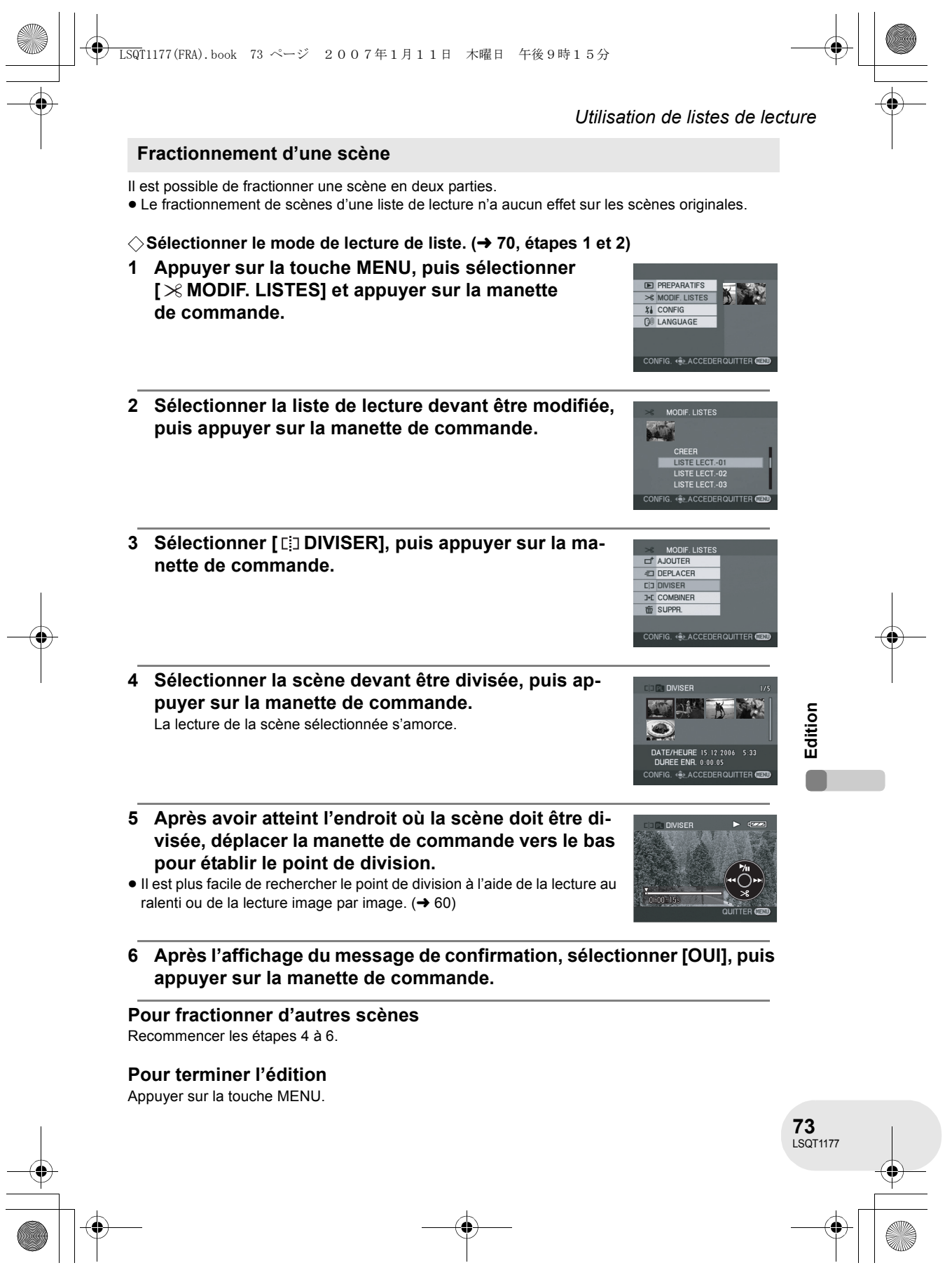

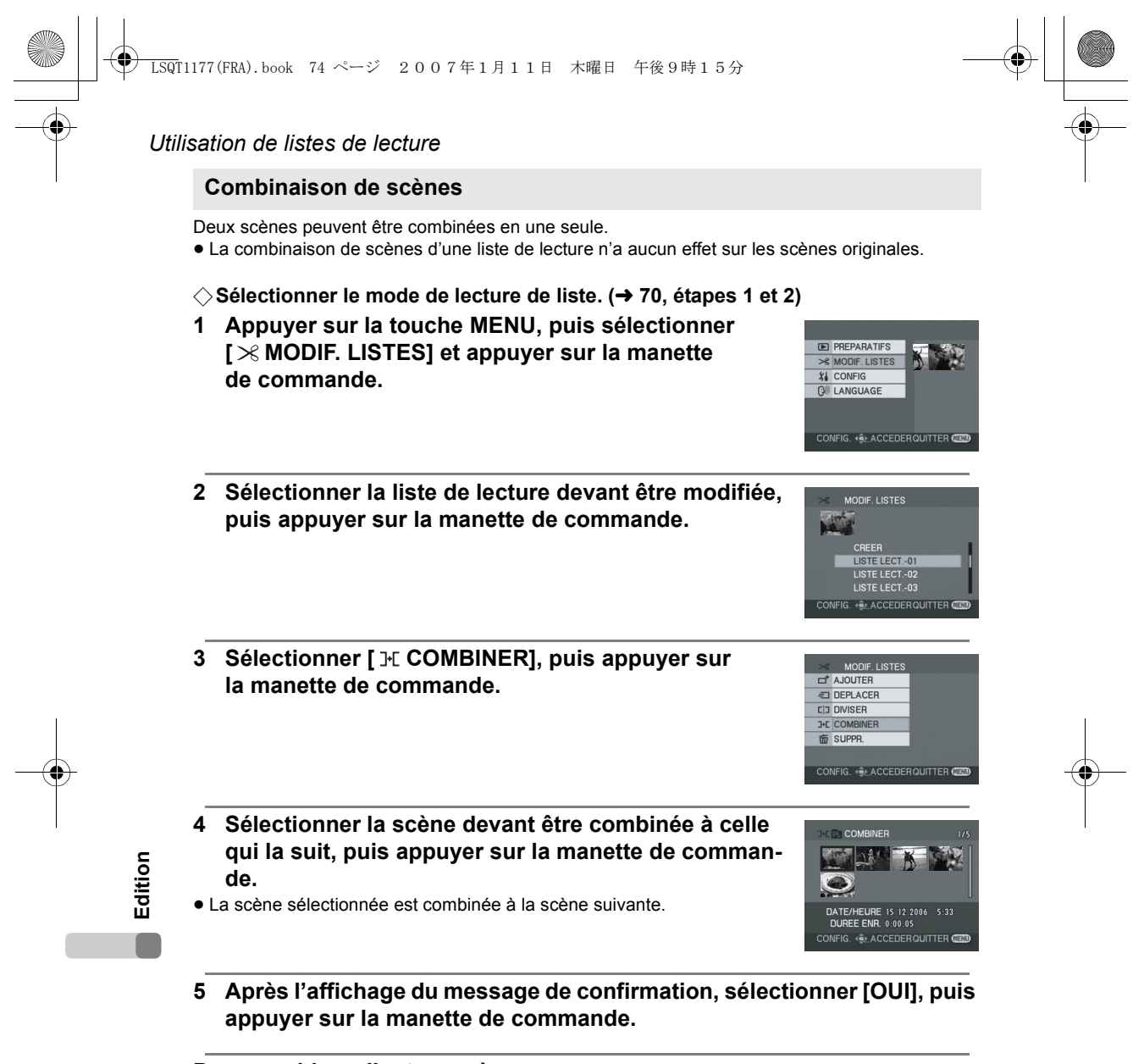

**Pour combiner d'autres scènes** Recommencer les étapes 4 et 5.

#### **Pour terminer l'édition**

Appuyer sur la touche MENU.

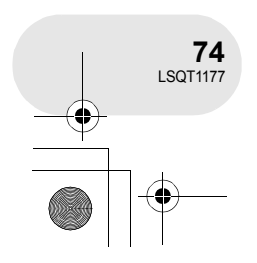

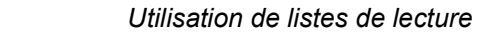

#### **Suppression de scènes**

≥ La suppression de scènes d'une liste de lecture n'a aucun effet sur les scènes originales.

#### **Suppression de scènes une à la fois :**

- ◇ Sélectionner le mode de lecture de liste. (→ 70, éta**pes 1 et 2)**
- 1 Appuyer sur la touche  $\bar{m}$  pendant la lecture.

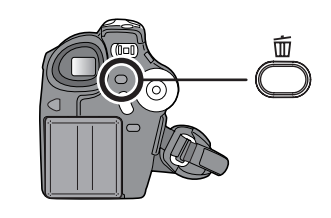

**ED** PREPARATIFS  $\frac{1}{2}$  MODIF. LISTES **SI CONFIG**<br> **GO** LANGUAGE

**2 Après l'affichage du message de confirmation, sélectionner [OUI], puis appuyer sur la manette de commande.**

**Suppression de plusieurs scènes sur un écran d'imagettes :**

◇ Sélectionner le mode de lecture de liste. (→ 70, étapes 1 et 2)

- **1 Appuyer sur la touche MENU, puis sélectionner [ MODIF. LISTES] et appuyer sur la manette de commande.**
- **2 Sélectionner la liste de lecture devant être modifiée, puis appuyer sur la manette de commande.**

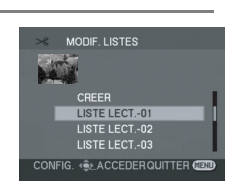

CONFIG 4 + ACCEDER QUITTER C

**Edition**

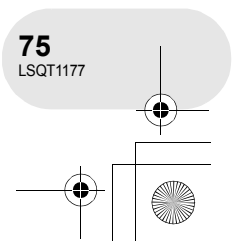

#### LSQT1177(FRA).book 76 ページ 2007年1月11日 木曜日 午後9時15分

#### *Utilisation de listes de lecture*

- **3** Sélectionner [面SUPPR.] → [偷SELECTIONNER] ou **[ TOUS] et appuyer sur la manette de commande.**
- ≥ Lorsque [TOUS] a été sélectionné, la liste de lecture sélectionnée est supprimée. Passer à l'étape 6.
- **4** (Uniquement lorsque [SELECTIONNER] a été sélectionné à l'étape 3) **Sélectionner la scène devant être supprimée, puis appuyer sur la manette de commande.** La scène sélectionnée est entourée d'un cadre jaune.
- ≥ Une autre pression de la manette de commande a pour effet de supprimer la scène.
- ≥ Il est possible de sélectionner jusqu'à 8 scènes à la fois.
- **5** (Uniquement lorsque [SELECTIONNER] a été sélectionné à l'étape 3) Appuyer sur la touche  $\overline{w}$ .
- **6 Après l'affichage du message de confirmation, sélectionner [OUI], puis appuyer sur la manette de commande.**

(Uniquement lorsque [SELECTIONNER] a été sélectionné à l'étape 3) **Pour supprimer d'autres scènes** Recommencer les étapes 4 à 6.

#### **Pour terminer l'édition**

Appuyer sur la touche MENU.

- **Edition**
- ≥ Le fait de supprimer des scènes d'une liste n'a pas pour effet d'augmenter l'espace libre sur le disque.
- ≥ La liste de lecture sera également supprimée si toutes les scènes qu'elle comporte sont supprimées.
- ≥ Après la suppression d'une liste de lecture, le numéro de chacune des listes suivantes est modifié en conséquence.
- ≥ Il peut ne pas être possible de supprimer des scènes qui ont fait l'objet d'un fractionnement. Combiner les scènes fractionnées, puis les supprimer.

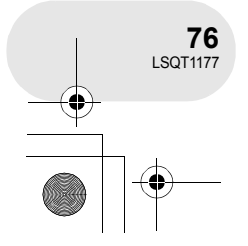

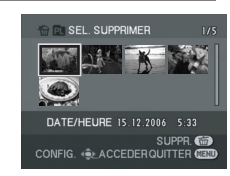

**INER** 

CONFIG. 4 ACCEDER QUITTER CE

<sup>命</sup> SELEC

LSQT1177(FRA).book 77 ページ 2007年1月11日 木曜日 午後9時15分

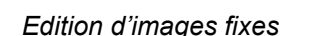

(SD)

# **Edition d'images fixes**

#### **Suppression d'images fixes**

**Cette fonction permet la suppression de fichiers d'images fixes enregistrés sur des cartes SD.**

Les fichiers effacés ne peuvent pas être restaurés.

#### **Suppression de fichiers un à la fois**

- ¬**Faire tourner la molette de sélection de mode pour**  sélectionner **...**
- 1 Appuyer sur la touche  $\bar{m}$  pendant la lecture.

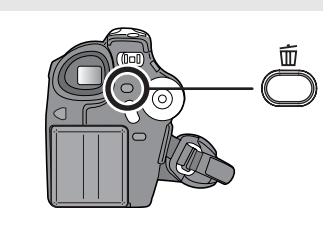

CONFIG. ଏକ୍≥ ACCEDERQUITTER CE

**Edition**

**2 Après l'affichage du message de confirmation, sélectionner [OUI], puis appuyer sur la manette de commande.**

**Suppression de plusieurs fichiers sur un écran d'imagettes**

 $\Diamond$  Faire tourner la molette de sélection de mode pour sélectionner **.**.

- **1 Appuyer sur la touche MENU, puis sélectionner [**  $\overline{w}$  SUPPR.] → [  $\hat{w}$  SELECTIONNER] ou [  $\hat{w}$  TOUS], **puis appuyer sur la manette de commande.**
- ≥ Lorsque [TOUS] a été sélectionné, tous les fichiers sur la carte SD, sauf les fichiers verrouillés, sont supprimés. Passer à l'étape 4.
- **2** (Uniquement lorsque [SELECTIONNER] a été sélectionné à l'étape 1) **Sélectionner le fichier à supprimer, puis appuyer sur la manette de commande.** Le fichier sélectionné sera encadré en jaune.
- ≥ Une autre pression de la manette de commande a pour effet de supprimer le fichier.
- ≥ Jusqu'à 8 fichiers affichés sur une page peuvent être paramétrés les uns à la suite des autres.
- **3** (Uniquement lorsque [SELECTIONNER] a été sélectionné à l'étape 1) Appuyer sur la touche  $\bar{m}$ .
- **4 Après l'affichage du message de confirmation, sélectionner [OUI], puis appuyer sur la manette de commande.**

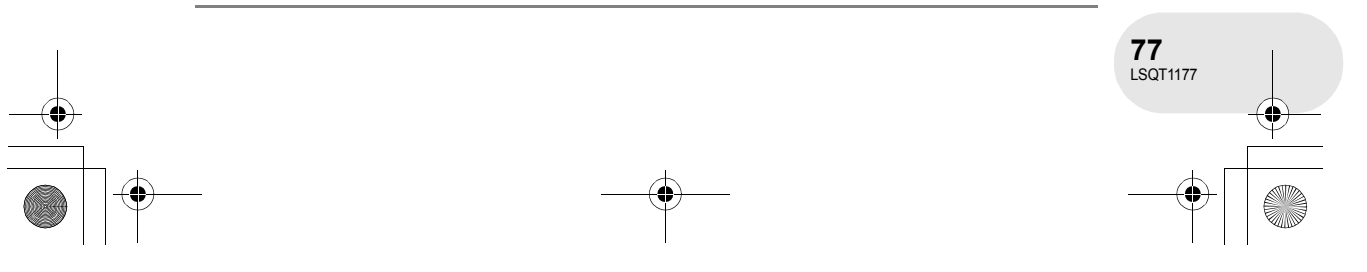

#### LSQT1177(FRA).book 78 ページ 2007年1月11日 木曜日 午後9時15分

#### *Edition d'images fixes*

(Uniquement lorsque [SELECTIONNER] a été sélectionné à l'étape 1) **Suppression d'autres fichiers** Recommencer les étapes 2 à 4.

#### **Pour terminer l'édition**

Appuyer sur la touche MENU.

■ Suppression des fichiers images fixes enregistrés sur une carte SD avec un autre appa**reil**

Un fichier d'image fixe (autre que JPEG) qui ne peut pas être lu sur l'appareil pourrait être effacé.

- ≥ En cas de [TOUS], l'effacement pourrait prendre du temps s'il y a de nombreux fichiers sur la carte SD.
- ≥ Ne pas éteindre l'appareil en cours de suppression.
- ≥ Lors de la suppression d'images, utiliser une batterie suffisamment chargée ou un adaptateur secteur.
- ≥ Ne pas retirer la carte SD avant que la suppression ne soit terminée.
- ≥ Si des fichiers qui sont conformes à la norme DCF sont effacés, toutes les données relatives aux fichiers seront effacées.

#### **Verrouillage d'images fixes Cette fonction prévient l'effacement d'images fixes par erreur.**

Il est possible de verrouiller les fichiers d'images fixes enregistrés sur une carte SD de manière à empêcher leur suppression. (Cependant, même lors du verrouillage de certains fichiers sur une carte SD, le formatage de la carte effacera tous les fichiers.)

 $\Diamond$  Faire tourner la molette de sélection de mode pour sélectionner **.**.

**1 Appuyer sur la touche MENU, puis sélectionner [ PREPARATIFS] → [ o<sub>n</sub> VERROUILLAGE] → [OUI], puis appuyer sur la manette de commande.**

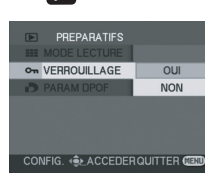

(SD)

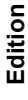

**2 Sélectionner le fichier à protéger, puis appuyer sur la manette de commande.**

L'indication [O<sub>TT</sub>] s'affiche indiquant que le fichier sélectionné a été verrouillé.

- Appuyer de nouveau sur la manette de commande pour déverrouiller le fichier.
- ≥ Pour verrouiller d'autres fichiers, recommencer l'étape 2.

#### **Pour finir les réglages**

Appuyer sur la touche MENU.

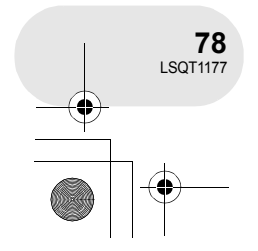

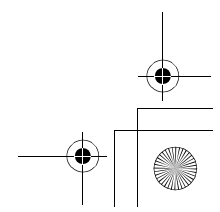

LSQT1177(FRA).book 79 ページ 2007年1月11日 木曜日 午後9時15分

 $\Diamond$  Faire tourner la molette de sélection de mode pour sélectionner **.**. **1 Appuyer sur la touche MENU, puis sélectionner**   $[\blacksquare$  PREPARATIFS]  $\rightarrow$  [ $\blacksquare$ <sup>9</sup> PARAM DPOF]  $\rightarrow$  [REGL], **puis appuyer sur la manette de commande.**

si que le nombre de copies (données DPOF).

**Paramétrage DPOF**

**2 Sélectionner le fichier à imprimer, puis appuyer sur la manette de commande.**

Le nombre d'impressions paramétrées en mode DPOF s'affiche.

**3 Déplacer la manette de commande vers le haut ou le bas pour sélectionner le nombre de copies à tirer, puis appuyer sur la manette de commande.**

Il est possible d'enregistrer sur la carte SD les données concernant les images fixes à imprimer ain-

**Cettle fonction permet d'écrire les données d'impression sur une carte SD.**

- ≥ Il est possible de sélectionner entre 0 et 999 copies. (Le nombre de copies sélectionnées peuvent être imprimées sur une imprimante prenant en charge les données DPOF.)
- ≥ La fonction peut être annulée en paramétrant le nombre d'impressions sur [0].
- ≥ Pour paramétrer d'autres fichiers, recommencer les étapes 2 et 3.

#### **Pour finir les réglages**

Appuyer sur la touche MENU.

#### **Suppression de tous les paramètres DPOF**

Appuyer sur la touche MENU, puis sélectionner  $[\blacksquare]$ PREPARATIFS]  $\rightarrow$  [ $\blacksquare$ PARAM DPOF]  $\rightarrow$ [ANN TOUT], puis appuyer sur la manette de commande.

≥ Après l'affichage du message de confirmation, sélectionner [OUI], puis appuyer sur la manette de commande.

#### ∫ **Qu'est-ce que DPOF ?**

DPOF signifie Digital Print Order Format (Format de commande d'impression numérique). Cela permet d'écrire les informations d'impression image sur une carte SD de façon à pouvoir les utiliser sur un système supportant DPOF.

- ≥ Les paramètres DPOF peuvent être établis pour jusqu'à 999 fichiers.
- ≥ Les paramètres DPOF établis sur d'autres appareils peuvent ne pas être reconnus par ce caméscope. Effectuer les paramétrages DPOF sur cet appareil.
- ≥ Il n'est pas possible d'ajouter la date d'enregistrement aux images à imprimer avec les paramètres DPOF.

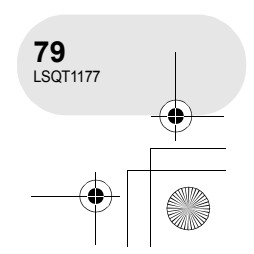

**Edition**

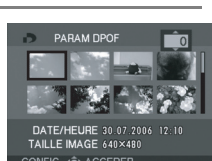

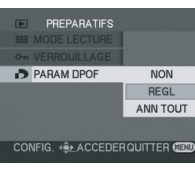

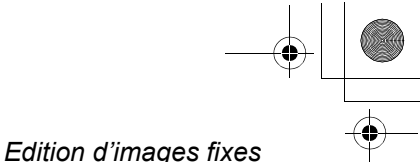

(SD)

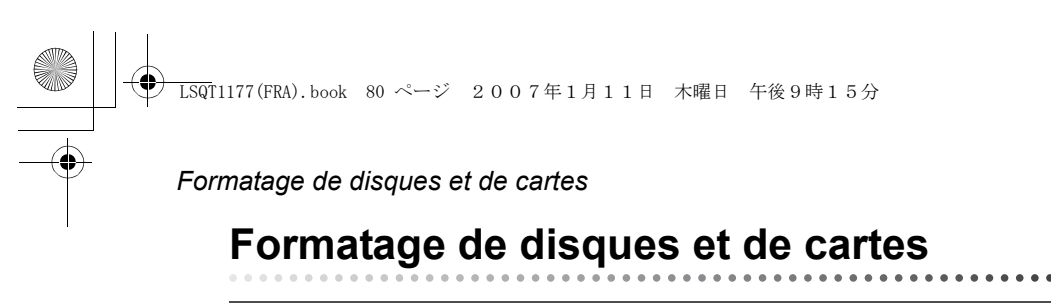

#### **Formatage de disques Le formatage sert à l'initialisation des disques.**

(RAM) (-RW‹VR›) (-RW‹V›)

Il est important de savoir que si le disque est déjà formaté, toutes les données qui s'y trouvent seront supprimées.

#### ¬**Faire tourner la molette de sélection de mode pour sélectionner .**

- **1 Appuyer sur la touche MENU, puis sélectionner**   $\begin{bmatrix} \hat{y} & \hat{y} \end{bmatrix}$  **CONFIG]**  $\rightarrow$  **[CORMAT. DISQUE]**  $\rightarrow$  **[OUI]**, puis **appuyer sur la manette de commande.**
- ≥ Pour le formatage d'un disques DVD-RAM, passer à l'étape 3.
- **2** (Formatage d'un DVD-RW seulement) Sélectionner le type de format (→ 14), puis appuyer **sur la manette de commande.**

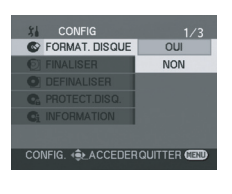

**FORMAT DIROLI** 

 $VR$ 

- **3 Après l'affichage du message de confirmation, sélectionner [OUI], puis appuyer sur la manette de commande.**
- ≥ Après avoir terminé le formatage, appuyer sur la touche MENU pour quitter l'écran de message.
- ≥ Ne pas éteindre l'appareil pendant le formatage.
- ≥ Lors du formatage d'un disque, utiliser une batterie suffisamment chargée ou l'adaptateur secteur.
- Avec un disque double face, il est nécessaire de formater chaque côté du disque.
- ≥ Il se peut qu'il ne soit pas possible de formater un disque rayé ou sale. De tels disques ne peuvent être utilisés.
- ≥ Formater les disques directement sur l'appareil. Il se pourrait que l'appareil ne puisse pas reconnaître des disques formatés sur un ordinateur ou un autre appareil.

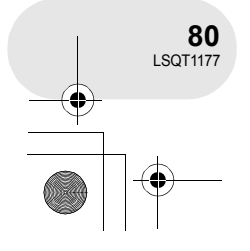

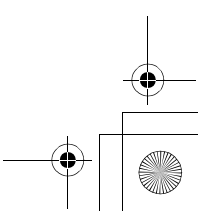

LSQT1177(FRA).book 81 ページ 2007年1月11日 木曜日 午後9時15分

#### *Formatage de disques et de cartes*

#### **Formatage d'une carte SD Cela permet d'initialiser des cartes.**

Si une carte SD est formatée, toutes les données enregistrées sur la carte seront effacées. Stocker les données importantes sur un ordinateur, etc.

#### ¬**Faire tourner la molette de sélection de mode pour sélectionner .**

**1 Appuyer sur la touche MENU, puis sélectionner**  [  $\textbf{N}$  CONFIG] → [ $\textcircled{x}$  FORM CARTE] → [OUI], puis ap**puyer sur la manette de commande.**

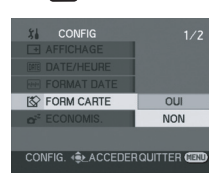

(SD)

#### **2 Après l'affichage du message de confirmation, sélectionner [OUI], puis appuyer sur la manette de commande.**

- Après avoir terminé le formatage, appuyer sur la touche MENU pour quitter l'écran de message.
- ≥ Ne pas éteindre l'appareil pendant le formatage.
- Lors du formatage de la carte, utiliser une batterie
- suffisamment chargée ou l'adaptateur secteur. ≥ Utiliser cet appareil pour formater vos cartes SD. Si une carte SD est formatée sur un autre appareil (tel qu'un ordinateur), le temps nécessaire pour enregistrer pourrait être plus long et la carte SD pourrait ne pas être utilisable.
- ≥ Selon le type de carte SD utilisée, le formatage peut prendre un temps plus ou moins long.
- ≥ Ne pas retirer la carte SD pendant le formatage.

**Gestion du disque et de la carte**

Gestion du disque et de la carte

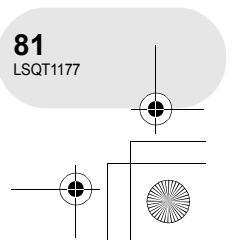

#### *Finalisation d'un disque*

# **Finalisation d'un disque**

#### **Finalisation d'un disque**

**Cela permet la lecture du disque sur d'autres appareils.**

#### (-RW‹VR›) (-RW‹V›) (-R)

**Si vous insérez un DVD-RW ou un DVD-R, qui a été enregistré sur cet appareil sans être finalisé, dans un autre appareil tel qu'un enregistreur de DVD ou un ordinateur, le disque peut devenir inutilisable.**

**S'assurer d'effectuer la finalisation du disque au moyen de cet appareil avant de l'insérer dans un autre appareil.**

#### **DVD-RAM :**

- ≥ Il n'est pas nécessaire de finaliser les disques DVD-RAM.
- **DVD-RW (format VR) :**
- ≥ Après finalisation d'un DVD-RW (format VR), il est possible d'y enregistrer et éditer comme avec des DVD-RW (format VR) avant finalisation.
- ≥ Après avoir finalisé une fois un DVD-RW (format VR), vous ne pouvez pas le finaliser de nouveau. (Même si vous enregistrez sur ou éditez un DVD-RW (format VR) après l'avoir finalisé, il n'est pas nécessaire de le finaliser de nouveau.)
- **DVD-RW (format vidéo), DVD-R :**
- ≥ Après finalisation, le disque est en écriture seulement ; aucun autre enregistrement n'y est possible.
- Lorsque vous finalisez un DVD-RW (format vidéo), il sera à nouveau possible d'y enregistrer. (→ 83)
- ¬**Faire tourner la molette de sélection de mode pour sélectionner .**
- **1 Brancher l'appareil à l'adaptateur secteur.**
- ≥ La finalisation ne peut pas être effectuée avec une batterie. En cas de coupure de l'alimentation, la finalisation en cours échoue, et les données peuvent être endommagées. Employer l'adaptateur secteur.
- **2 Appuyer sur la touche MENU, puis sélectionner**   $\left[\begin{smallmatrix} 1 & 0 \\ 0 & 1 \end{smallmatrix}\right] \rightarrow \left[\begin{smallmatrix} 0 & 0 \\ 0 & 1 \end{smallmatrix}\right]$  **FINALISER**]  $\rightarrow$  [OUI], puis ap**puyer sur la manette de commande.**

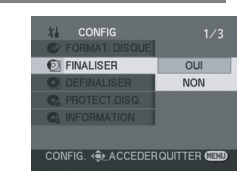

- **3 Après l'affichage du message de confirmation, sélectionner [OUI], puis appuyer sur la manette de commande.**
- ≥ Après avoir terminé le formatage, appuyer sur la touche MENU pour quitter l'écran de message.
- Ne pas finaliser un disque enregistré sur ce caméscope sur un autre appareil.
- ≥ Dans le cas de disque double face, finaliser chaque côté.
- ≥ Le menu principal créé lors de la finalisation n'apparaît pas sur cet appareil. Effectuer la lecture du disque sur un lecteur DVD. Les titres sont affichés par ordre de date d'enregistrement dans le menu supérieur. Toutefois, lorsque [MODE] LECTURE] est réglé sur [PROGRAMME] pour visionner des scènes par date d'enregistrement, certaines scènes enregistrées le même jour peuvent être séparées.  $\leftrightarrow$  61) Ces scènes seront

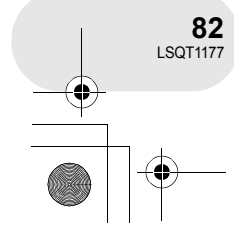

**Gestion du disque et de la carte**

Gestion du disque et de la carte

- affichées comme des titres séparés dans le menu supérieur.
- ≥ En fonction de l'état du disque, le temps requis pour la finalisation peut varier. Cela peut prendre jusqu'à 15 minutes.
- ≥ Si l'appareil est secoué fortement ou subit un impact durant la finalisation, la finalisation ne pourra être effectuée et le disque pourrait ne pas être utilisable sur d'autres appareils.
- Lors d'une coupure de l'alimentation, la finalisation ne pourra être effectuée et le disque pourrait ne pas être utilisable sur d'autres appareils même si la réparation du disque est effectuée.

LSQT1177(FRA).book 83 ページ 2007年1月11日 木曜日 午後9時15分

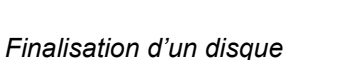

#### **Définalisation d'un disque DVD-RW La définalisation d'un DVD-RW (format vidéo) en permet l'utilisation à des fins d'enregistrement.**

(-RW‹V›)

**1 Appuyer sur la touche MENU, puis sélectionner**  [  $\sharp$  **CONFIG] → [ O DEFINALISER] → [OUI], puis appuyer sur la manette de commande.**

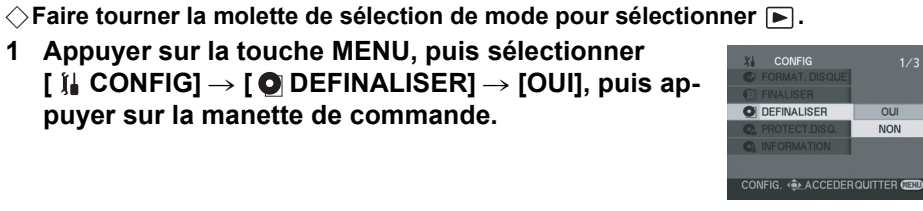

- **2 Après l'affichage du message de confirmation, sélectionner [OUI], puis appuyer sur la manette de commande.**
- ≥ Après avoir terminé la définalisation, appuyer sur la touche MENU pour quitter l'écran de message.
- Lors de la définalisation d'un disque, utiliser une batterie suffisamment chargée ou l'adaptateur secteur.
- ≥ Il n'est pas possible de définaliser un disque DVD-RW (format VR). Après finalisation d'un DVD-RW (format VR), il est possible d'y enregistrer et éditer comme avec des DVD-RW (format VR) avant finalisation.
- ≥ Un DVD-R ne peut pas faire l'objet d'une définalisation.

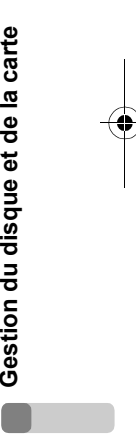

Gestion du disque et de la carte

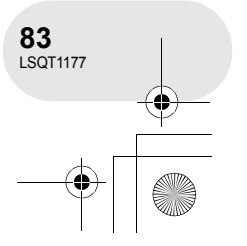

LSQT1177(FRA).book 84 ページ 2007年1月11日 木曜日 午後9時15分

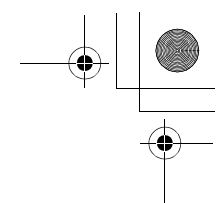

#### *Protection des disques contre l'effacement*

# **Protection des disques contre l'effacement**

(RAM) (-RW‹VR›)

Cela prévient l'effacement ou la modification par erreur des données. Il n'est pas possible d'enregistrer ni de modifier les données sur un disque ainsi protégé tant que la protection n'est pas levée.

¬**Faire tourner la molette de sélection de mode pour sélectionner .**

**1 Appuyer sur la touche MENU, puis sélectionner [ CONFIG]** # **[ PROTECT.DISQ.], puis appuyer sur la manette de commande.**

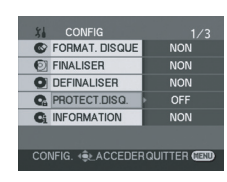

**2 Après l'affichage du message de confirmation, sélectionner [OUI], puis appuyer sur la manette de commande.**

#### **Libération de la protection contre l'effacement**

- 1) Appuyer sur la touche MENU, puis sélectionner  $\begin{bmatrix} 1 & \text{CONFIG} \end{bmatrix} \rightarrow \begin{bmatrix} \begin{bmatrix} 1 & \text{PROTECT DISQ.} \end{bmatrix}$ , puis appuyer sur la manette de commande.
- 2) Après l'affichage du message de confirmation, sélectionner [OUI], puis appuyer sur la manette de commande.
- ≥ Si le disque a été protégé sur un autre appareil, il ne sera pas possible de libérer la protection sur cet appareil. Dans un tel cas, libérer la protection sur l'appareil utilisé pour la protection.

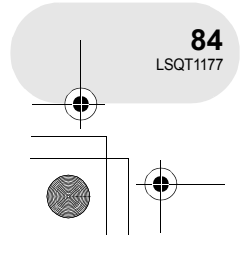

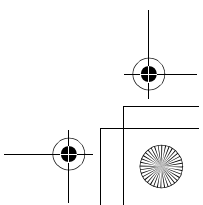

LSQT1177(FRA).book 85 ページ 2007年1月11日 木曜日 午後9時15分

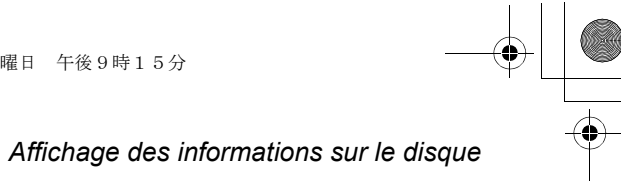

# **Affichage des informations sur le disque**

(RAM) (-RW‹VR›) (-RW‹V›) (-R)

Cette fonction permet l'affichage d'informations telles que le nombre de scènes enregistrées, l'espace disponible et à savoir si le disque est finalisé ou protégé contre l'effacement.

¬**Faire tourner la molette de sélection de mode pour sélectionner .**

**Appuyer sur la touche MENU, puis sélectionner**  [  $\parallel$  **[**a CONFIG] → **[C**<sub>i</sub> INFORMATION] → **[OUI]**, puis ap**puyer sur la manette de commande.**

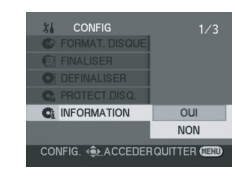

**Pour quitter l'écran des informations sur le disque** Appuyer sur la touche MENU.

> Gestion du disque et de la carte **Gestion du disque et de la carte**  $\mathbb{R}^n$

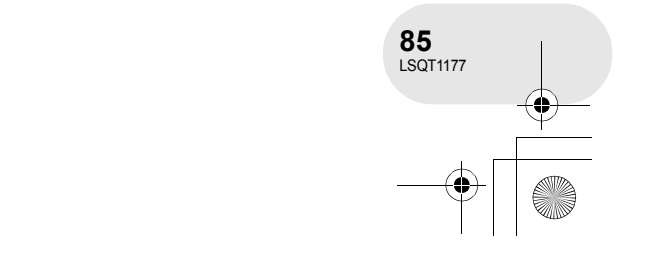

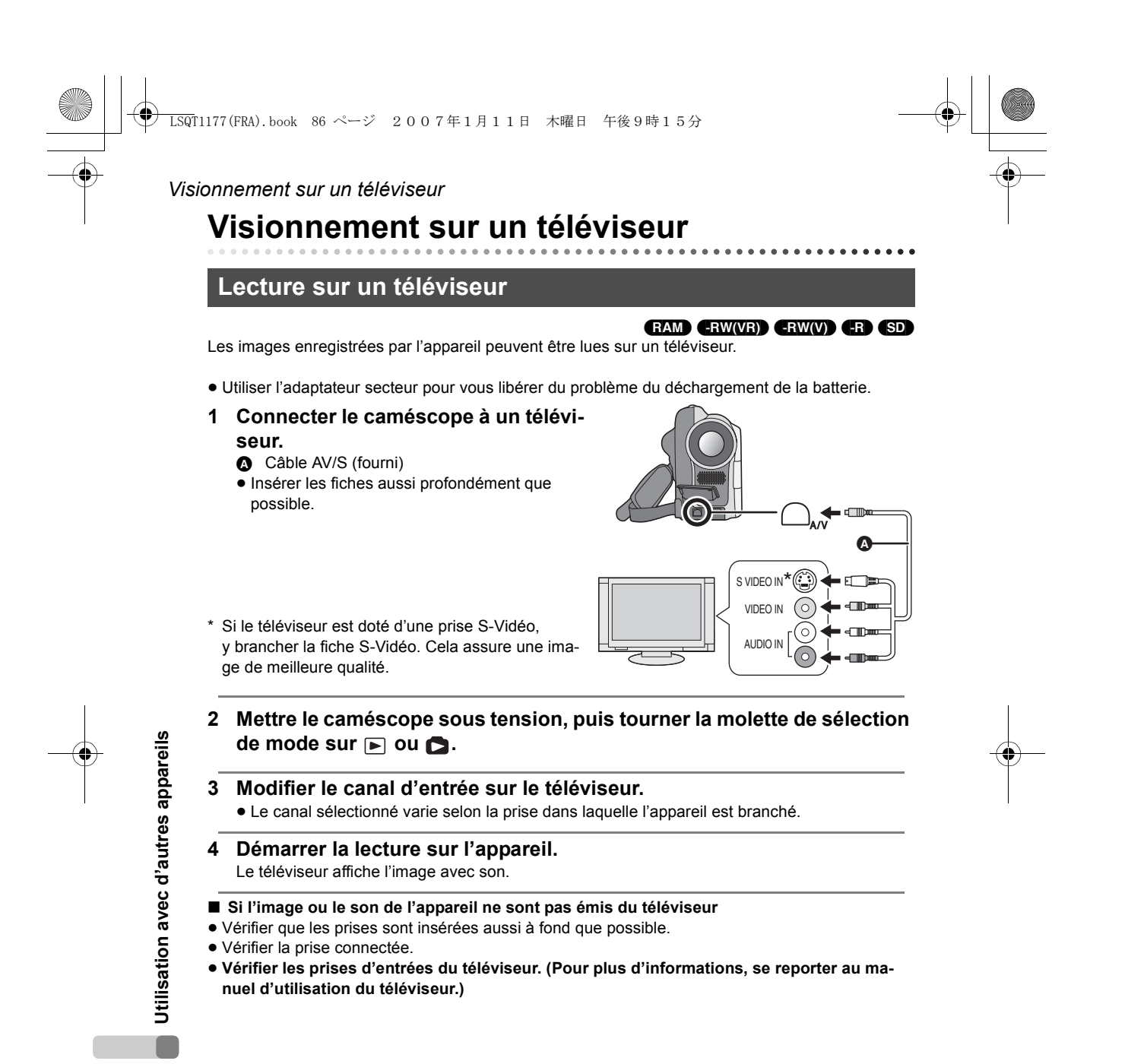

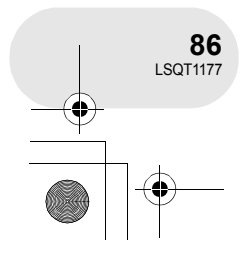

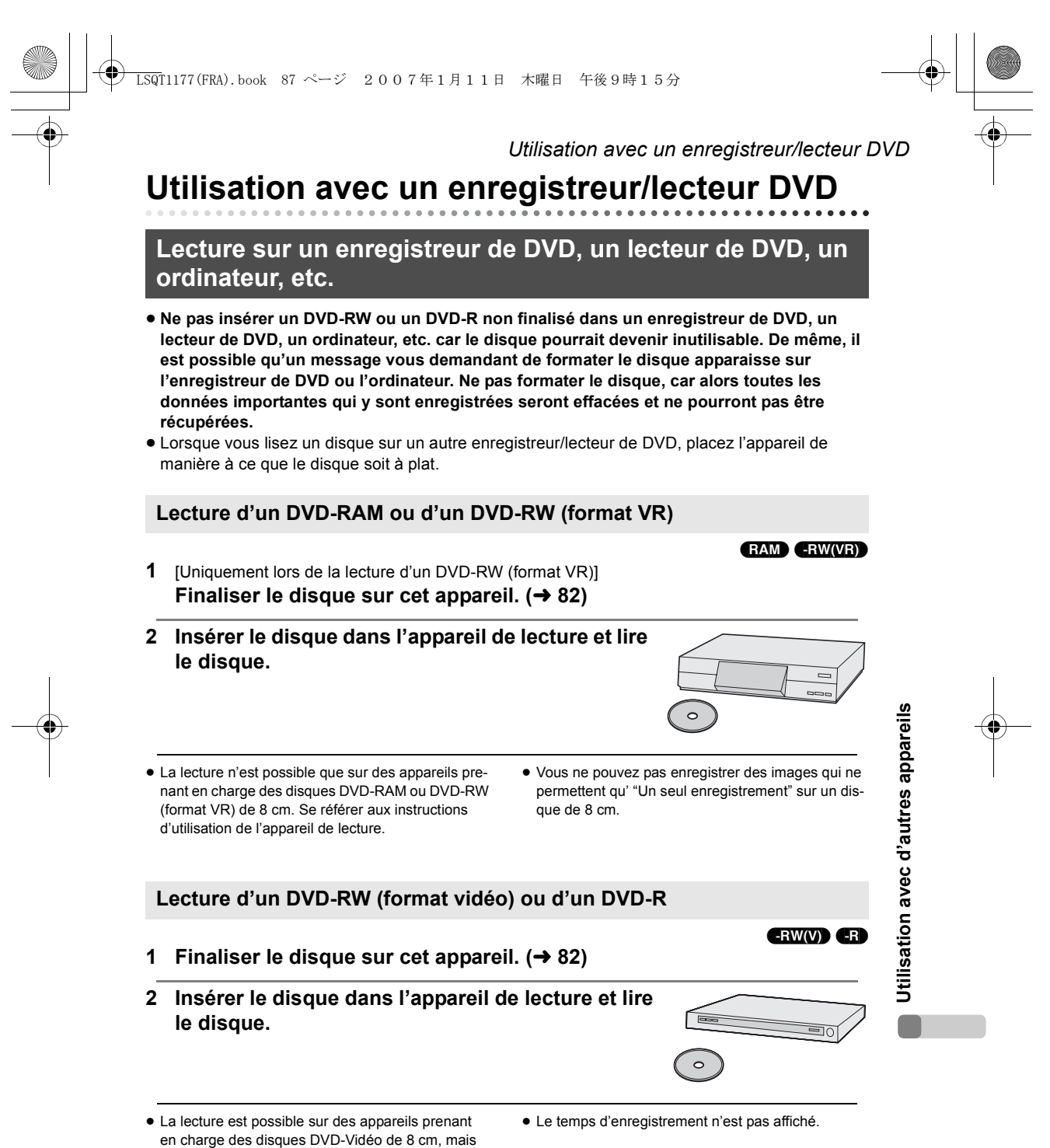

elle n'est pas garantie sur tous les lecteurs DVD.

**87** LSQT1177

#### *Utilisation avec un enregistreur/lecteur DVD*

#### **Reproduction d'enregistrements sur le disque dur d'un enregistreur DVD**

#### (RAM) (FRW(VR) (ERW(V) (FR)

Avec un enregistreur DVD avec disque dur, il est possible de sauvegarder sur le disque dur les images enregistrées au moyen de cet appareil.

- ≥ **Ne pas insérer un DVD-RW ou un DVD-R non finalisé dans un enregistreur de DVD car le disque pourrait devenir inutilisable. Il est également possible qu'un message vous demandant de formater le disque apparaisse sur l'enregistreur de DVD. Ne pas formater le disque, car alors toutes les données importantes qui y sont enregistrées seront effacées et ne pourront pas être récupérées.**
- ≥ Si vous souhaitez doubler un disque incompatible avec l'enregistreur de DVD, connecter le caméscope et l'enregistreur de DVD avec le câble AV/S puis doubler le disque. (→ 89)
- **1** [Uniquement lorsque vous copiez un DVD-RW ou un DVD-R] **Finaliser le disque sur cet appareil. (** $\rightarrow$  **82)**
- **2 Mettre le disque en place dans l'enregistreur puis doubler le contenu sur le disque dur.**
- ≥ Pour de plus amples informations sur le doublage des images sur le disque dur, consulter le manuel d'utilisation de l'enregistreur de DVD.
- ≥ Vous ne pouvez pas enregistrer des images qui ne permettent qu' "Un seul enregistrement" sur un disque de 8 cm.
- ≥ Si l'enregistreur DVD comporte une fente pour carte SD, il sera également possible de copier sur son disque dur ou sur un disque les images fixes enregistrées sur une carte SD au moyen de cet appareil.
- $\circ$
- ≥ Lors du repiquage d'images enregistrées sur un DVD-RW (format vidéo) ou un DVD-R, le titre des images après le repiquage devient la date de repiquage.

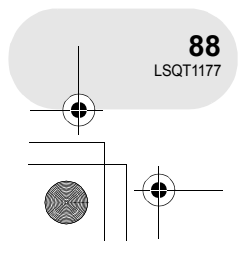

**Utilisation avec d'autres appareils**

Utilisation avec d'autres appareils

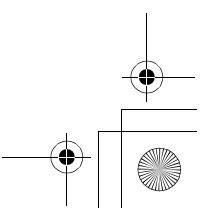

LSQT1177(FRA).book 89 ページ 2007年1月11日 木曜日 午後9時15分

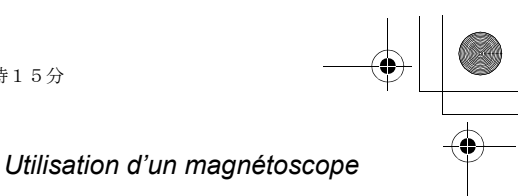

# **Utilisation d'un magnétoscope**

**Copie (repiquage) d'images sur d'autres dispositifs vidéo**

#### (RAM) (-RW‹VR›) (-RW‹V›) (-R)

Il est possible de copier (repiquer) des images lues sur cet appareil sur d'autres dispositifs vidéo. Il est possible de créer une liste d'écoute en rassemblant les scènes que vous souhaitez copier (repiquer), puis copier (repiquer) uniquement les scènes de cette liste d'écoute sur les autres dispositifs.  $($   $\rightarrow$  69)

≥ Utiliser l'adaptateur secteur pour vous libérer du problème du déchargement de la batterie.

#### **1 Connecter cet appareil à un ma-**

#### **gnétoscope.**

- A Câble AV/S (fourni)
- ≥ Insérer les fiches aussi profondément que possible.
- \* Si le magnétoscope est doté d'une prise S-Vidéo, y brancher la fiche S-Vidéo. Cela assure une image de meilleure qualité.

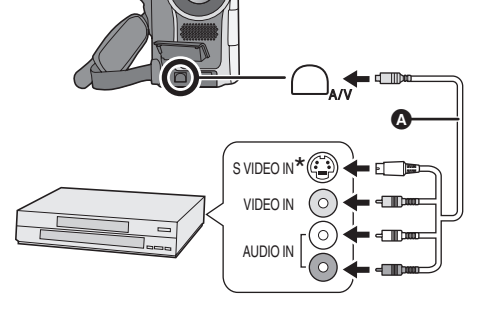

- **2 Mettre l'appareil en marche, puis tourner la molette de sélection**  de mode sur **⊳**.
- **3 Changer le canal d'entrée sur le magnétoscope et sur le téléviseur.** ≥ Le canal sélectionné varie selon la prise dans laquelle l'appareil est branché.
- **4 Lancer la lecture sur l'appareil. Puis, lancer l'enregistrement sur le magnétoscope.**
- ≥ Se reporter au manuel d'utilisateur du magnétoscope.

#### **Pour arrêter la copie**

Interrompre l'enregistrement sur l'appareil connecté. Puis interrompre la lecture sur cette unité.

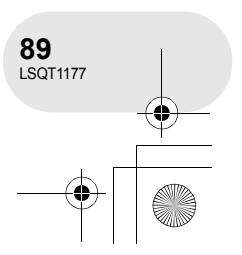

**Utilisation avec d'autres appareils**

Utilisation avec d'autres appareils

LSQT1177(FRA).book 90 ページ 2007年1月11日 木曜日 午後9時15分

*Utilisation avec une imprimante (PictBridge)*

# **Utilisation avec une imprimante (PictBridge)**

(SD) Pour imprimer des images en branchant directement l'appareil à l'imprimante, utiliser une imprimante compatible avec PictBridge. (Lire le manuel d'utilisation de l'imprimante.)

- ≥ Utiliser l'adaptateur secteur pour vous libérer du problème du déchargement de la batterie.
- ¬**Insérer dans l'appareil une carte SD comportant des images, établir le contact sur l'appareil puis tourner la molette de sélection de mode pour sélectionner .**
- **1 Appuyer sur la touche MENU, puis sélectionner [**  $\textbf{N}$  **CONFIG]**  $\rightarrow$  **[** $\text{us}$  **FONCT. USB]**  $\rightarrow$  **[PictBridge], puis appuyer sur la manette de commande.**
- FONCT. USB
- ≥ Appuyer sur la touche MENU pour quitter l'écran de menu.

#### **2 Connecter l'appareil à une imprimante.**

**C** Câble USB (non fourni)

les réglages sur cet appareil.

≥ Insérer les fiches aussi profondément que possible.

● Si l'indication [ FictBridge ] n'apparaît pas ou continue de clignoter, débrancher puis rebrancher le câble USB ou vérifier l'imprimante, la carte SD et

L'indication [ [ PictBridge] ] s'affiche.

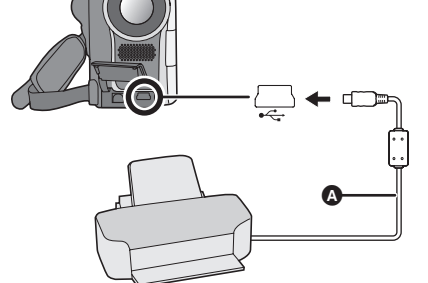

- Utilisation avec d'autres appareils **Utilisation avec d'autres appareils**
- **3 Sélectionner le fichier à imprimer, puis appuyer sur la manette de commande.** Le nombre d'images paramétrées s'affiche.

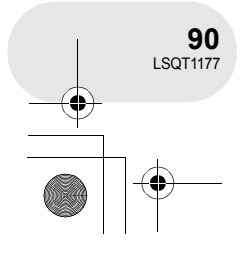

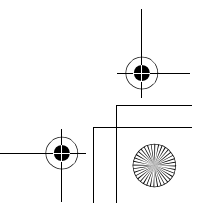

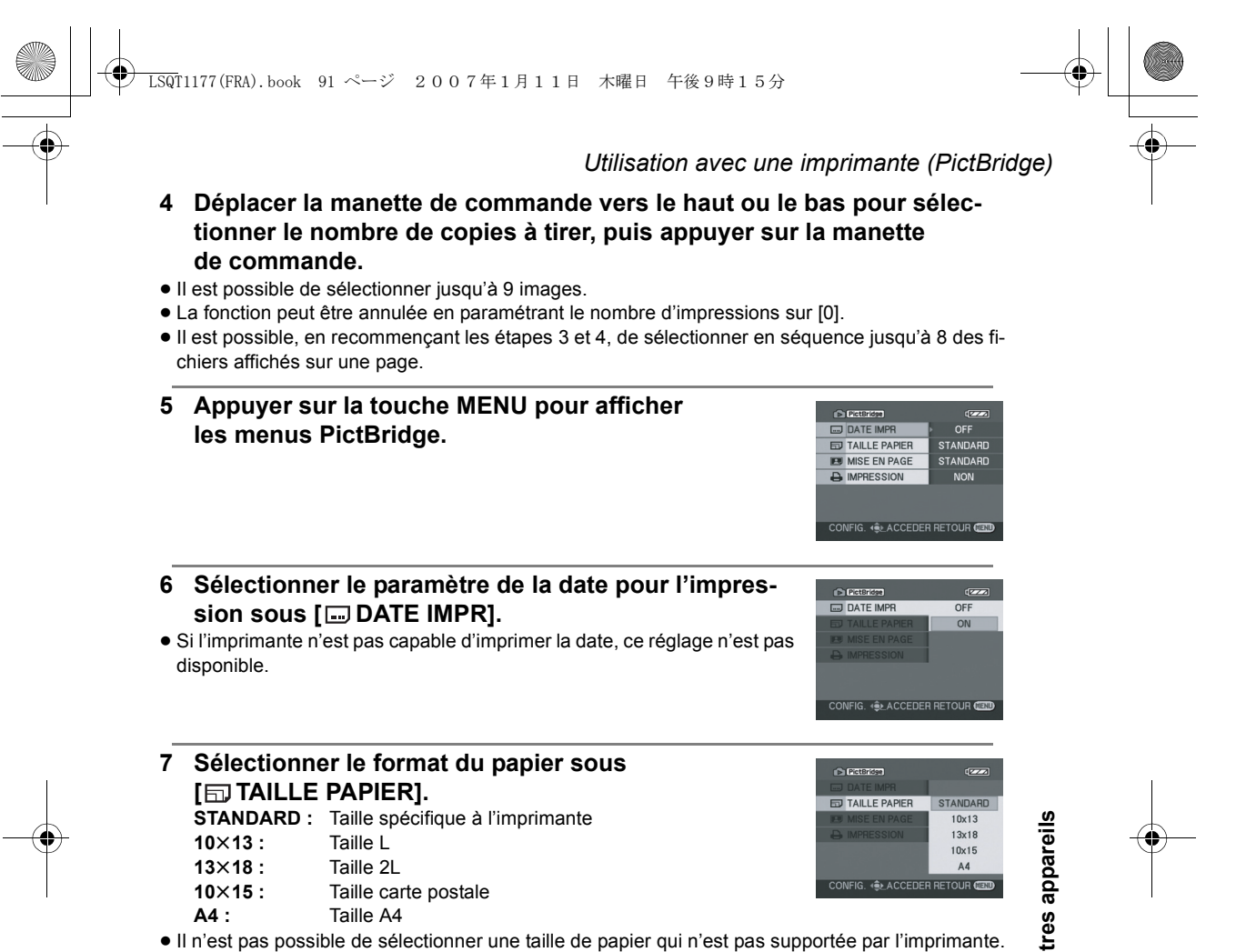

 $\bigoplus$ 

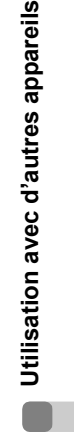

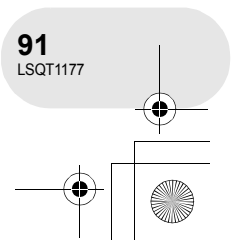

LSQT1177(FRA).book 92 ページ 2007年1月11日 木曜日 午後9時15分

*Utilisation avec une imprimante (PictBridge)*

**8 Sélectionner la mise en page sous [BURE EN PAGE].** 

**STANDARD :** Mise en page spécifique à l'imprimante

**1** : Sans impression cadre

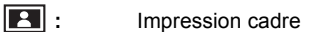

- ≥ Il n'est pas possible de paramétrer des mises en page non supportées par l'imprimante.
- 9 Sélectionner [**A**IMPRESSION]  $\rightarrow$  [OUI], puis ap**puyer sur la manette de commande.** Les images sont imprimées.
- A IMPRESSION ≥ Sortir de PictBridge en débranchant le câble USB fourni une fois que

**D** PictBridge

# les images ont été imprimées.

#### **Lors de l'arrêt d'une impression en cours**

Déplacer la manette de commande vers le bas.

Un message de confirmation apparaît. Si [OUI] est sélectionné, le nombre de copies à tirer est annulé et l'écran revient à l'étape 3. Si [NON] est sélectionné, tous les paramètres sont sauvegardés et l'écran revient à l'étape 3.

- ≥ Eviter les opérations suivantes durant l'impression. Ces opérations rendent indisponible l'impression appropriée.
	- Débranchement du câble USB
	- Retrait de la carte SD
- Commutation de la molette de sélection de mode – Mise hors tension
- ≥ Vérifier les paramètres de la taille du papier, de la qualité d'impression, etc. de l'imprimante.
- ≥ Il est possible que des images fixes enregistrées sur un autre appareil ne puissent être imprimées.
- ≥ Quand l'appareil est branché directement à l'imprimante, les paramètres DPOF ne peuvent pas être utilisés.
- ≥ Raccorder l'imprimante directement à l'appareil. Ne pas utiliser de concentrateur USB.

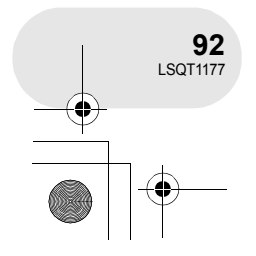

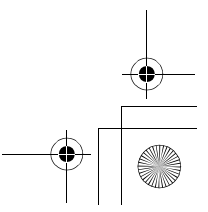

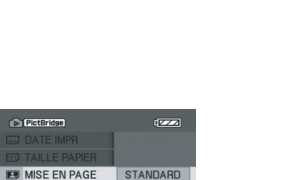

E  $\mathbf{F}$ 

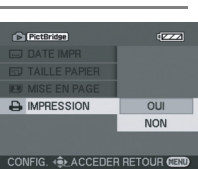

CONFIG. (A ACCEDER RETOUR C

. . . . . .

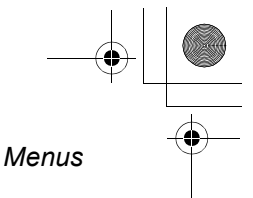

# **Menus**

#### **Liste des menus**

**Menus d'enregistrement d'images animées**

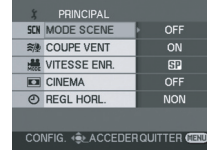

∫ **[ PRINCIPAL]**

 $[$  SCN MODE SCENE]  $($   $\rightarrow$  53)  $\left[\frac{1}{2}\right]$  COUPE VENTJ ( $\rightarrow$  50) **[ VITESSE ENR.] (**l **40)**  $[\Box$  CINEMA]  $(\rightarrow 50)$ **[** $\oplus$  **REGL HORL.] (** $\rightarrow$  **34)** 

#### ∫ **[ AVANCE]**

**[** $\Box$  ZOOM NUM] ( $\rightarrow$  43) **[** *③* **STAB. ELECTRO.] (→ 52)**  $\left[\begin{matrix} \star \\ \star \end{matrix}\right]$  VUE NOCTURNE]  $\left(\begin{matrix} \to & 51 \end{matrix}\right)$  $\left[\right]$  **FONDU COUL]** ( $\rightarrow$  47)  $\frac{1}{200M}$  ZOOM MIC] ( $\rightarrow$  44)

#### ∫ **[ CONFIG]**

- $\left[\begin{array}{ccc} \overline{ } & \end{array} \right]$  **AFFICHAGE]** ( $\rightarrow$  95)  $\overline{[} \overline{[} \overline{$  $\overline{[} \overline{]}$  FORMAT DATE] ( $\rightarrow$  35)  $\left[ \begin{array}{cc} \mathbf{p}^z & \text{ECONOMIS.} \end{array} \right]$  ( $\rightarrow$  95)  $\begin{bmatrix} \bullet \\ \bullet \end{bmatrix}$  BIP] ( $\rightarrow$  95) **[** $\Box$ <sup>*l*</sup> REGL LCD] (→ 36) **[ REGL VISEUR] (**l **36) EVF**  $\begin{bmatrix} \hat{x} \\ \hat{y} \end{bmatrix}$  REGL INIT] ( $\rightarrow$  95)
- **[ MODE DEMO] (→ 95)**

∫ **[ LANGUAGE] (**l **31)**

#### **Menus d'enregistrement d'images fixes**

● Pour les options [  $I$  CONFIG] se reporter aux menus d'enregistrement d'images animées.

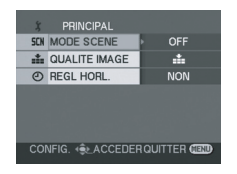

#### ∫ **[ PRINCIPAL]**

 $[$  SCN **MODE SCENE**]  $($   $\rightarrow$  53)  $[i]$  QUALITE IMAGE] ( $\rightarrow$  42)  $[$  ( $\odot$ ) REGL HORL.] ( $\rightarrow$  34)

∫ **[ AVANCE]**

- $\approx$  EFF. DIAPH]  $($  $\rightarrow$  42)
- ∫ **[ LANGUAGE] (**l **31)**

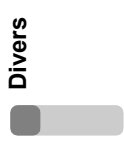

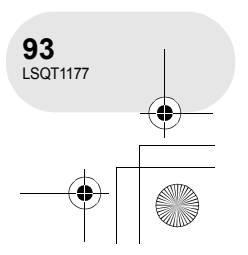

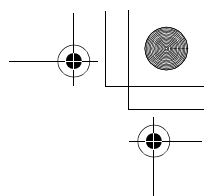

#### *Menus*

#### **Menus de lecture d'images animées**

# MODE LECTURE TOUS<br>OFF CONFIG. 4 CCEDER QUITTER CENT

#### ∫ **[ SUPPR.]**

(Seulement lorsque [MODE LECTURE] est réglé sur [TOUS] ou [PROGRAMME])

**[ 偷 SELECTIONNER] (→ 65)**  $\left[\stackrel{\cdot}{\omega}$  TOUS] ( $\rightarrow$  65)

#### ∫ **[ PREPARATIFS]**

 $[\equiv$ **I** MODE LECTURE] ( $\rightarrow$  61, 69, 70) **[ REPRISE LECT.] (**l **61)**

∫ **[ MODIF. SCENE]** (Seulement lorsque [MODE LECTURE] est réglé sur [TOUS] ou [PROGRAMME])

**[ DIVISER] (**l **66) [ COMBINER] (**l **67)**

∫ **[ MODIF. LISTES]** (Seulement lorsque [MODE LECTURE] est réglé sur [LISTE LECT.])

 $[\Box'$  AJOUTER] ( $\rightarrow$  71)

- $\left[\rightleftharpoons$  DEPLACER] ( $\rightarrow$  72)  $[$   $\Box$  DIVISER] ( $\rightarrow$  73) **[** <sup>J-</sup>**[** COMBINER] (→ 74)
- $[\,\widehat{\mathbb{U}}\,$  SUPPR.] ( $\rightarrow$  75)

∫ **[ CONFIG]**

**Divers**

**94** LSQT1177

- $[$  $\bullet$  FORMAT. DISQUE] ( $\rightarrow$  80)
- **[ © FINALISER] (→ 82)**
- $[①$  DEFINALISER] ( $\rightarrow$  83)
- $[$  $\mathbb{C}_a$  PROTECT.DISQ.] ( $\rightarrow$  84)
- $[$ **C**<sub>i</sub> INFORMATION] ( $\rightarrow$  85)
- **[a** AFFICHAGE] (→ 95)
- 
- $\boxed{\text{min}}$  DATE] ( $\rightarrow$  60)
- $[\overline{\bullet}$  **FORMAT DATE] (** $\rightarrow$  **35)**
- $\left[ \alpha^2 \right]$  **ECONOMIS.]** ( $\rightarrow$  95)
- $\begin{bmatrix} \bullet \\ \end{bmatrix}$  **BIP]** ( $\rightarrow$  95)
- **[** $\right)$  REGL LCD] (→ 36)
- **[ 蕊 REGL VISEUR] (→ 36)**
- 
- 

∫ **[ LANGUAGE] (**l **31)**

#### **Menus de lecture d'images fixes**

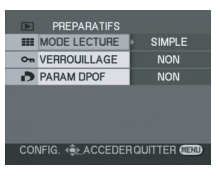

∫ **[ SUPPR.]**

 $\left[\stackrel{\wedge}{\omega}$  SELECTIONNER] ( $\rightarrow$  77) **[ ៉ î** TOUS] (→ 77)

∫ **[ PREPARATIFS]**

 $\text{I} \text{III}$  MODE LECTURE] ( $\rightarrow$  63) [ **O**<sub>π</sub> VERROUILLAGE] (→ 78)

- $\left[\right]$  PARAM DPOF]  $\left(\rightarrow$  79)
- ∫ **[ CONFIG]**
- $[\]$  **AFFICHAGE]** ( $\rightarrow$  95)  $\overline{\text{[m]}}$  DATE/HEURE] ( $\rightarrow$  35)  $[\n\blacksquare$  FORMAT DATE] ( $\rightarrow$  35)  $\left[\frac{1}{2}\right]$  FORM CARTE] ( $\rightarrow$  81)  $\overline{a^2}$  **ECONOMIS.**] ( $\rightarrow$  95)  $\left[\bullet\right)$  **BIP]** ( $\rightarrow$  95) **[**  $\Box$ <sup>*l*</sup> **REGL LCD]** (→ 36)
- 
- **l ▒ REGL VISEUR] (→ 36)**
- 
- $\left[\begin{smallmatrix} \begin{smallmatrix} \dots \end{smallmatrix} \\ \dots \end{smallmatrix} \right]$  **FONCT.** USB]  $\left(\rightarrow 90\right)$
- 
- 
- 

#### ∫ **[ LANGUAGE] (**l **31)**

LSQT1177(FRA).book 95 ページ 2007年1月11日 木曜日 午後9時15分

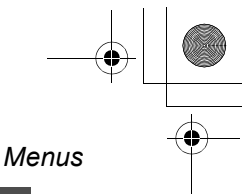

#### **Menu de configuration**

#### ∫ **[ AFFICHAGE]** ≥ **OFF** ≥ **ON**

La sélection des indications à l'écran se fait de la façon indiquée dans l'illustration ci-dessous.

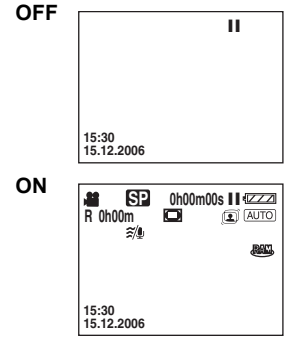

#### **■**  $[$   $\alpha^2$  **ECONOMIS.]**<br>● OFF ● 5 MINU ≥ **OFF** ≥ **5 MINUTES**

**[OFF] :**

La fonction d'économie d'énergie n'est pas activée.

#### **[5 MINUTES] :**

Lorsque environ 5 minutes s'écoulent sans aucune opération, l'appareil s'éteint automatiquement pour empêcher le déchargement de la batterie. Lors de l'utilisation de l'appareil, l'activer de nouveau.

- ≥ Dans les situations suivantes, l'appareil peut ne pas se mettre en marche même si l'interrupteur est sur la position [5 MINUTES].
- Lors de l'utilisation d'un adaptateur secteur – En cas de connexion de l'appareil à un ordinateur ou à une imprimante au moyen d'un câble USB

### **E** [■)) BIP]<br>● OFF ● ON

#### ≥ **OFF** ≥ **ON**

Il permet de signaler au moyen d'un bip des opérations telles que le début ou la fin de l'enregistrement.

Lorsque [OFF] est paramétré, aucun bip ne se produit quand une opération telle que l'enregistrement commence ou se termine.

#### **1 bip**

Lors du lancement de l'enregistrement

Lors de la mise en marche

Lors de la reconnaissance de l'appareil par un ordinateur, l'imprimante, etc.

#### **2 bips**

Lors d'une pause pendant un enregistrement Lors de l'extinction de l'appareil

#### **2 bips répétés 4 fois**

Lorsqu'une erreur survient, par ex. lorsque l'enregistrement de démarre pas. Vérifier l'affichage à l'écran.  $(\rightarrow 98)$ 

#### ∫ **[ REGL INIT]**

#### ≥ **OUI** ≥ **NON**

Lorsqu'un menu ne peut pas être sélectionné du fait d'une combinaison de fonctions, paramétrer sur [OUI] pour ramener les paramètres du menu à la configuration initiale. (En ce qui concerne la langue il n'est pas possible de revenir aux conditions initiales du moment de l'achat.)

#### ∫ **[ MODE DEMO] DEMO**

≥ **OFF** ≥ **ON**

Cette option permet de démarrer la démonstration de l'appareil.

(Seulement lorsque l'adaptateur secteur est utilisé et que la molette de sélection de mode est sur la position  $\sqrt{2}$  ou  $\boxed{\phantom{2}}$ Si cette fonction est réglée sur [ON] sans insérer un disque ou une carte SD, cet appareil passe automatiquement en mode de démonstration pour présenter ses fonctions. Sur pression de n'importe quelle touche, le mode démonstration est annulé. Après environ 10 minutes d'inactivité, le mode démonstration est automatiquement lancé. Pour arrêter le mode démonstration, insérer un disque ou une carte SD ou régler sur [OFF]. Pour une utilisation normale, régler cette fonction sur [OFF].

#### ∫ **[ FONCT. USB]** ≥ **PictBridge** ≥ **CONNEX. PC [PictBridge] :**

#### En cas de connexion de l'appareil à une imprimante au moyen d'un câble USB.

**[CONNEX. PC] :**

En cas de connexion de l'appareil à un ordinateur au moyen d'un câble USB.

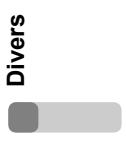

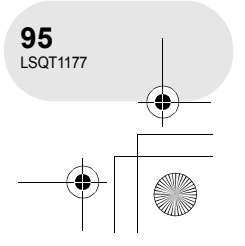

#### *Indicateurs*

# **Indicateurs**

#### **Indicateurs**

#### ∫ **Indicateurs d'enregistrement**

Enregistrement d'images animées Enregistrement d'images fixes ; **R 0h00m 0h00m00s 50× SP** ; **15:30 15.12.2006** AWB **<sup>1</sup>**/**<sup>100</sup> OPEN 3dB**

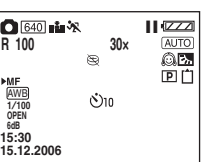

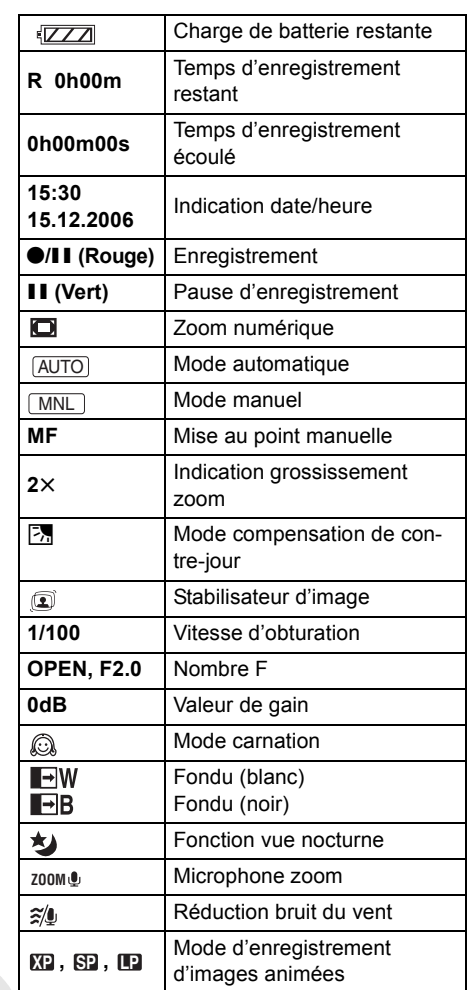

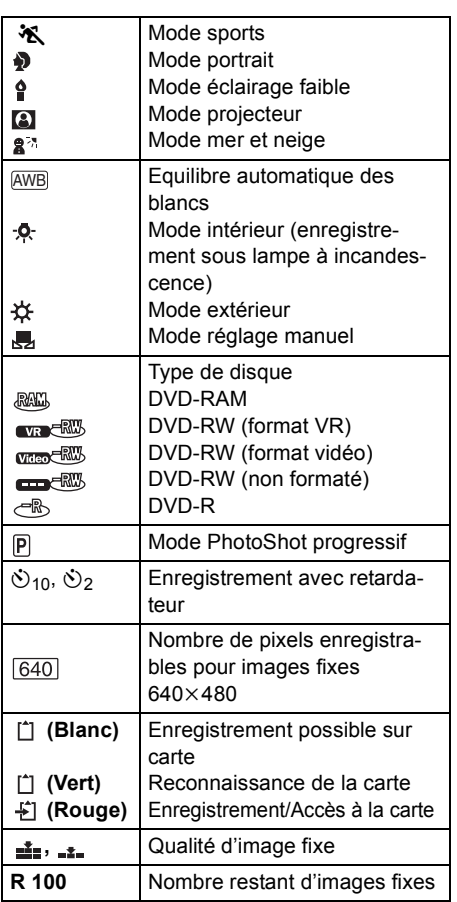

. . . . . . . . . .

**Divers**

O

**96** LSQT1177

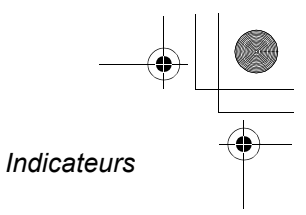

#### ∫ **Indicateurs de lecture** Lecture d'images animées Lecture d'images fixes

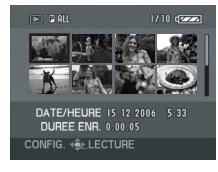

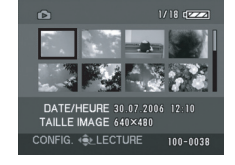

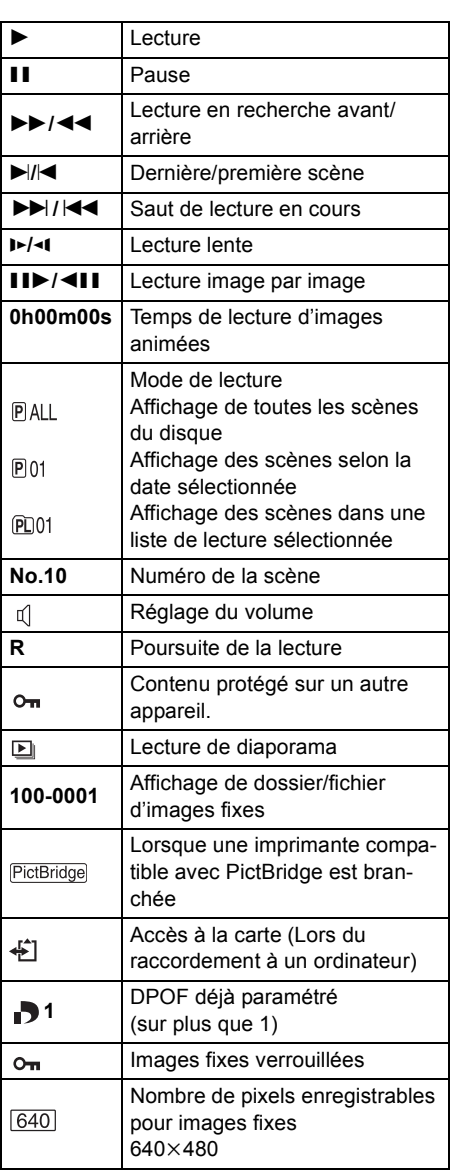

Pour les images non enregistrées avec l'appareil, l'affichage de la taille est déterminé de la façon suivante selon le nombre de pixels horizontaux. Si ce nombre est 2048, 1920, 1280 ou 640, alors [[2048]], [HDTV], [[1280]] ou  $[$   $640$ ] s'afficheront respectivement, indépendamment du nombre de pixels verticaux.  $QXGA$  2048 pixels ou plus

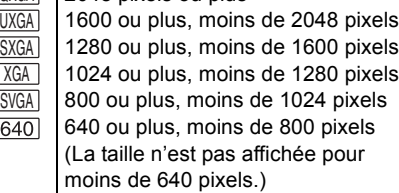

#### ∫ **Indicateurs de confirmation**

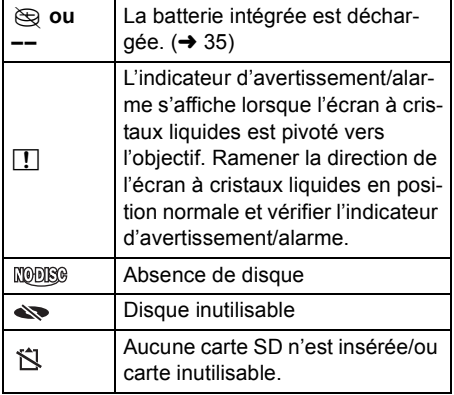

# **Divers**

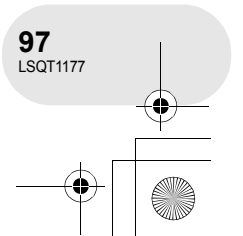

# LSQT1177(FRA).book 98 ページ 2007年1月11日 木曜日 午後9時15分

#### *Indicateurs*

# **Messages**

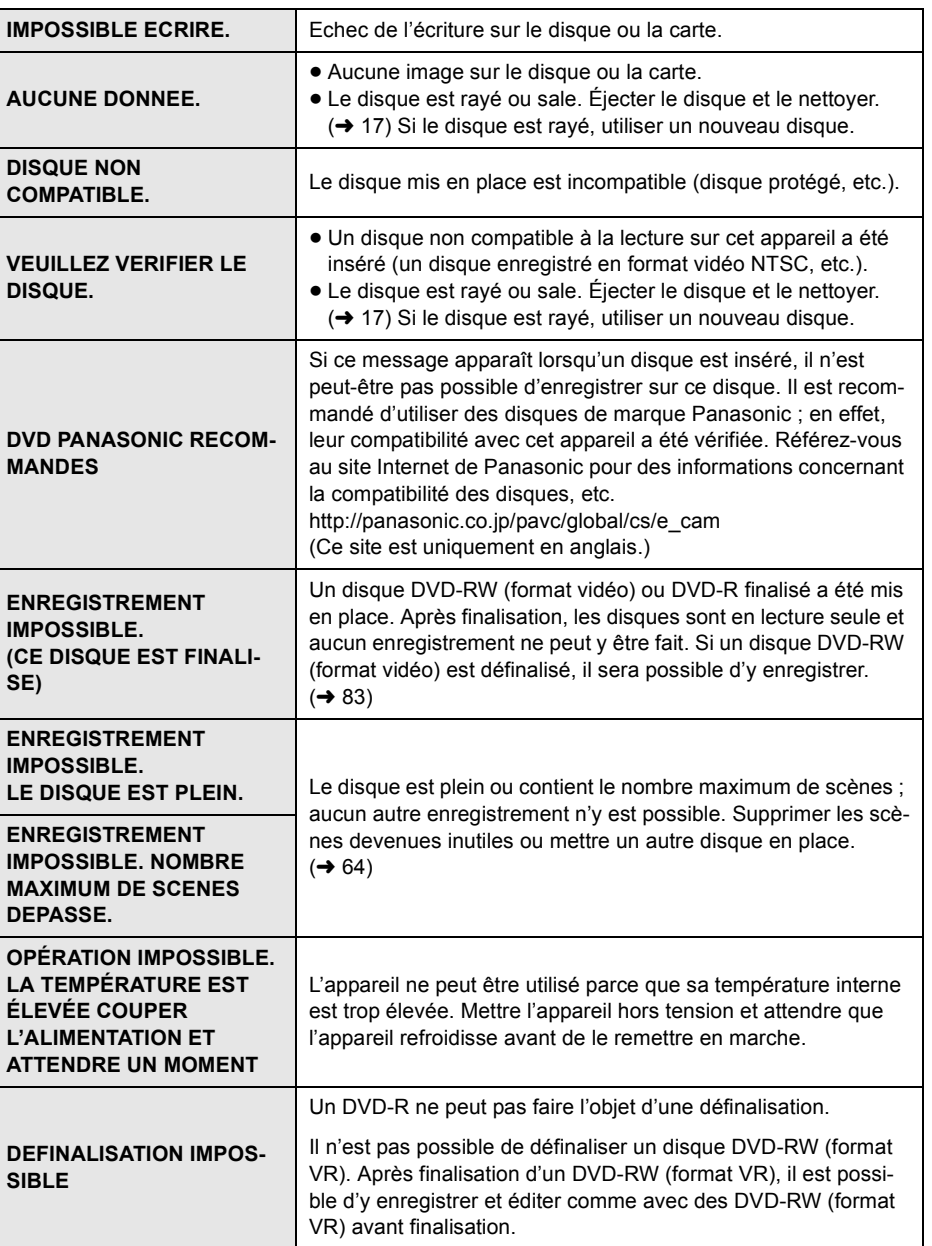

 $\bigoplus$ 

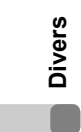

**98** LSQT1177

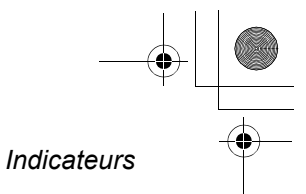

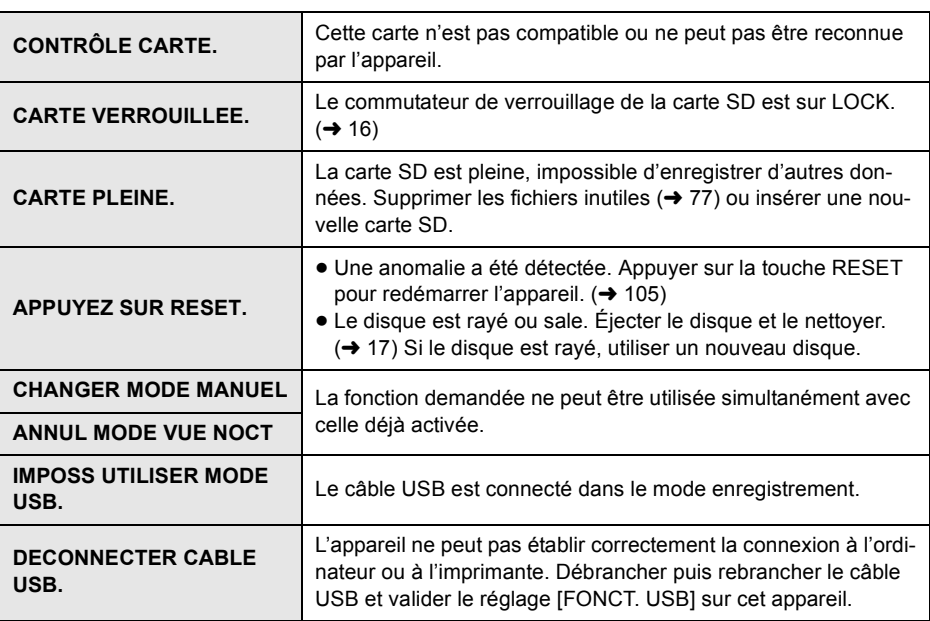

#### **A propos de la récupération**

Il se pourrait que le système ne puisse pas écrire un fichier normalement lorsque, par exemple, le contact est coupé pour une raison ou une autre pendant l'enregistrement ou l'édition. Dans le cas où des informations de gestion erronées sont détectées lors de l'accès à un disque, le message suivant pourrait s'afficher. Suivre les messages qui s'affichent. (Selon le type d'erreur, la réparation peut prendre un certain temps.)

**ERREUR DE DISQUE SURVENUE. REPARER MAINTENANT ?**

- ≥ Lors de la réparation du disque, utiliser une batterie suffisamment chargée ou l'adaptateur secteur. Si l'alimentation est coupée avant que le disque ne soit réparé, une réparation reste possible quand l'appareil est rallumé.
- ≥ En fonction de l'état des données, il peut ne pas être possible de réparer complètement les données.
- ≥ Se il disco viene rimosso senza essere riparato, non sarà più possibile riprodurre le scene registrate prima dell'interruzione dell'alimentazione.
- ≥ Ne pas réparer un disque enregistré sur un autre appareil. Les données ou le disque pourraient être endommagés.

**Divers**

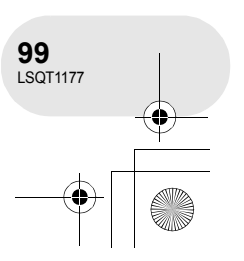

LSQT1177(FRA).book 100 ページ 2007年1月11日 木曜日 午後9時15分

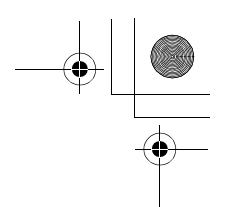

*Fonctions qui ne peuvent pas être utilisées simultanément*

#### **Fonctions qui ne peuvent pas être utilisées simultanément** . . . . . . . . .

**Certaines fonctions de l'appareil sont désactivées ou ne peuvent pas être sélectionnées à cause des spécifications de l'appareil. Le tableau ci-dessous indique des exemples de fonctions restreintes par certaines conditions.**

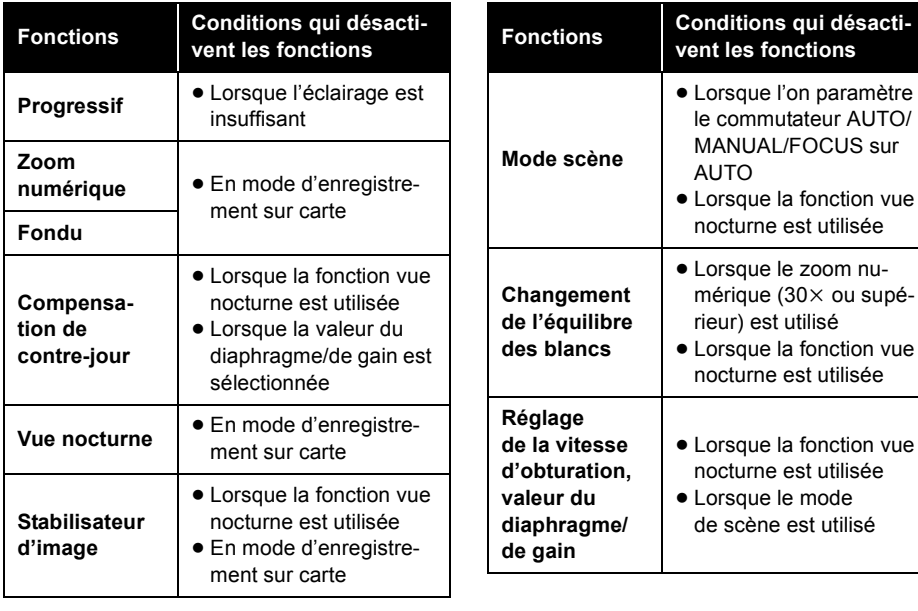

**Divers**

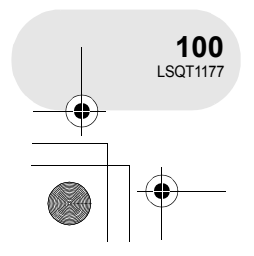

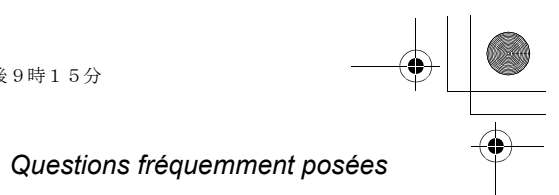

. . . . . .

# **Questions fréquemment posées**

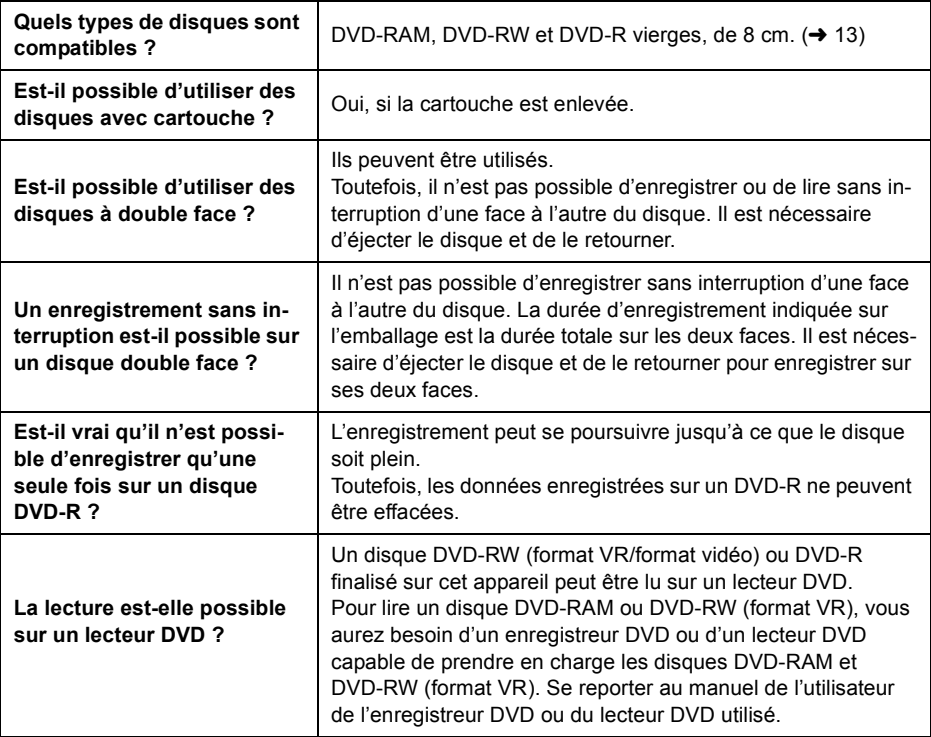

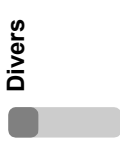

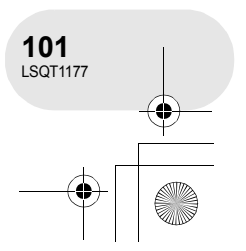

# *Localisation des pannes*

# **Localisation des pannes**

 $\cdots$ 

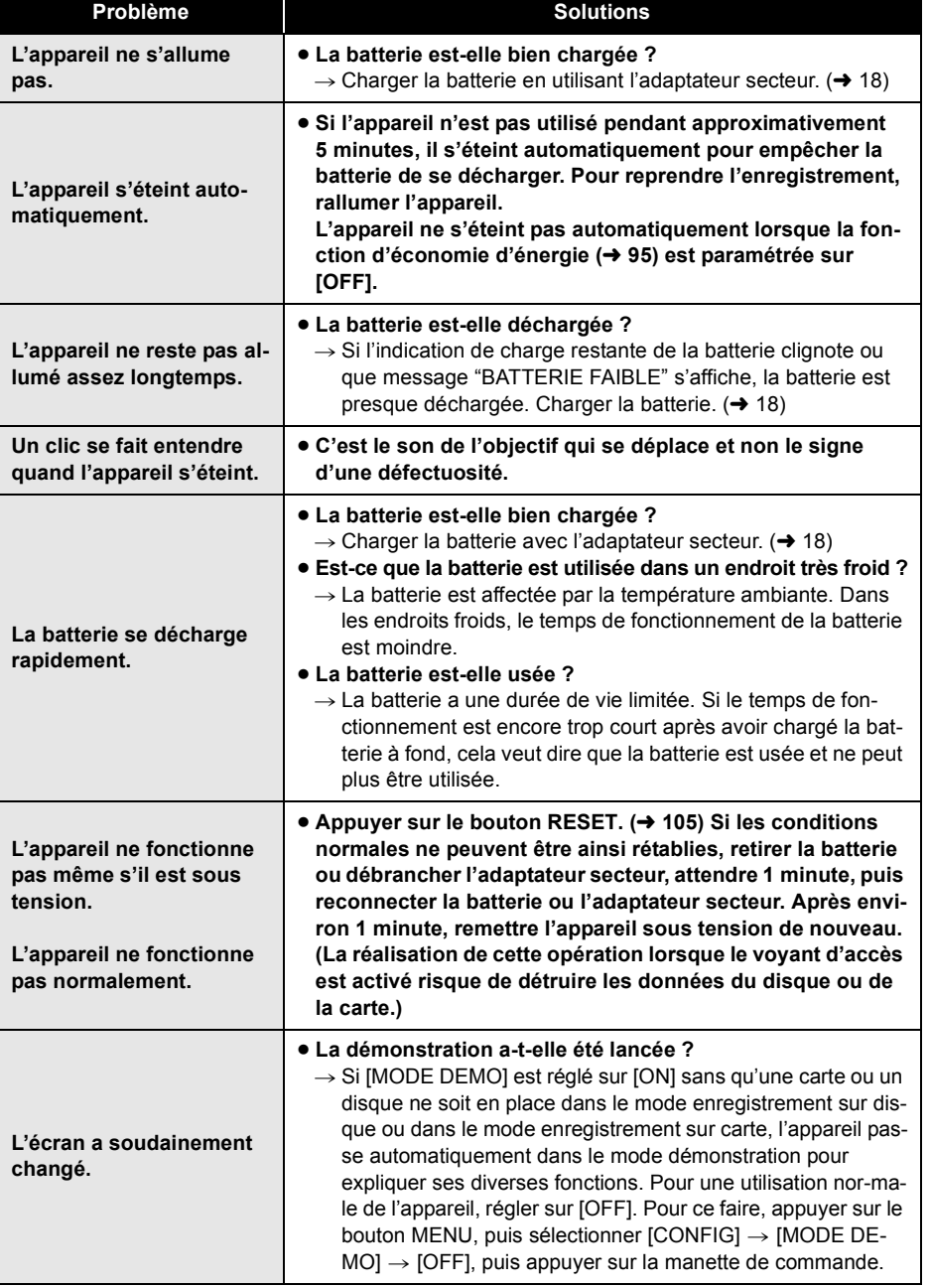

**Divers**  $\blacksquare$ 

**102** LSQT1177

# *Localisation des pannes*

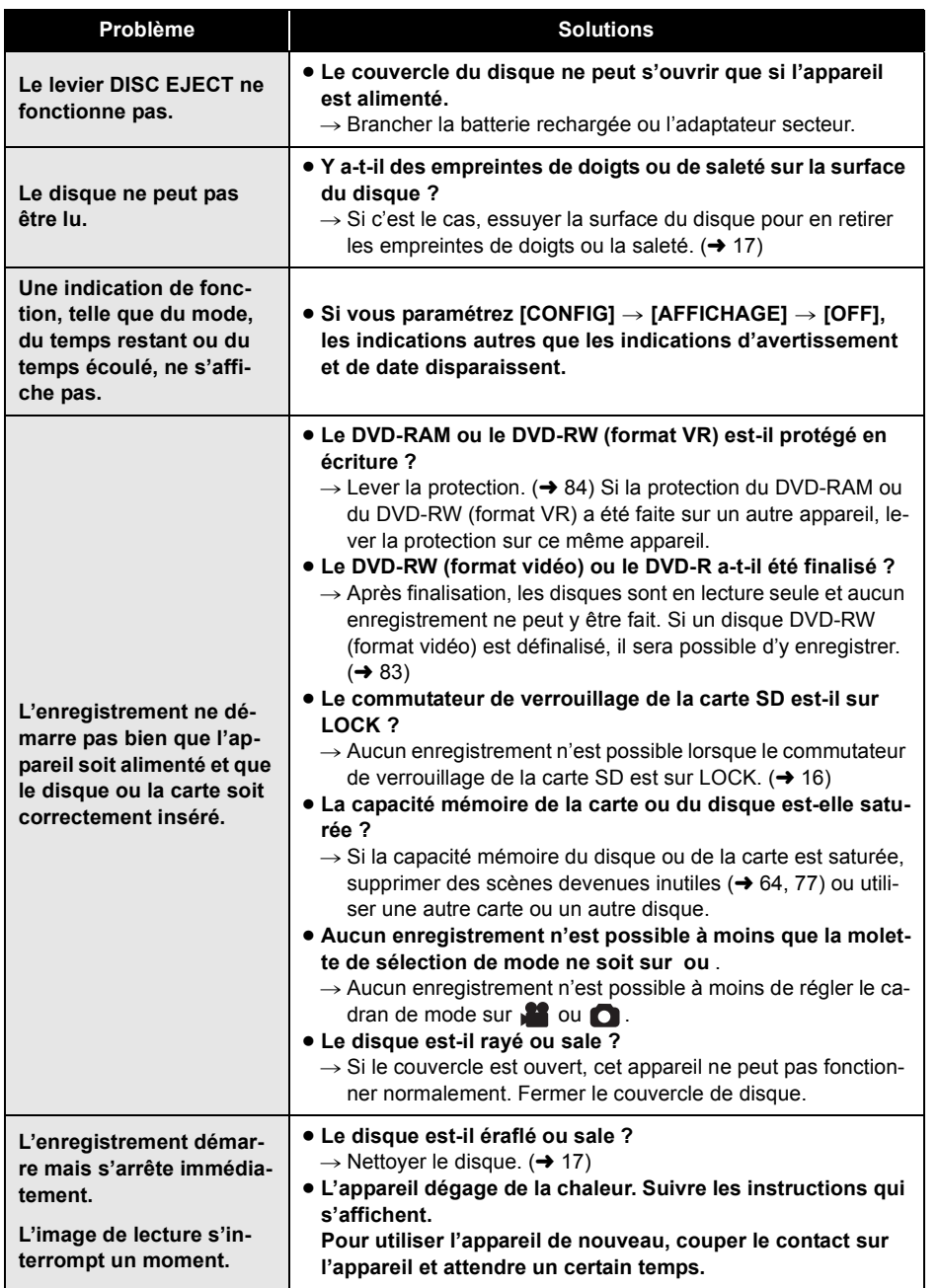

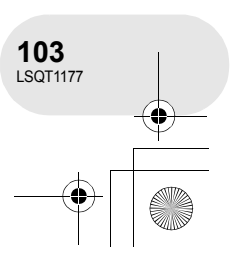

**Divers**

#### LSQT1177(FRA).book 104 ページ 2007年1月11日 木曜日 午後9時15分

#### *Localisation des pannes*

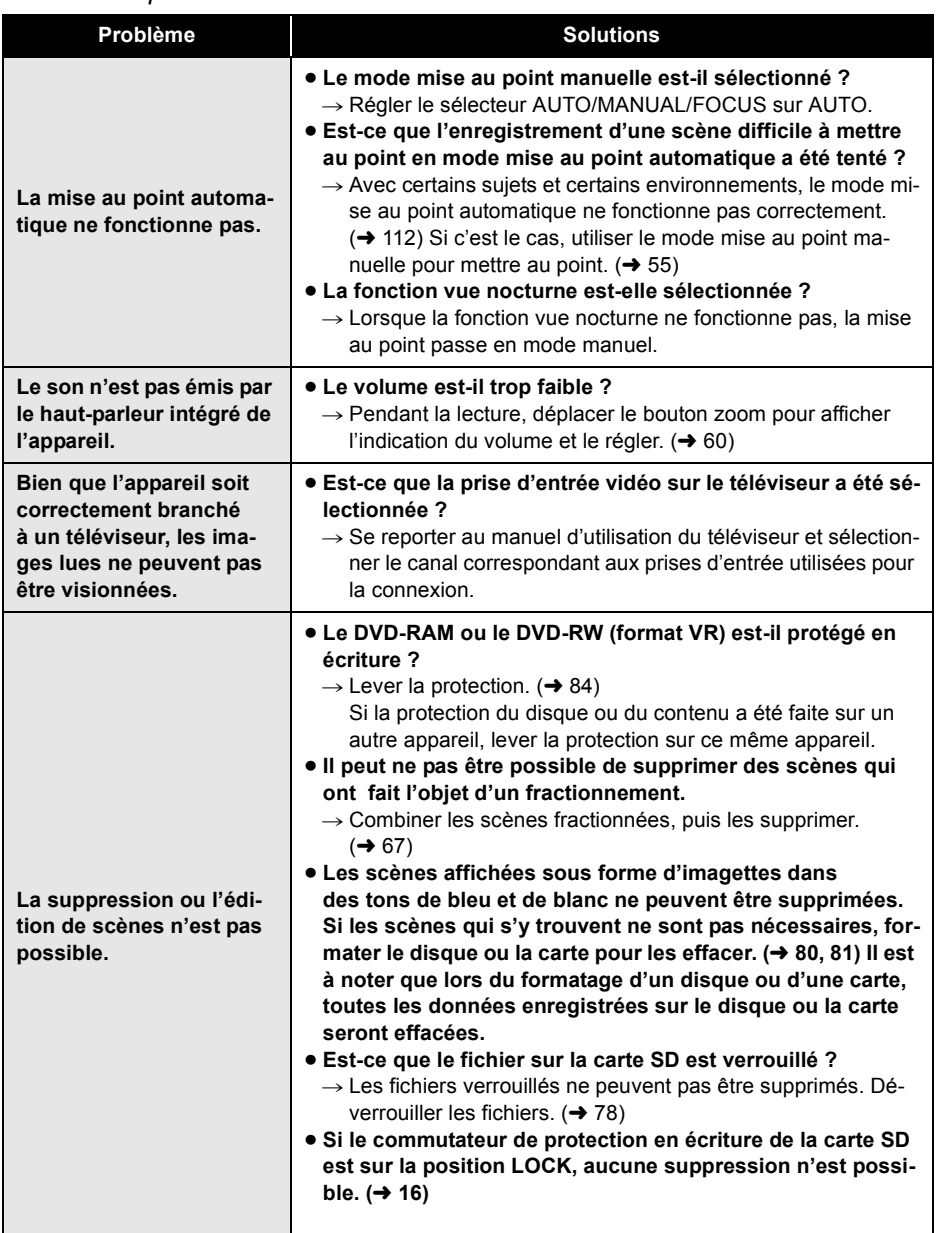

 $\begin{picture}(150,10) \put(0,0){\line(1,0){10}} \put(15,0){\line(1,0){10}} \put(15,0){\line(1,0){10}} \put(15,0){\line(1,0){10}} \put(15,0){\line(1,0){10}} \put(15,0){\line(1,0){10}} \put(15,0){\line(1,0){10}} \put(15,0){\line(1,0){10}} \put(15,0){\line(1,0){10}} \put(15,0){\line(1,0){10}} \put(15,0){\line(1,0){10}} \put(15,0){\line($ 

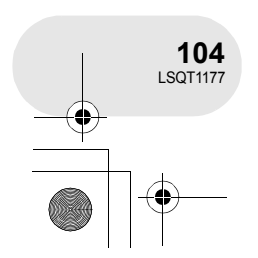

**Divers**

# *Localisation des pannes*

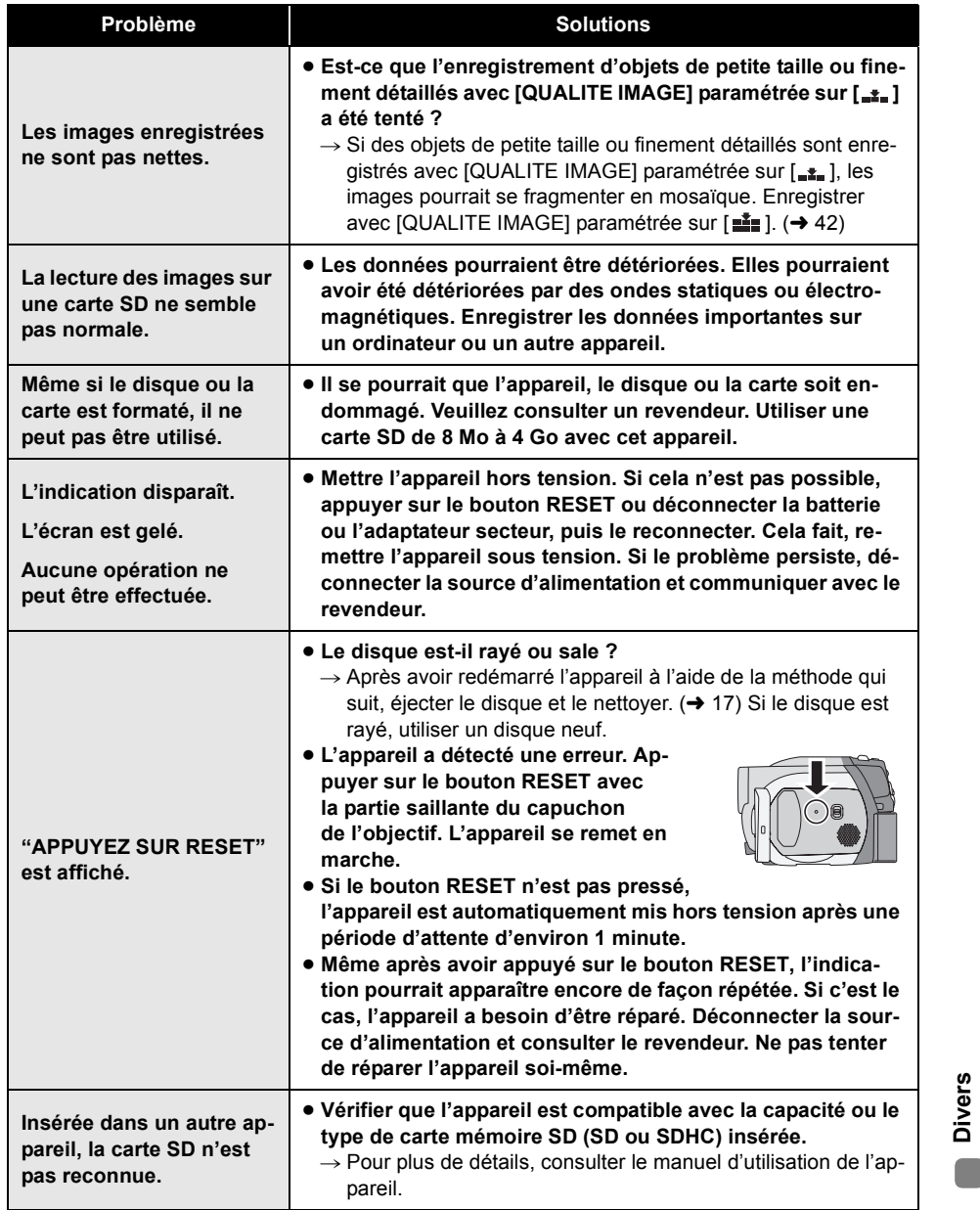

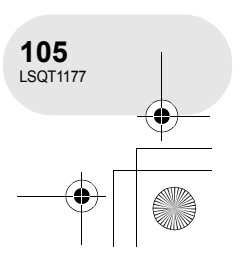

#### *Précautions d'utilisation*

# **Précautions d'utilisation**

#### **À propos de cet appareil**

≥ L'appareil, le disque et la carte peuvent dégager de la chaleur après une utilisation prolongée ; toutefois, cela n'est le signe d'aucune anomalie.

**Tenir la DVD Video Camera aussi loin que possible de tout appareil électromagnétique (comme des micro-ondes, TV, jeux vidéo, etc.).**

- ≥ Si vous utilisez la DVD Video Camera sur ou à proximité d'une télévision, les images et le son de la DVD Video Camera pourront être gênés par les radiations des ondes électromagnétiques.
- ≥ Ne pas utiliser la DVD Video Camera à proximité de téléphones portables car cela pourrait causer des parasites affectant l'image et le son.
- Il se peut que les données enregistrées soient perturbées ou que les images soient déformées par les champs magnétiques puissants créés par des haut-parleurs ou de gros moteurs.
- ≥ Les radiations d'ondes électromagnétiques générées par des microprocesseurs risquent d'affecter négativement la DVD Video Camera, perturbant les images et le son.
- ≥ Si la DVD Video Camera est affectée négativement par le matériel électromagnétique et qu'elle ne fonctionne plus correctement, éteindre la DVD Video Camera et retirer la batterie ou débrancher l'adaptateur secteur. Puis réinsérer la batterie ou rebrancher l'adaptateur secteur et activer la DVD Video Camera.

#### **Ne pas utiliser la DVD Video Camera près d'émetteurs radio ou de lignes haute tension.**

**Divers**

**106** LSQT1177 ≥ Si vous enregistres près d'émetteurs radio ou de lignes haute tension -les images ou le son enregistrés pourraient être affectés.

**Assurez-vous d'utiliser les câbles et les cordons fournis. Si vous utilisez des accessoires en option, utilisez les câbles et les cordons fournis avec ceux-ci. Ne pas tirer sur les câbles et les cordons.**

#### **Ne pas pulvériser d'insecticides ou de produits chimiques volatiles sur l'appareil.**

- ≥ Si l'on pulvérise l'appareil au moyen de produits chimiques de ce genre, son corps pourrait être abîmé et la finition de surface pourrait s'écailler.
- ≥ Ne pas laisser des produits en caoutchouc ou en plastique en contact avec l'appareil pendant un temps prolongé.

**Lorsque vous utilisez l'appareil dans un endroit sableux ou poussiéreux tel qu'une plage, veillez à ne pas laisser de sable ou de poussière pénétrer à l'intérieur du boîtier et sur les contacts de l'appareil. Eviter tout contact de l'appareil avec l'eau de mer.**

- ≥ Le sable et la poussière peuvent endommager l'appareil. (Il convient donc de faire particulièrement attention lors de l'insertion et le retrait d'une carte ou d'un disque.)
- ≥ Si de l'eau de mer éclabousse l'appareil, essuyer l'eau avec un chiffon bien essoré. Ensuite, essuyer l'appareil de nouveau avec un chiffon sec.

#### **Lorsque vous transportez l'appareil, veillez à éviter toute chute ou choc.**

≥ Un choc important pourrait briser le boîtier de l'appareil et entraîner des dysfonctionnements.

#### **Ne pas utiliser de benzène, de diluant pour peinture ou d'alcool pour nettoyer l'appareil.**

- ≥ Avant de nettoyer l'appareil, en retirer la batterie ou débrancher le câble secteur de la prise secteur.
- ≥ Le boîtier de l'appareil pourrait être décoloré et la finition de surface pourrait s'écailler.
- ≥ Essuyez l'appareil avec un chiffon doux et sec pour enlever la poussière et les traces de doigt. Pour enlever les taches résistantes, bien essorer un chiffon imbibé de produit nettoyant neutre dilué avec de l'eau et essuyer l'appareil. Ensuite, l'essuyer avec un chiffon sec.
- ≥ Si un linge de nettoyage imprégné de substances chimiques est utilisé, en observer scrupuleusement la notice d'emploi.

# *Précautions d'utilisation*

#### **Ne pas toucher la lentille du bloc de lecture à laser.**

≥ Le fait de toucher la lentille du bloc de lecture peut entraîner des problèmes de fonctionnement.

#### **Ne pas utiliser d'autre nettoyeur de lentille que le nettoyeur de lentille pour caméra vidéo DVD 8 cm.**

≥ L'utilisation de tout autre nettoyeur de lentille que celui pour caméra vidéo DVD de 8 cm pourrait endommager l'appareil.

#### **Ne pas utiliser l'appareil à des fins de surveillance ou pour d'autres activités commerciales.**

- ≥ Si vous utilisez l'appareil pendant longtemps, la chaleur s'accumule à l'intérieur et cela pourrait causer un dysfonctionnement.
- ≥ L'appareil n'est pas destiné à des utilisations commerciales.

#### **Lorsque vous prévoyez de ne pas utiliser l'appareil pendant longtemps**

≥ Quand vous rangez l'appareil dans un pla-card ou une armoire, nous vous conseillons de mettre un produit déshydratant (gel de silice).

#### **A propos de la batterie**

La batterie utilisée dans l'appareil est une batterie au lithium-ion rechargeable. Elle est sensible à l'humidité et aux écarts de température et l'effet augmente plus la température augmente ou baisse. Dans les endroits froids, l'indication de pleine charge pourrait ne pas apparaître ou l'indication de batterie déchargée pourrait apparaître environ 5 minutes après le début de l'utilisation. En présence de températures élevées, la fonction de protection pourrait se déclencher, rendant impossible l'utilisation de l'appareil

#### **Veiller à enlever la batterie après utilisation.**

≥ Si la batterie est laissée en place, un courant de petite intensité continue de circuler même lorsque l'appareil est hors tension. Le fait de laisser l'appareil dans cet état peut provoquer un déchargement excessif de la batterie. Cela peut empêcher l'utilisation de la batterie, même une fois rechargée.

#### **Préparer des batteries de réserve lorsque vous partez pour enregistrer.**

- ≥ Dans des endroits froids, tels que stations de ski, la durée pendant laquelle vous pouvez enregistrer des images est plus courte.
- ≥ Lorsque vous voyagez, n'oubliez pas d'emporter un adaptateur secteur (fourni) pour pouvoir recharger les batteries à votre destination.

#### **Si vous laissez tomber la batterie accidentellement, vérifiez si les bornes sont déformées.**

≥ L'utilisation d'une batterie avec des bornes déformées peut endommager l'appareil.

#### **Conseils pour le stockage de la batterie**

- ≥ La batterie doit être stockée dans le sac en vinyle de telle sorte que le métal n'entre pas en contact avec les bornes.
- ≥ La batterie doit être rangée dans un endroit frais exempt d'humidité, avec une température aussi constante que possible. (Température recommandée : 15 °C à 25 °C, humidité recommandée : 40% à 60%)
- ≥ Les températures extrêmement hautes ou extrêmement basses raccourcissent la durée de vie de la batterie.
- ≥ Si la batterie est conservée à une haute tempé-rature, haute humidité, ou dans un endroit graisseux et enfumé, les contacts peuvent rouiller et provoquer un mauvais fonctionnement.
- ≥ Pour ranger la batterie pendant une longue période, nous vous recommandons de la charger une fois par an et de la ranger à nouveau après en avoir complètement épuisé la charge.
- ≥ La poussière et autre matière sur les bornes de la batterie doivent être enlevées.

#### **Ne pas jeter une batterie usagée dans le feu.**

- Chauffer une batterie ou la jeter dans le feu peut provoquer une explosion.
- ≥ Si le temps d'utilisation est très court même après que le batterie ait été rechargée, la batterie est hors d'usage. Veuillez acheter une nouvelle batterie.

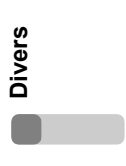

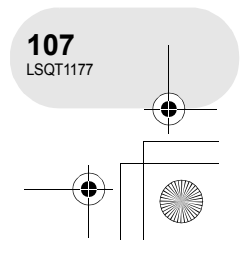

#### LSQT1177(FRA).book 108 ページ 2007年1月11日 木曜日 午後9時15分

#### *Précautions d'utilisation*

#### **Au sujet de l'adaptateur secteur A propos des disques**

- ≥ Veiller à utiliser l'adaptateur secteur fourni.
- ≥ Si vous utilisez l'adaptateur secteur près d'un poste de radio, la réception radio pourrait être perturbée. Tenir l'adaptateur secteur à 1 m de la radio.
- ≥ L'utilisation de l'adaptateur secteur peut générer des vrombissements. Toutefois, ceci est normal.
- ≥ Après utilisation, veillez à débrancher l'adaptateur secteur. (S'il reste branché, il consomme une faible quantité d'énergie.)
- ≥ Garder toujours les électrodes de l'adaptateur secteur et de la batterie propres.

**Placer l'appareil près de la fiche pour faciliter le raccordement.**

**Au sujet des erreurs de recharge Quand le voyant de recharge clignote rapidement ou lentement, l'une des situations suivantes pourrait en être la cause.**

#### **Lorsque le voyant clignote lentement :**

≥ La batterie pourrait s'être excessivement déchargée. Elle peut être rechargée mais, dans certains cas, cela peut prendre plusieurs heures avant que le rechargement régulier commence.

#### **Lorsque le voyant clignote rapidement :**

- ≥ La batterie n'a pas été rechargée. Retirer la batterie de l'adaptateur secteur et essayer de nouveau de charger.
- ≥ La température de la batterie ou la température ambiante peuvent être extrêmement élevées ou basse. Attendre que la température appropriée soit rétablie avant de charger la batterie de nouveau. Si la batterie ne se recharge toujours pas, la batterie ou l'adaptateur secteur peuvent présenter un défaut. Contacter votre détaillant.

#### **Lorsque le voyant est éteint :**

- ≥ Le chargement est terminé.
- ≥ Si le chargement n'est pas terminé et que l'indicateur d'état est éteint, des problèmes pourraient s'être produits au niveau de l'adaptateur secteur ou de la batterie. Contacter votre détaillant.

- ≥ **Quand la surface d'un disque possède de la poussière, des rayures, des saletés ou si elle est déformée, les phénomènes suivants risquent de se produire :**
	- Du bruit en forme de blocs risque d'apparaître sur les images de lecture
	- Interruption momentanée des images de lecture
	- Son coupé pendant la lecture ou son anormal
	- Affichage d'imagettes dans des tons de bleu et de blanc
	- La reconnaissance du disque ne peut être faite correctement
	- Délai entre l'image et le son
- ≥ Lors de l'enregistrement d'images, l'appareil peut sauter des parties du disque sur lesquelles l'enregistrement n'est pas possible en raison de la présence de poussière, de rayures, etc. (L'enregistrement est interrompu à la hauteur de ces parties pour se poursuivre ensuite automatiquement.)

**Lorsque l'indicateur d'accès est allumé (pendant l'accès au disque), ne pas ouvrir le couvercle de l'introduction du disque, ne pas mettre l'appareil sous tension, ne pas secouer ni frapper l'appareil.**

#### **DVD-R**

- Pour un enregistrement optimal sur un disque DVD-R, l'appareil inscrit des données de contrôle sur le disque de manière à effectuer automatiquement des ajustements au moment de son insertion ou de son retrait. Si le disque ne comporte pas une aire sur laquelle inscrire ces données de contrôle, il se peut qu'aucun enregistrement ne soit possible. Pour prévenir une telle éventualité, ne pas utiliser un disque DVD-R sur lequel plus de 50 enregistrements ont été faits.
- ≥ Ne pas insérer dans un enregistreur DVD un DVD-R enregistré sur cet appareil qui n'a pas été finalisé ; cela pourrait en effet endommager les données enregistrées.

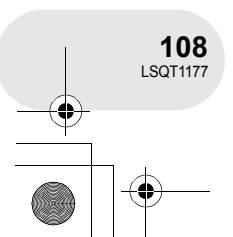

**Divers**
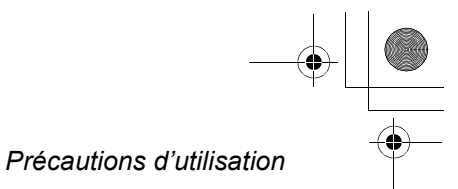

#### **A propos de la carte SD Ecran ACL/viseur**

- ≥ La capacité de mémoire indiquée sur l'étiquette d'une carte SD est le total de la capacité en matière de la protection et la gestion des droits, et de la capacité pouvant être utilisée sur l'appareil, un ordinateur etc.
- ≥ Pendant une utilisation prolongée, la surface de l'appareil et la carte SD chauffent. Cela est normal.

**Lors de l'insertion ou du retrait de la carte SD, toujours placer le commutateur OFF/ON sur OFF.**

**Lorsque l'indicateur d'accès est allumé (pendant l'accès à la carte SD), ne pas ouvrir le couvercle du logement de la carte SD, ne pas mettre l'appareil sous tension, ne pas secouer ni frapper l'appareil.**

#### ∫ **A propos de la carte miniSD**

- ≥ Veiller à insérer des cartes miniSD dans l'adaptateur de carte dédié avant utilisation. L'insertion d'une carte dans cet appareil sans l'adaptateur risque d'endommager l'appareil ou la carte.
- ≥ Ne pas mettre en place un adaptateur de carte vide. Ne pas laisser l'adaptateur en place dans l'appareil à l'introduction ou au retrait d'une carte miniSD. Cela pourrait entraîner des problèmes de fonctionnement de l'appareil.

- ≥ Si l'écran à cristaux liquides est sale, l'essuyer avec un chiffon doux et sec.
- ≥ Dans des endroits à changement de température radical, de la condensation peut se former sur l'écran à cristaux liquides. L'essuyer avec un chiffon doux et sec.
- ≥ Lorsque l'appareil est très froid, par exemple parce qu'il a été stocké dans un endroit froid, l'écran à cristaux liquides sera légèrement plus sombre que d'habitude à l'allumage. La luminosité normale est rétablie lorsque la température interne de l'appareil augmente.

Une technologie de précision extrêmement haute est employée pour produire des écrans à cristaux liquides (ACL) présentant un total approximatif de 105.000 pixels. Le résultat est de plus de 99,99% de pixels actifs pour 0,01% de pixels inactifs ou toujours allumés. Cependant, cela n'est pas un mauvais fonctionnement et n'affecte pas l'image enregistrée.

Une technologie de précision extrêmement haute est employée pour produire l'écran du viseur présentant un total approximatif de 123.000 pixels. Le résultat est de plus de 99,99% de pixels actifs pour 0,01% de pixels inactifs ou toujours allumés. Cependant, cela n'est pas un mauvais fonctionnement et n'affecte pas l'image enregistrée.

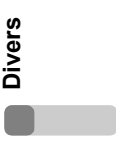

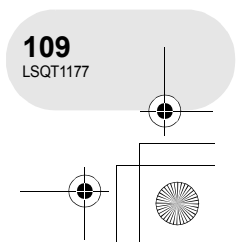

#### *Précautions d'utilisation*

#### **A propos de la condensation**

Lorsque de la condensation se forme sur l'appareil, l'objectif se couvre de buée et l'appareil peut ne pas fonctionner correctement. Faire votre possible pour éviter la formation de condensation. S'il s'en forme quand même, adopter les mesures décrites ci-dessous.

#### **Causes de condensation**

**De la condensation se produit quand la température ambiante ou l'humidité changent de la façon suivante.**

- ≥ Lorsque l'appareil est transporté d'un endroit froid (ex. : piste de ski) dans une pièce chaude.
- ≥ Lorsque l'appareil est transporté d'une voiture climatisée à l'extérieur.
- ≥ Lorsqu'une pièce froide a été chauffée rapidement.
- ≥ Lorsque de l'air froid provenant d'un climatiseur souffle directement sur l'appareil.
- Après une averse en été.
- ≥ Lorsque l'appareil est dans un endroit très humide (ex. : piscine chauffée).

#### **Lorsque cet appareil est transporté dans un lieu présentant une différence de température significative, par exemple d'un endroit froid à un endroit chaud.**

Si, par exemple, vous avez utilisé l'appareil pour enregistrer sur une piste de ski et que vous l'apportez dans une pièce chauffée, placer l'appareil dans un sac en plastique, enlever le plus d'air possible de l'intérieur du sac, puis le refermer hermétiquement. Laisser l'appareil pendant environ une heure dans la pièce de telle sorte que la température de l'appareil soit proche de celle de la température ambiante de la pièce, puis l'utiliser.

# **Divers**

#### **Que faire si la lentille est embuée.**

Retirer la batterie ou débrancher l'adaptateur secteur et attendre pendant environ 1 heure. Lorsque la température de l'appareil s'approche de la température ambiante, la buée disparaît naturellement.

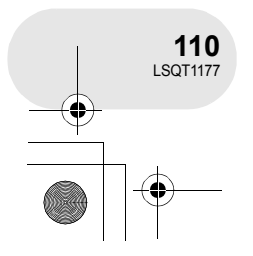

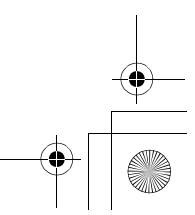

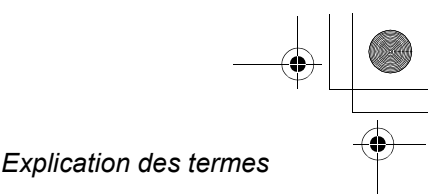

## **Explication des termes**

#### **Equilibre des blancs automatique**

Le réglage de l'équilibre des blancs reconnaît la couleur de la lumière et se règle de telle sorte que la couleur du blanc soit plus pure. L'appareil détermine la couleur de la lumière qui passe à travers l'objectif et le capteur de l'équilibre des blancs, déterminant de cette façon la condition d'enregistrement, et sélectionne le paramètre de couleur le plus proche. Cela est appelé réglage automatique de l'équilibre des blancs.

Cependant, puisque l'appareil mémorise uniquement des informations sur la couleur de blanc sous différentes sources de lumière, l'équilibre automatique des blancs ne fonctionne pas normalement sous d'autres sources de lumière.

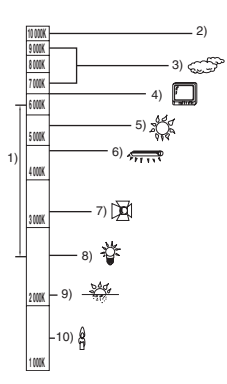

L'illustration ci-dessus indique la plage dans laquelle l'équilibre automatique des blancs fonctionne.

- 1) La plage de réglage de l'équilibre automatique des blancs de ce caméscope
- 2) Ciel bleu
- 3) Ciel couvert (pluie)
- 4) Ecran télé
- 5) Soleil
- 6) Lampe fluorescente blanche
- 7) Ampoule halogène
- 8) Ampoule à incandescence
- 9) Aube ou crépuscule
- 10) Bougies

En dehors de la plage fonctionnelle de réglage automatique de l'équilibre des blancs, l'image devient rougeâtre ou bleuâtre. Même à l'intérieur de la plage fonctionnelle de réglage automatique de l'équilibre des blancs, le réglage automatique de l'équilibre des blancs peut ne pas fonctionner correctement s'il y a plus d'une source de lumière. En cas de lumière en dehors de la plage fonctionnelle de réglage automatique de l'équilibre des blancs, utiliser le mo-

. . . . . . . . . . . . . . . . . . . .

#### **Equilibre des blancs**

Les images enregistrées par l'appareil peuvent devenir bleuâtres ou rougeâtres sous certaines sources de lumière. Pour éviter ces phénomènes, régler l'équilibre des blancs.

de de réglage manuel de l'équilibre des blancs.

Le réglage de l'équilibre des blancs détermine la couleur du blanc sous différentes sources de lumière. En reconnaissant la couleur

du blanc sous la lumière du soleil et la couleur

du blanc sous une lumière fluorescente, l'appareil peut régler l'équilibre parmi les autres couleurs.

Vu que la couleur du blanc est la référence pour toutes les autres couleurs (qui constituent la lumière), l'appareil peut enregistrer des images dans des couleurs naturelles s'il peut reconnaître la couleur de blanc de référence.

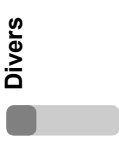

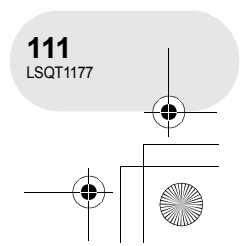

#### *Explication des termes*

#### **Mise au point automatique**

L'objectif se déplace en avant ou en arrière automatiquement pour faire la mise au point sur le sujet.

### **La mise au point automatique**

**a les caractéristiques suivantes.**

- ≥ S'ajuste pour que les lignes verticales d'un sujet soient vues plus nettement.
- ≥ Essaie d'amener un sujet à haut contraste à être mis au point.
- ≥ Fait la mise au point au centre de l'écran uniquement.

A cause de ces caractéristiques, la mise au point automatique ne fonctionne pas correctement dans les situations suivantes. Dans ce cas, il convient d'enregistrer en mode mise au point manuelle.

#### **Enregistrement des objets éloignés et proches en même temps**

Vu que l'appareil fait la mise au point sur l'objet placé au centre de l'écran, il est difficile de faire la mise au point sur l'arrière-plan lorsque des objets proches se trouvent au centre. Lors d'enregistrements des personnes avec des montagnes éloignées en arrière-plan, il n'est pas possible de faire la mise au point à la fois sur un sujet proche et des objets éloignées.

#### **Enregistrement d'un sujet derrière une vitre sale ou poussiéreuse**

Le sujet situé derrière la vitre ne sera pas mis au point car la mise au point se fait sur la vitre sale.

De la même façon, lors d'un enregistrement de quelque chose de l'autre côté d'une route à grande circulation, la mise au point pourrait se faire sur un véhicule passant par là.

#### **Enregistrement d'un sujet qui est entouré par des objets à la surface vernie ou par des objets hautement réfléchissants**

Vu que la mise au point se fait sur les objets brillants ou réfléchissants, il est difficile de faire le point sur le sujet à enregistrer. La mise au point peut être floue lors d'enregistrements sur des sujets en bord de mer, en vision nocturne ou bien des scènes avec des feux d'artifice ou des lumières spéciales.

#### **Enregistrement d'un sujet dans un environnement sombre**

L'appareil ne peut pas faire la mise au point correctement car les informations sur la lumière passant à travers l'objectif diminuent considérablement.

#### **Enregistrement d'un sujet à mouvement rapide**

Vu que l'objectif de mise au point se déplace mécaniquement, il ne peut pas suivre un sujet en mouvement rapide.

Par exemple, lors d'enregistrements sur des enfants courant dans tous les sens, la mise au point peut ne pas être assez précise.

#### **Enregistrement d'un sujet avec peu de contraste**

Il est facile de faire la mise au point sur des sujets présentant un fort contraste ou des lignes ou bandes verticales. Cela signifie qu'un sujet présentant peu de contraste, tel qu'un mur blanc, peut devenir flou parce que l'appareil effectue la mise au point sur la base des lignes verticales d'une image.

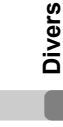

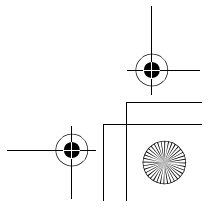

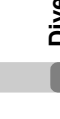

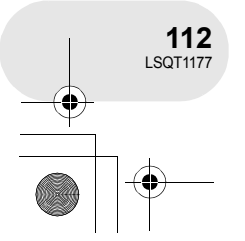

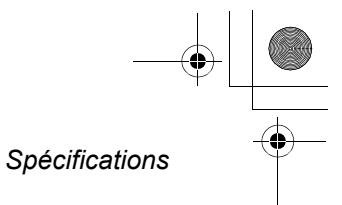

. . . . . .

## **Spécifications**

#### **Caméscope DVD**

**USB**

Informations pour votre sécurité

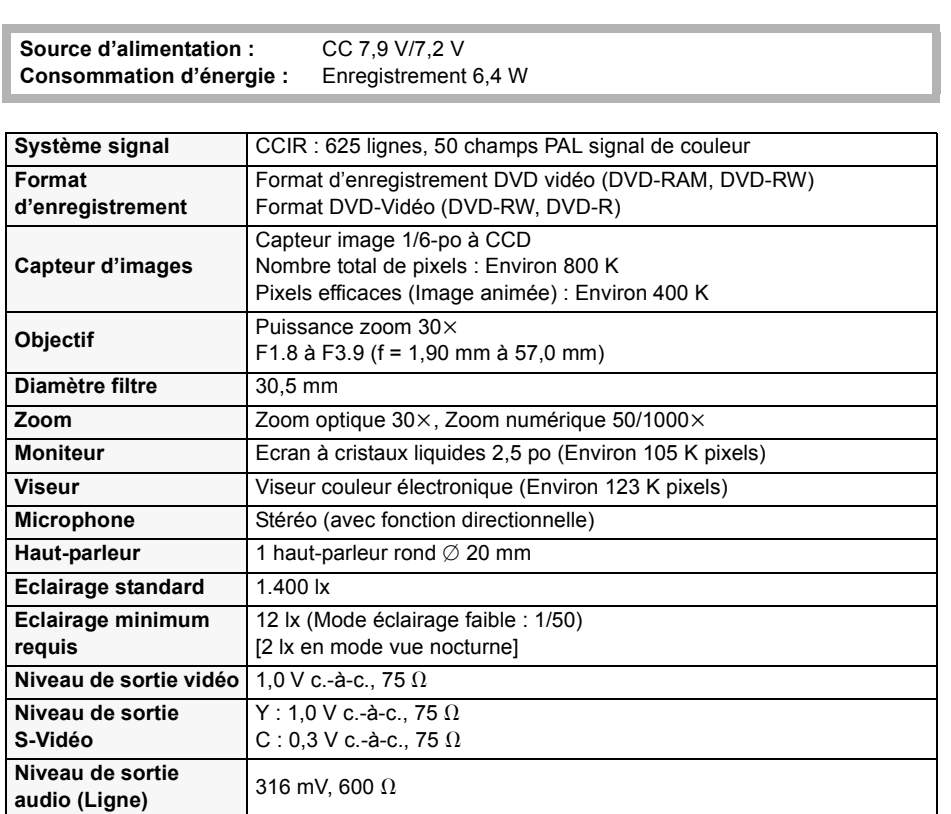

Compatible USB 2.0 (Hi-Speed) Compatible PictBridge

Fonction lecteur/graveur de carte (sans protection des droits d'auteurs)

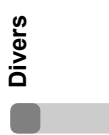

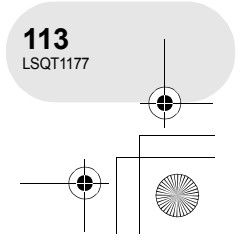

# LSQT1177(FRA).book 114 ページ 2007年1月11日 木曜日 午後9時15分

### *Spécifications*

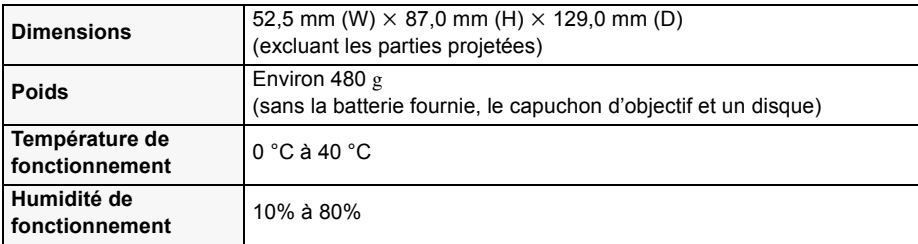

#### **Images animées**

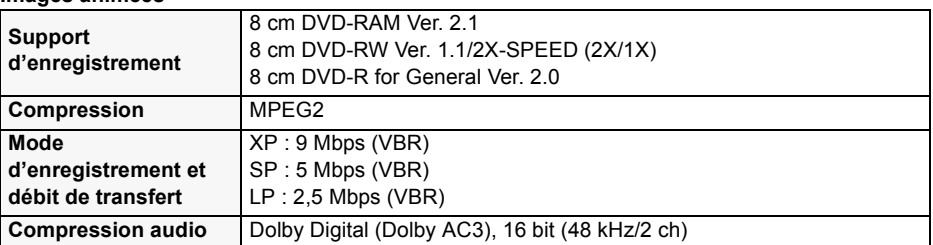

#### **Images fixes**

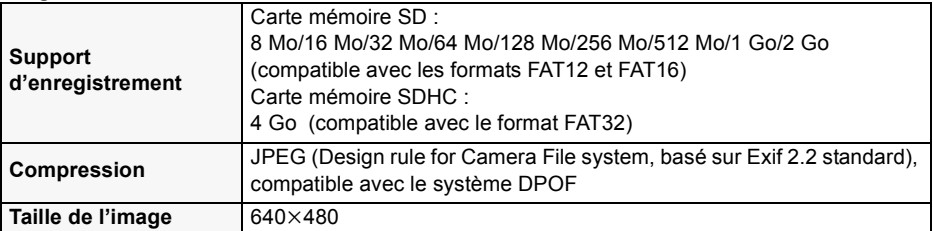

#### **Adaptateur CA**

Informations pour votre sécurité

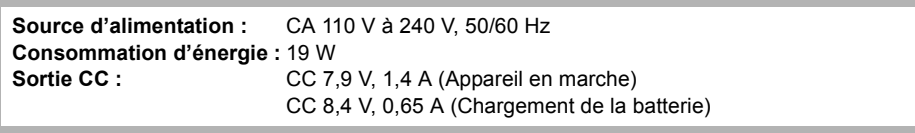

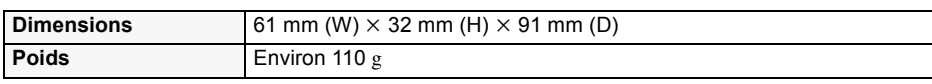

Les spécifications peuvent changer sans avis préalable.

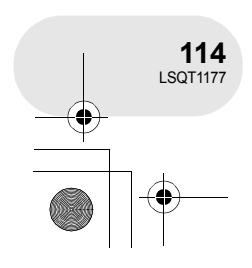

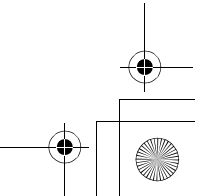

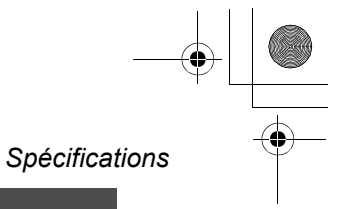

## **Nombre d'images enregistrables sur une carte SD**

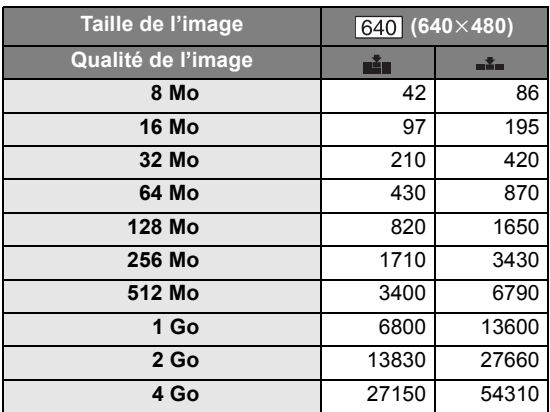

● Le nombre d'images enregistrables dépend du fait que [ $\triangleq$ ] et [ $\triangleq$ ] sont utilisés ensemble ou non ainsi que du sujet enregistré.

≥ Les nombres indiqués dans le tableau sont des approximations.

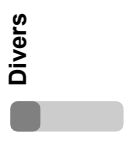

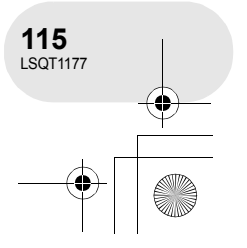

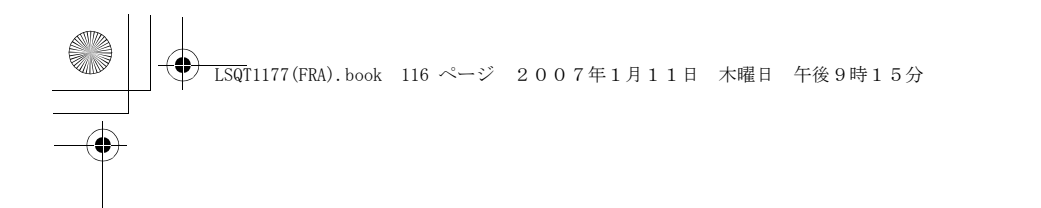

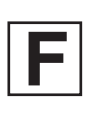

LSQT1177 A F0107Ns0 ( 10000 A)

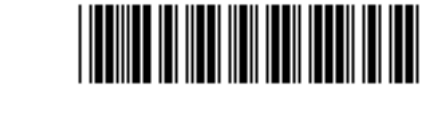

**Matsushita Electric Industrial Co., Ltd.**

Web site: http://panasonic.net